# XP-8000-Atom-CE6 Series User Manual

## (Windows CE-Based Family)

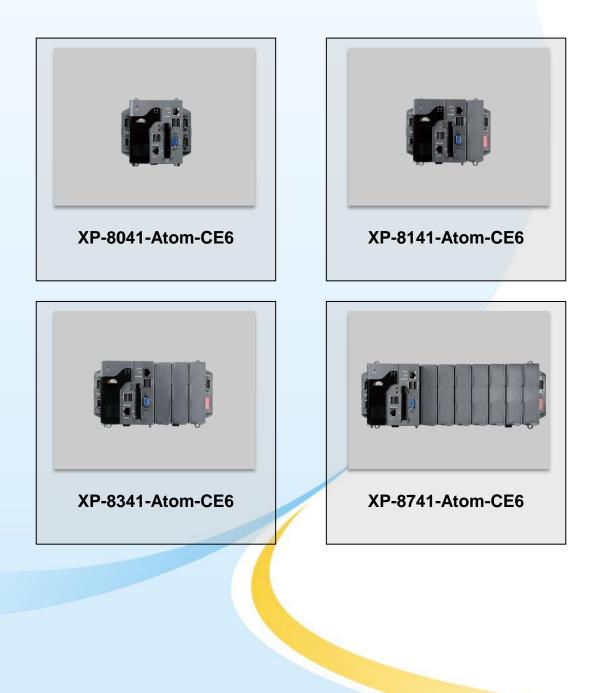

#### ➤ Warranty

All products manufactured by ICP DAS are under warranty regarding defective materials for a period of one year, beginning from the date of delivery to the original purchaser.

#### ➤ Warning

ICP DAS assumes no liability for any damage resulting from the use of this product. ICP DAS reserves the right to change this manual at any time without notice. The information furnished by ICP DAS is believed to be accurate and reliable. However, no responsibility is assumed by ICP DAS for its use, not for any infringements of patents or other rights of third parties resulting from its use.

#### Copyright

Copyright @ 2011 by ICP DAS Co., Ltd. All rights are reserved.

#### ➤ Trademark

The names used for identification only may be registered trademarks of their respective companies.

#### **Contact US**

If you have any problem, please feel free to contact us.

You can count on us for quick response.

Email: service@icpdas.com

## **Table of Contents**

1

| . Introduction      |    |
|---------------------|----|
| 1.1. Features       | 9  |
| 1.2. Specifications | 13 |
| 1.3. Overview       | 15 |
| 1.4. Dimension      | 24 |
| 1.5. Companion CD   |    |
| 1.6. Rescue CF Card |    |

Table

## 

- - 2.1.4. Powering up the XP-8000-Atom-CE6 ....... 40
- 2.2. Installing the Tools and Utilities...... 44

- 2.5. Using XPAC Utility to Configure XP-8000-Atom-CE6 Basic Functionality 49
- 2.6. Using Remote Display to Control the XP-8000-Atom-CE6 Remotely 50
- 2.7. Using DCON Utility to Configure the I/O Module...... 52

## 

| 3.1. Tools and Tasks on XPAC | 58 |
|------------------------------|----|
| 3.1.1. DCON_CE               | 58 |
| 3.1.2. ISQLW35               | 59 |
| 3.1.3. modbus_master_tool    | 60 |
| 3.1.4. NAPOPC_CE6            | 61 |
| 3.1.5. INotepad              | 62 |

| 3.1.6. RegEdit                          |        |      |
|-----------------------------------------|--------|------|
| 3.1.6. RegEdit<br>3.1.7. Remote_Display | 64 610 | IE   |
| 3.1.8. Send ToCOM                       |        |      |
| 3.1.9. TaskMgr                          |        |      |
| 3.1.10. XPAC_Utility                    | 67     |      |
| 3.1.10.1. Menu Bar                      | 68     |      |
| 3.1.10.2. Property Tabs                 | 70     |      |
| 3.2. Tools and Tasks on PC              |        |      |
| 3.2.1. DCON_Utility                     |        | ndus |
| 3.2.2. Remote_Display                   |        | tria |

## 4. Your First XP-8000-Atom-CE6 Program...84

R

| 4.1. Selecting a Development Tools                                             |   |
|--------------------------------------------------------------------------------|---|
| 4.2. Installing the XP-8000-Atom-CE6 SDKs                                      |   |
| 4.3. Creating Your First XP-8000-Atom-CE6 Program 92                           |   |
| 4.3.1. Your First XP-8000-Atom-CE6 Program with the VB.net 93                  |   |
| 4.3.1.1. Creating a New Project94                                              |   |
| 4.3.1.2. Specifying the Path of the XPAC Reference 97                          |   |
| 4.3.1.3. Adding the Control to the Form .100                                   |   |
| 4.3.1.4. Adding the Event Handling to the Control 102                          |   |
| 4.3.1.5. Uploading the Application to XP-8000-Atom-CE6 104                     |   |
| 4.3.1.6. Executing the Application on XP-8000-Atom-CE6106                      |   |
| 4.3.2. Your First XP-8000-Atom-CE6 Program with the Visual C# 107              |   |
| 4.3.2.1. Creating a New Project108                                             |   |
| 4.3.2.2. Specifying the Path of the XPAC Reference 111                         |   |
| 4.3.2.3. Adding the Control to the Form .114                                   |   |
| 4.3.2.4. Adding the Event Handling to the Control 116                          |   |
| 4.3.2.5. Uploading the Application to XP-8000-Atom-CE6 118                     |   |
| 4.3.2.6. Executing the Application on XP-8000-Atom-CE6120                      |   |
| 4.3.3. Your First XP-8000-Atom-CE6 Program with the Visual C++ 12 <sup>2</sup> | 1 |

- 4.3.3.1. Creating a New Project ......122
- 4.3.3.2. Configuring the Platform......127
- 4.3.3.3. Specifying the Path of the XPAC Reference 128
- 4.3.3.4. Adding the Control to the Form .130
- 4.3.3.5. Adding the Event Handling to the Control 133
- 4.3.3.6. Uploading the Application to XP-8000-Atom-CE6 135

Table

Onii(

4.3.3.7. Executing the Application on XP-8000-Atom-CE6137

## 5. Rescue and Backup ...... 138

## 6. XP-8000-Atom-CE6 Updates ...... 148

| 6.1. OS updates                   | 150            |
|-----------------------------------|----------------|
| 6.1.1. OS Updates from Files      |                |
| 6.1.2. OS Updates using the Rescu | ue CF Card 152 |
| 6.2. SDK updates                  |                |

## Appendix A. Application of RS-485 Network154

| A.1. Basic RS-485 Network         | 156 |
|-----------------------------------|-----|
| A.2. Daisy Chain RS-485 Network   | 157 |
| A.3. Star Type RS-485 Network     | 158 |
| A.4. Random RS-485 Network        | 160 |
| A.5. Master/Slave Settings        |     |
| A.1.1. XPAC as a Master (Default) | 162 |
| A.1.1. XPAC as a Slave            |     |

## Appendix B. Tips & FAQ......166

| B1. How to use the Printer            | 169   |
|---------------------------------------|-------|
| B.1.1. How to use the network printer | . 170 |

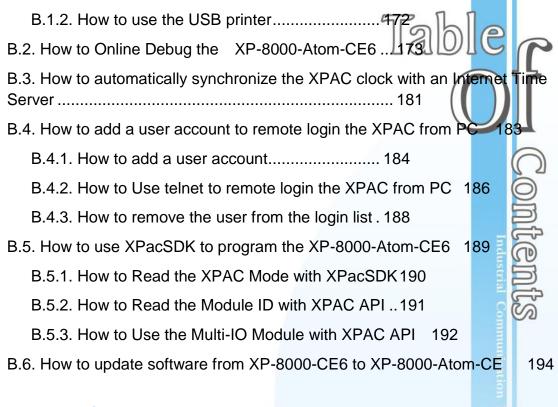

Appendix C. Revision History...... 195

## 1. Introduction

This chapter provides an overview of the XP-8000-Atom-CE6 and its components that introduce the fundamental concepts for user familiar with the XP-8000-Atom-CE6.

XP-8000-Atom-CE6 User Manual, version 1.0.1Last Revised: June 2011Page: 7Copyright © 2011 ICP DAS Co., Ltd. All Rights Reserved. \* E-mail: service@icpdas.com

XP-8000-Atom-CE6 family is the new generation Windows CE 6.0 based PACs of ICP DAS. It is equipped with an Intel Atom Z500 Series CPU, various connectivity (VGA, USB, Ethernet, RS-232/485) and 0/1/3/7 I/O slots for high performance parallel I/O modules (high profile I-8K Series) and serial I/O modules (high profile I-87K series).

The benefits of running Windows CE 6.0 on XP-8000-Atom-CE6 include hard real-time capability, small core size, fast boot speed, interrupt handling at a deeper level and achievable deterministic control.

XP-8000-Atom-CE6 is also capable of running PC-based control software such as Visual Basic .NET, Visual C# ..., etc. It has all of the best features of both traditional PLCs and Windows capable PCs.

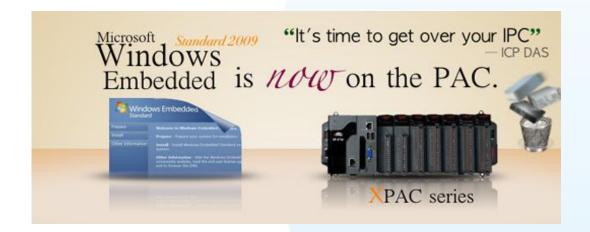

For software copy protection, programmers can design software based on the 64-bit hardware serial number for making software copy protected.

## 1.1. Features

The XP-8000-Atom-CE6 family offers the most comprehensive configuration and remote system upgrade solutions to meet specific application requirements. The following list shows the hardware and software features designed to simplify installation, configuration and application.

## Hardware Features

Qe

#### **Power CPU Module**

#### The most important features of the CPU module are

- 1. Intel Atom Z510 CPU (1.1 GHz)
- 2. DDR (512 MB), Built-in Flash Disk (2 GB)
- 3. EEPROM (16 KB), CF Card (2 GB)

## Built-in 1 VGA Port and 4 USB 2.0 Port

The built-in VGA port and USB port enables connection to a regular LCD display and USB equipment (keyboard, mouse, memory stick), it can allow you to operate the HMI or SCADA software (running on the XP-8000-Atom-CE6) with display, keyboard and mouse just as how they usually did on regular PCs.

## Audio with Microphone and Earphone jacks

The microphone and earphone jack enables connection to external audio device for playing and recording sounds.

## 64-bit Hardware Serial Number

The 64-bit hardware serial number is unique and individual. Every serial number of XP-8000-Atom-CE6 is different. It can allow you to add a checking mechanism to their AP to prevent software from pirating.

## Built-in Flash Disk (2 GB)

In normal situation, you can store the AP or data to the CF card or USB flash disk. But in some vibration environment (for example, like driving ships), the two storage media would be in bad connection. Then the built-in Flash disk will be the best storage media in such the vibration environment.

## Rich I/O Expansion Ability (RS-232/485, Ethernet, FRnet, CAN)

Beside the local I/O slots, XP-8000-Atom-CE6 also equips several RS-232/485 ports, two Ethernet ports to connect serial I/O and Ethernet I/O. And with FRnet and CAN communication module in local slot, FRnet I/O and CAN devices are easy to be integrated.

## **Dual Watchdog Timer**

A system could be hanged up when the OS or the AP fails. There are two watchdogs (OS watchdog and Hardware watchdog) designed to automatically reset the CPU when the situations happen. The design will increase the reliability of the system.

## Dual Battery-Backup SRAM (512 KB)

To maintain important data while power off, non-volatile memory is the ideal design. The XP-8000-Atom-CE6 equips a 512 KB SRAM with two Li-batteries to maintain data while power off.

The two Li-batteries can continually supply power to the 512 KB SRAM to retain the data for 5 years; and the dual-battery design can avoid data loss while replacing a new battery.

## **Dual Ethernet Ports**

XP-8000-Atom-CE6 provides two Ethernet ports. The two Ethernet ports can be used to implement redundant Ethernet communication and separate Ethernet communication (one for global Internet, one for private Ethernet).

## **Redundant Power Input**

To prevent the XP-8000-Atom-CE6 from failing by the power loss, the power module is designed with two input connectors. Once a power input fails, the power module switches to the other power input immediately. And there is a relay output for informing the power failure.

### Ventilated Housing Design Allows Operation Between -25 ~ +75 °C

Each XP-8000-Atom-CE6 is housed in a plastic-based box with a column-like ventilator that can help to cool the working environment inside the box and allow the XP-8000-Atom-CE6 operating between -25 °C and +75 °C

## **Software Features**

### Windows Compact Edition CE 6.0

#### Most of the popular features in MS software are included, such as

- 1. FTP Server
- 2. HTTP Server
- 3. ASP (Java script, VB script)
- 4. SQL Server Compact Edition 3.5
- 5. .NET Compact Framework 3.5

## System Rescue Mechanism

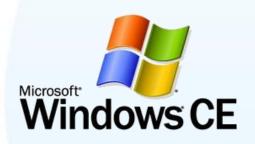

The XP-8000-Atom-CE6 supports Ghost solution suite. Ghost is a popular data backup and recovery utility that can be used to restore your XP-8000-Atom-CE6 hard drive in the event of a hard-drive crash, or any other catastrophe that leaves your computer out of commission.

For more information about backing up and restoring data via Ghost, please refer to "Chapter 5. Restore and Recover".

## **Remote Display (VCEP)**

ICPDAS VCEP is designed for managing your XP-8000-Atom-CE6 anywhere. No matter where you are, ICPDAS VCEP provides a convenient environment on the Desktop PC and lets you control your XP-8000-Atom-CE6 remotely.

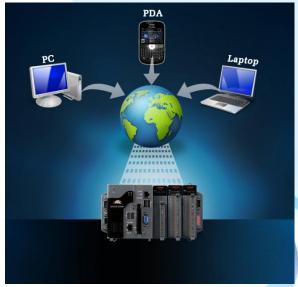

## **Built-In OPC Server**

**NAPOPC\_CE6** is an OPC server and SCADA software can easily integrate I/O modules through it. Furthermore, it also provides a library which users can use to develop their AP by VC++, C# or VB.Net.

NAPOPC\_CE6 not only supports I/O modules in local slots, but also supports remote I/O modules with the following protocols via the RS-232/485 or Ethernet:

- 1. Modbus/RTU
- 2. Modbus/ASCII
- 3. Modbus/TCP
- 4. DCON

## **Rich Software Solutions**

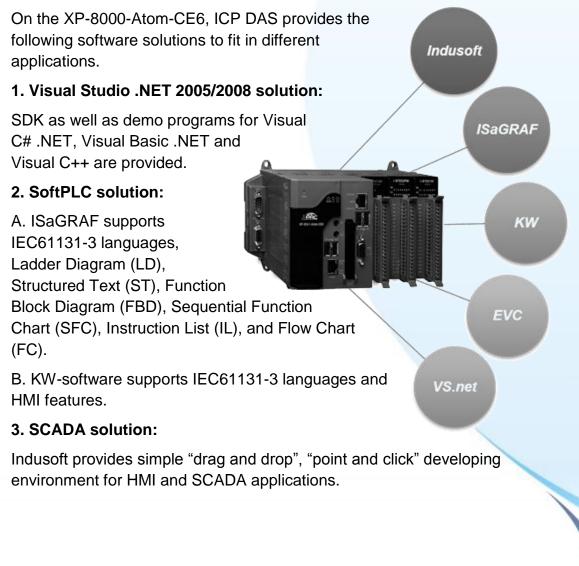

XP-8000-Atom-CE6 User Manual, version 1.0.1 Last Revised: June 2011 Page: 12

Copyright © 2011 ICP DAS Co., Ltd. All Rights Reserved. \* E-mail: service@icpdas.com

## **1.2. Specifications**

The table below summarizes the specifications of the XP-8000-Atom-CE6, and lists the accessories that XP-8000-Atom-CE6 supports.

## Specification

| Model                                         |              | XP-8041-Atom-CE6                                                           | XP-8141-Atom-CE6                                                                 | XP-8341-Atom-CE6            | XP-8741-Atom-CE6           |  |
|-----------------------------------------------|--------------|----------------------------------------------------------------------------|----------------------------------------------------------------------------------|-----------------------------|----------------------------|--|
| Software System                               |              |                                                                            |                                                                                  |                             |                            |  |
| Operating System                              |              | Windows CE 6.0 core version                                                |                                                                                  |                             |                            |  |
| .Net Compact Fra                              |              | 3.5                                                                        |                                                                                  |                             |                            |  |
| Embedded Servic                               | e            | FTP server. ASP Web s                                                      | erver (supports VB script.                                                       | JAVA script), SQL compact   | edition 3.5                |  |
| SDK Provided                                  | -            | DII for Visual Studio.Net                                                  |                                                                                  |                             |                            |  |
| Multilanguage Sup                             | oport        | English, German, Frenc<br>Korean, Portuguese                               | h, Spanish, Russian, Italiar                                                     | n, Japanese, Simplified Chi | nese, Traditional Chinese, |  |
| CPU Module                                    |              |                                                                            |                                                                                  |                             |                            |  |
| CPU                                           |              | Intel Atom Z510 CPU (1                                                     | .1 GHz)                                                                          |                             |                            |  |
| System Memory                                 |              | 512 MB DDR2                                                                |                                                                                  |                             |                            |  |
| Dual Battery Back                             | up SRAM      | 512 KB (for 5 years data                                                   | a retain while power off)                                                        |                             |                            |  |
| Flash                                         |              | 2 GB as IDE Master                                                         |                                                                                  |                             |                            |  |
| EEPROM                                        |              | 16 KB, Data Retention:                                                     | 16 KB, Data Retention: 40 years, 1,000,000 erase/write cycles                    |                             |                            |  |
| CF Card                                       |              |                                                                            |                                                                                  |                             |                            |  |
| RTC (Real Time C                              | Clock)       | Provide seconds, minutes, hours, day of week/month, month and year         |                                                                                  |                             |                            |  |
| LED Indicator                                 |              | 4                                                                          |                                                                                  |                             |                            |  |
| 64-bit Hardware S                             | erial Number | Yes, for software copy protection                                          |                                                                                  |                             |                            |  |
| Dual Watchdog Ti                              | mers         | Yes                                                                        |                                                                                  |                             |                            |  |
| Rotary Switch                                 |              | Yes (0 ~ 9)                                                                |                                                                                  |                             |                            |  |
| DIP Switch                                    |              | -                                                                          | Yes (8 bits)                                                                     | N                           |                            |  |
| Audio                                         |              | Microphone-In and Earp                                                     | bhone-Out                                                                        |                             |                            |  |
| VGA & Communi                                 | cation Ports |                                                                            |                                                                                  |                             |                            |  |
| VGA Yes (resolution: 1400 x 1050, 1280 x 1024 |              | 1050, 1280 x 1024, 1024 x                                                  | 768, 800 x 600, 640 x 480                                                        | )                           |                            |  |
| Ethernet (Giga bit)                           | )            | RJ-45 x 2, 10/100/1000                                                     | RJ-45 x 2, 10/100/1000 Base-T (Auto-negotiating, Auto MDI/MDI-X, LED indicators) |                             |                            |  |
|                                               |              | 4                                                                          |                                                                                  |                             |                            |  |
| RS-485 (D2+, D2-); non-isolated               |              | isolated                                                                   | olated                                                                           |                             |                            |  |
| COM 1                                         |              | Internal communication with the high profile I-87K series modules in slots |                                                                                  |                             |                            |  |
| COM 2                                         |              | RS-232 (RXD, TXD and GND); non-isolated                                    |                                                                                  |                             |                            |  |
| СОМ 3                                         | RS-485       | D2+, D2-; self-tuner AS                                                    | IC inside                                                                        |                             |                            |  |
|                                               | Isolation    | 3000 V <sub>DC</sub>                                                       |                                                                                  |                             |                            |  |
| COM 4                                         |              | RS-232/RS-485 (RxD, 1<br>non-isolated                                      | TxD, CTS, RTS and GND fo                                                         | or RS-232, Data+ and Data   | – for RS-485);             |  |

| COM 5                                                              | RS-232 (RxD, TxD, CTS, RTS, DSR, DTR, CD, RI and GND); non-isolated |        |                                      |                                     |
|--------------------------------------------------------------------|---------------------------------------------------------------------|--------|--------------------------------------|-------------------------------------|
| I/O Expansion Slots (for high profile I-8K and I-87K modules only) |                                                                     |        |                                      |                                     |
| Slot Number                                                        | 0 slot                                                              | 1 slot | 4 slots                              | 8 slots                             |
| Hot Swap * will be available                                       | For high profile I-87K modules only                                 |        |                                      |                                     |
| Mechanical                                                         |                                                                     |        |                                      |                                     |
| Dimensions (W x L x H)                                             | 95 x 132 x 111 mm                                                   | N/A    | 231 x 132 x 111 mm                   | 355 x 132 x 111 mm                  |
| Installation                                                       | DIN-Rail or wall mounting                                           |        |                                      |                                     |
| Environmental                                                      |                                                                     |        |                                      |                                     |
| Operating Temperature                                              | -25 ~ +75 °C                                                        |        |                                      |                                     |
| Storage Temperature                                                | -30 ~ +85 °C                                                        |        |                                      |                                     |
| Ambient Relative Humidity                                          | 5 ~ 90 % RH, non-condensing                                         |        |                                      |                                     |
| Power                                                              |                                                                     |        |                                      |                                     |
| Input Range                                                        | +10 ~ +30 V <sub>DC</sub>                                           |        |                                      |                                     |
| Isolation                                                          | 1 kV                                                                |        |                                      |                                     |
| Redundant Power Inputs                                             | Yes, with one power relay (1A @ 24 V <sub>DC</sub> ) for alarm      |        |                                      |                                     |
| Capacity                                                           | 8 W                                                                 | N/A    | 30 W                                 | 30 W                                |
| Consumption                                                        | 7.3 W (0.3 A @ 24 V <sub>DC</sub> )                                 | N/A    | 9.1 W (0.38 A @ 24 V <sub>DC</sub> ) | 9.6 W (0.4 A @ 24 V <sub>DC</sub> ) |

## Accessories

| Model     |                                                                                     |
|-----------|-------------------------------------------------------------------------------------|
| DRS-125   | 125 mm length , Stainless 35 mm DIN-Rail                                            |
| DRS-240   | 240 mm length , Stainless 35 mm DIN-Rail                                            |
| DRS-360   | 360 mm length , Stainless 35 mm DIN-Rail                                            |
| DP-660    | 24 $V_{DC}$ /2.5 A, 60 W and 5 VDC/0.5 A, 2.5 W Power Supply with DIN-Rail Mounting |
| DP-1200   | 24 V <sub>DC</sub> /5.0 A, 120 W Power Supply with DIN-Rail Mounting                |
| MDR-20-24 | 24 V <sub>DC</sub> /1.0 A, 24 W Power Supply with DIN-Rail Mounting                 |
| MDR-60-24 | 24 V <sub>DC</sub> /2.5 A, 60 W Power Supply with DIN-Rail Mounting                 |

XP-8000-Atom-CE6 User Manual, version 1.0.1Last Revised: June 2011Page: 14Copyright © 2011 ICP DAS Co., Ltd. All Rights Reserved. \* E-mail: service@icpdas.com

## 1.3. Overview

The XP-8000-Atom-CE6 contains several interfaces and peripherals that can be integrated with external systems. Here is an overview of the components and its descriptions. The details of these items are as follows:

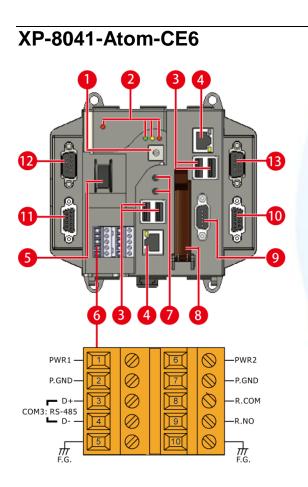

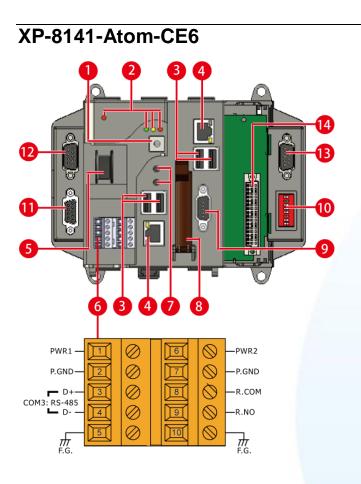

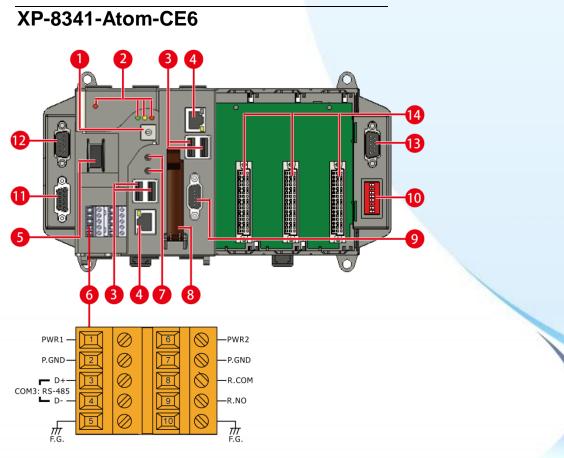

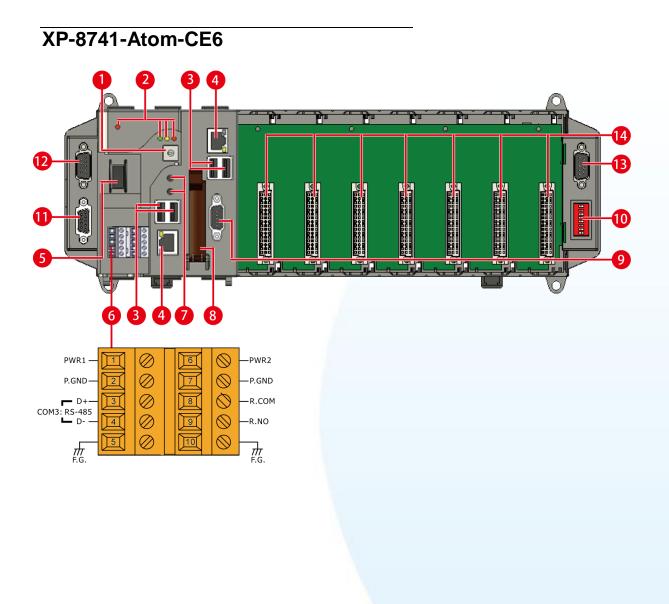

XP-8000-Atom-CE6 User Manual, version 1.0.1Last Revised: June 2011Page: 17Copyright © 2011 ICP DAS Co., Ltd. All Rights Reserved. \* E-mail: service@icpdas.com

## 1. Rotary Switch

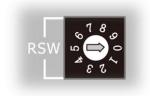

The Rotary Switch is an operating mode selector switch which provides four functions, the selection of operating mode and authorization control for the XP-8000-Atom-CE6.

For more information about the operating mode, please refer to "2.3. Configuring the Boot Mode"

### 2. LED Indicators

The XP-8000-Atom-CE6 contains four LED indicators. The first is labeled PWR, located near the power switch and shows the power status. The three others are

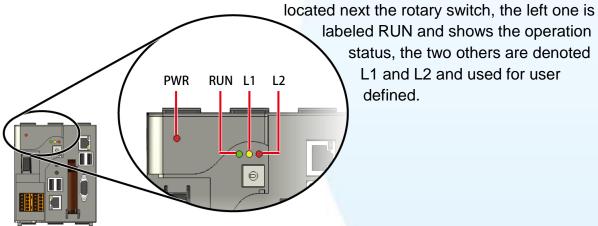

| LED Indicator | Color (On state) | Meaning               |
|---------------|------------------|-----------------------|
| PWR           | Red              | Power is on           |
| RUN           | Green            | OS is running         |
| L1            | Yellow           | User programmable LED |
| L2            | Red              | User programmable LED |

## 3. USB Ports (P1 ~ P4)

The XP-8000-Atom-CE6 contains four USB ports that allow support for the USB devices such as mouse, keyboard or an external USB hard drive. These ports are denoted P1, P2, P3 and P4.

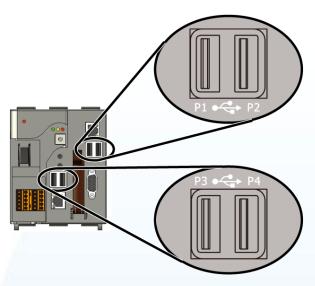

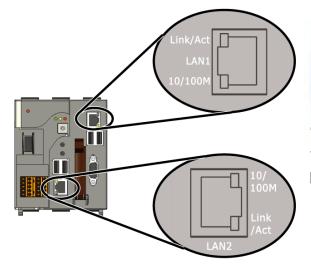

## 4. Ethernet Port (LAN1, LAN2)

The XP-8000-Atom-CE6 contains two Ethernet ports for using with network devices, and denoted as LAN1 and LAN2.

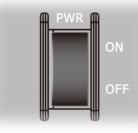

### 5. Power Switch

The power switch is a small switch that enables or disables power to electric circuits and loads in the XP-8000-Atom-CE6.

## 6. Connector

The connector has 10 pins arranged in 2 rows, as follows:

The pin assignments of the connector are as follows:

| Pin         |           |    | Signal | Description    |
|-------------|-----------|----|--------|----------------|
|             | $\otimes$ | 1  | PWR1   | Power input 1  |
|             | $\oslash$ | 2  | P.GND  |                |
| ·           | $\oslash$ | 3  | D+     | - COM3: RS-485 |
|             | $\oslash$ | 4  | D-     | 00113. 113-403 |
| 5           | $\oslash$ | 5  | F.G.   | Frame ground   |
|             | $\otimes$ | 6  | PWR2   | Power input 2  |
|             | $\oslash$ | 7  | P.GND  |                |
| I           | $\oslash$ | 8  | R.COM  | Relay output   |
| 4           | $\oslash$ | 9  | R.NO   |                |
| -<br>I<br>I | $\oslash$ | 10 | F.G.   | Frame ground   |

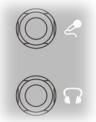

## 7. Microphone and Earphone Jacks

The XP-8000-Atom-CE6 contains the microphone and earphone jack to the input and output of sound system.

#### 8. CF Carc The CF card ex download infor

## 8. CF Card Expansion Slot

The CF card expansion slot is an interface that can access and download information on a CF card to a XP-8000-Atom-CE6. The CF card can expand the memory up to 32 GB.

XP-8000-Atom-CE6 User Manual, version 1.0.1 Last Revised: June 2011 Page: 20

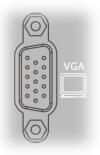

## 9. VGA Connector

A VGA connector is a 3-row 15-pin connector that can be used with a variety of supported VGA resolutions, ranging from 640 x 400 to 1400 x 1050 px.

### 10. COM1 (Only for XP-8041-Atom)

Port Type: Female

Baud Rate: 115200, 57600, 38400, 19200, 9600, 4800, 2400, 1200 bps

Data Bit: 5, 6, 7, 8

Parity: None, Even, Odd, Mark (Always 1), Space (Always 0)

Stop Bit: 1, 2, 1.5

FIFO: 16 bytes

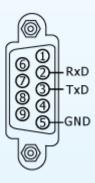

### 10. DIP Switch (For XP-8141-Atom, XP-8341-Atom and XP-8741-Atom)

The DIP switch can be used to set the Module ID to a number from 0 to 255. Do not use Module ID 0 for communication.

### 11. COM2 (RS-232)

Port Type: Female

Baud Rate: 115200, 57600, 38400, 19200, 9600, 4800, 2400, 1200 bps

Data Bit: 5, 6, 7, 8

Parity: None, Even, Odd

Stop Bit: 1, 2, 1.5

FIFO: 1 byte

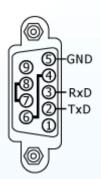

## 12. COM4 (RS-232/RS-485)

Port Type: Male

Baud Rate: 115200, 57600, 38400, 19200, 9600, 4800, 2400, 1200 bps

Data Bit: 5, 6, 7, 8

Parity: None, Even, Odd, Mark (Always 1), Space (Always 0)

Stop Bit: 1, 2, 1.5

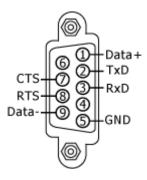

COM4 can be configured as either RS-232 or RS-485, that only can select one at a time and its configuration depends on the pin connections as follows:

RS-232 (RXD, TXD, CTS, RTS and GND)

RS-485 (Data+ and Data-)

There is no software configuration or hardware jumper needed.

## 13. COM5 (RS-232)

Port Type: Male

Baud Rate: 115200, 57600, 38400, 19200, 9600, 4800, 2400, 1200 bps

Data Bit: 5, 6, 7, 8

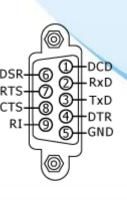

XP-8000-Atom-CE6 User Manual, version 1.0.1 Last Revised: June 2011 Page: 22 Copyright © 2011 ICP DAS Co., Ltd. All Rights Reserved. \* E-mail: service@icpdas.com Parity: None, Even, Odd, Mark (Always 1), Space (Always 0)

Stop Bit: 1, 2, 1.5

#### FIFO: 16 bytes

The table below shows the data bit of each COM port and their corresponding stop bit.

| data bit   | stop bit |
|------------|----------|
| 5, 6, 7, 8 | 1        |
| 5          | 1.5      |
| 6          | 2        |
| 7          | 2        |
| 8          | 2        |

## 14. I/O Slots

The XP-8000-Atom-CE6 contains some extra I/O slots except the XP-8041-Atom. The XP-8000-Atom-CE6 use I/O slots that can be expanded. They can serve in local and local expansion. The number of each type of the expansion I/O slot:

XP-8141: 1 I/O slot (Slot 0)

XP-8341: 3 I/O slots (Slot 0 ~ 2)

XP-8741: 7 I/O slots (Slot 0 ~ 6)

## 1.4. Dimension

The diagrams below provide the dimensions of the XP-8000-Atom-CE6 to use in defining your enclosure specifications. Remember to leave room for potential expansion if you are using other components in your system.

The height dimension is the same for all XP-8000-Atom-CE6. The width depending on your choose of I/O expansion slots. All dimensions are in millimeters.

## XP-8041-Atom-CE6

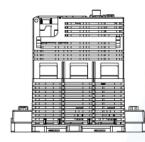

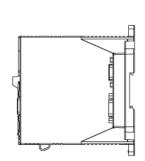

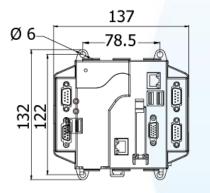

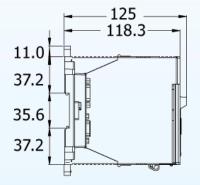

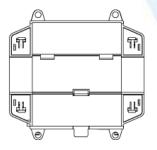

XP-8000-Atom-CE6 User Manual, version 1.0.1Last Revised: June 2011Page: 25Copyright © 2011 ICP DAS Co., Ltd. All Rights Reserved. \* E-mail: service@icpdas.com

## XP-8141-Atom-CE6

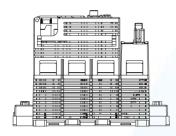

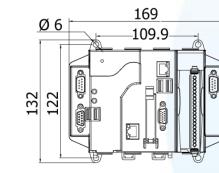

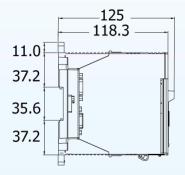

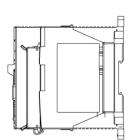

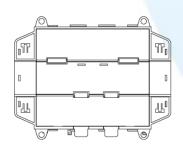

XP-8000-Atom-CE6 User Manual, version 1.0.1Last Revised: June 2011Page: 26Copyright © 2011 ICP DAS Co., Ltd. All Rights Reserved. \* E-mail: service@icpdas.com

## XP-8341-Atom-CE6

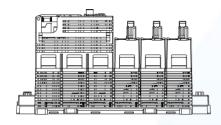

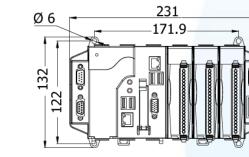

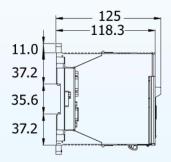

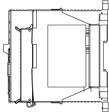

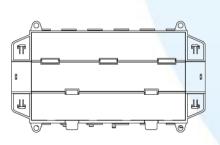

XP-8000-Atom-CE6 User Manual, version 1.0.1Last Revised: June 2011Page: 27Copyright © 2011 ICP DAS Co., Ltd. All Rights Reserved. \* E-mail: service@icpdas.com

## XP-8741-Atom-CE6

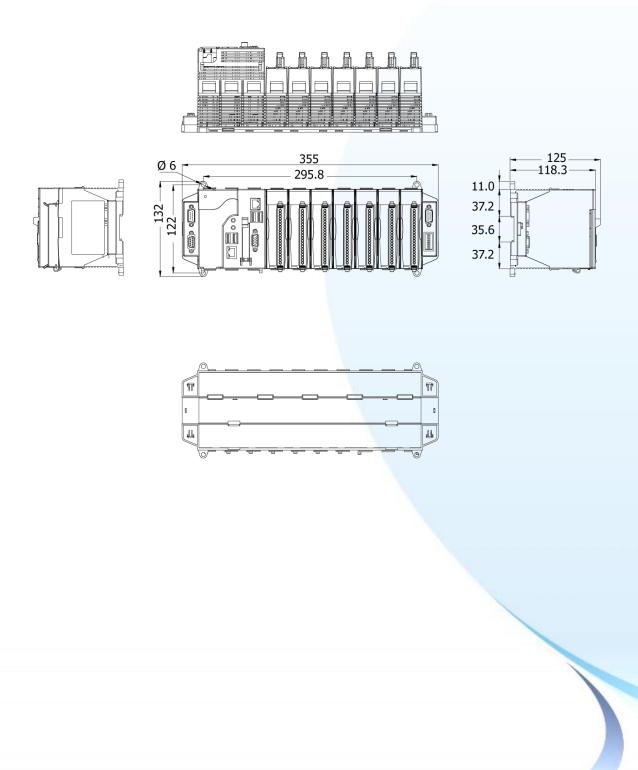

## 1.5. Companion CD

This package comes with a CD that provides a collection of the software utility, documentation, drivers, demo program and application. The CD contains several subdirectories located in \XPAC-Atom-CE6\ directory. All of them are listed below.

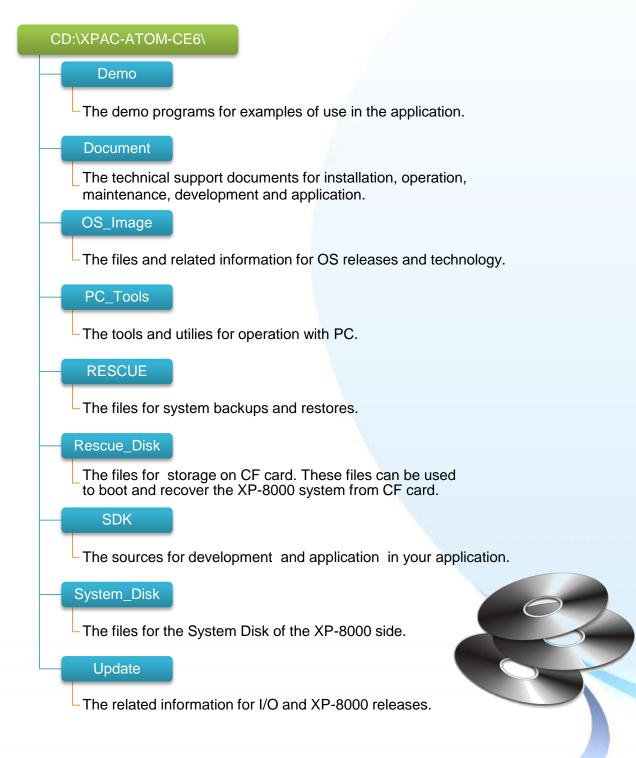

XP-8000-Atom-CE6 User Manual, version 1.0.1Last Revised: June 2011Page: 29Copyright © 2011 ICP DAS Co., Ltd. All Rights Reserved.\* E-mail: service@icpdas.com

## 1.6. Rescue CF Card

The XP-8000-Atom-CE6 comes with a Rescue Compact Flash Card that not only supports rescue mechanism but also contains full usage documents, software tools and development resources related to the XP-8000-Atom-CE6. All of them are listed below.

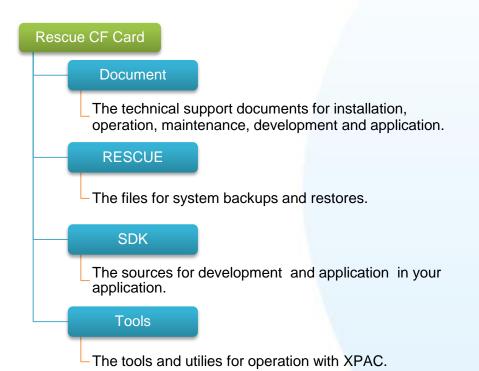

XP-8000-Atom-CE6 User Manual, version 1.0.1Last Revised: June 2011Page: 30Copyright © 2011 ICP DAS Co., Ltd. All Rights Reserved.\* E-mail: service@icpdas.com

# 2. Getting Started

This chapter provides a guided tour that describes the steps needed to download, install, configure, and run the basic procedures for user working with the XP-8000-Atom-CE6 for the first time.

XP-8000-Atom-CE6 User Manual, version 1.0.1 Last Revised: June 2011 Page: 31 Copyright © 2011 ICP DAS Co., Ltd. All Rights Reserved. \* E-mail: service@icpdas.com Before starting any task, please check the package contents. If any of the following package contents are missing or damaged, contact your dealer, or distributor.

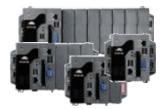

XP-8000-Atom-CE6 Series Module

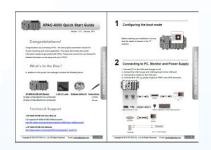

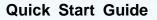

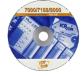

Software Utility CD

Screw Driver (1C016)

XP-8000-Atom-CE6 User Manual, version 1.0.1Last Revised: June 2011Page: 32Copyright © 2011 ICP DAS Co., Ltd. All Rights Reserved. \* E-mail: service@icpdas.com

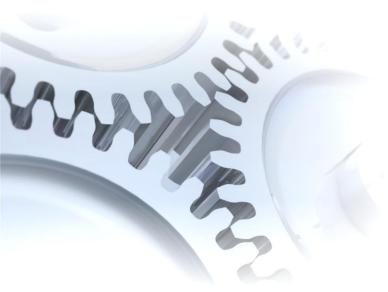

## 2.1. Mounting the Hardware

Before you work with the XP-8000-Atom-CE6, you should have a basic understanding of hardware specification, such as the dimensions, the usable input-voltage range of the power supply, and the type of communication interfaces. For more information about the hardware details, see section 1.2., "Specifications." For more information about the hardware dimensions, see section 1.4., "Dimension."

XP-8000-Atom-CE6 User Manual, version 1.0.1Last Revised: June 2011Page: 33Copyright © 2011 ICP DAS Co., Ltd. All Rights Reserved. \* E-mail: service@icpdas.com

## 2.1.1. Mounting the XP-8000-Atom-CE6

The XP-8000-Atom-CE6 can be mounted with the bottom of the chassis in the standard 35 mm DIN rail, or any other screw-mountable surface.

#### **Tips & Warnings**

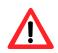

There must be a minimum clearance of 50mm between the XP-8000-Atom-CE6 and the top and bottom side of the enclosure panels must be provided.

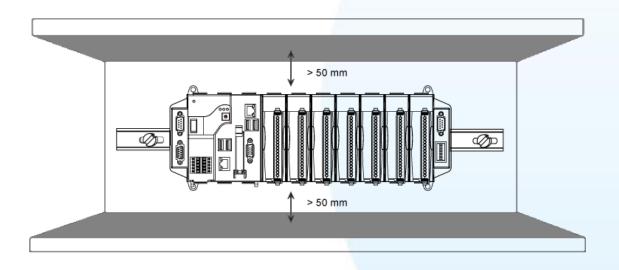

XP-8000-Atom-CE6 User Manual, version 1.0.1 Last Revised: June 2011 Page: 34 Copyright © 2011 ICP DAS Co., Ltd. All Rights Reserved. \* E-mail: service@icpdas.com

#### Mount the Chassis on a DIN Rail

i. Hook upper tab over upper flange of DIN rail.

- ii. Tilt the module toward DIN rail until it snaps securely to DIN rail.
- iii. Push up retaining clips

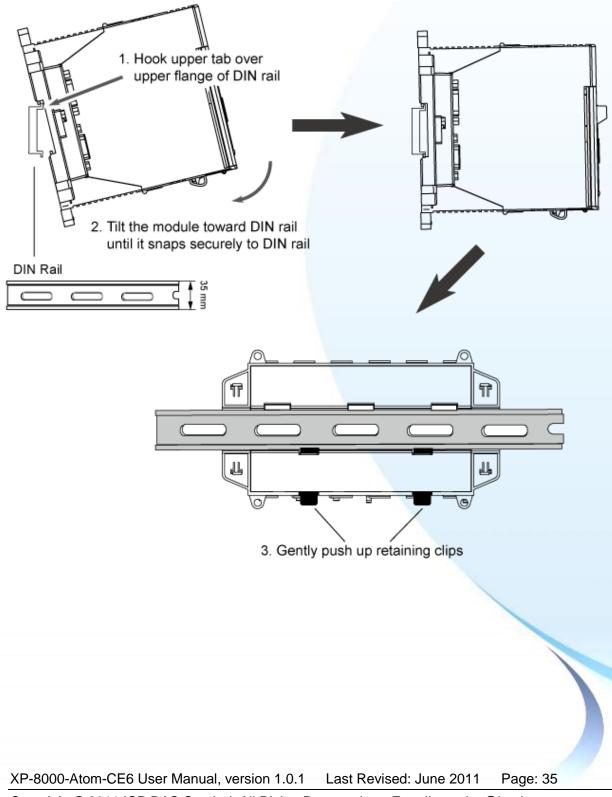

Copyright © 2011 ICP DAS Co., Ltd. All Rights Reserved. \* E-mail: service@icpdas.com

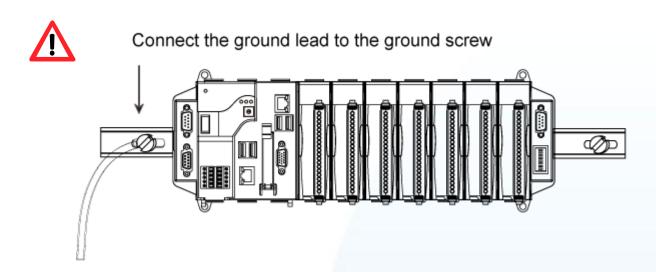

## Grounding

A good common ground reference (earth ground) is essential for proper operation of the XP-8000-Atom-CE6. One side of all control circuits, power circuits and the ground lead must be properly connected to earth ground by either installing a ground rod in close proximity to the enclosure or by connecting to the incoming power system ground. There must be a single-point ground (i.e. copper bus bar) for all devices in the enclosure that require an earth ground.

#### **Surface Mounting**

- i. Install the four mounting screws into the 4 keyhole mounting holes.
- ii. Fasten the screws securely.

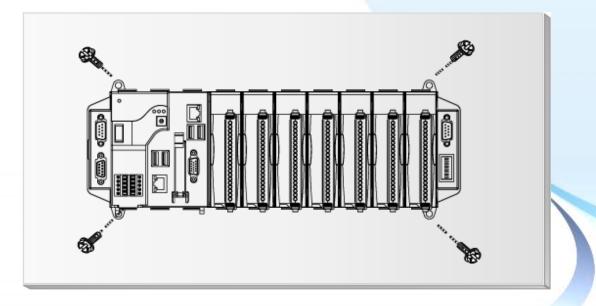

XP-8000-Atom-CE6 User Manual, version 1.0.1 Last Revised: June 2011 Page: 36 Copyright © 2011 ICP DAS Co., Ltd. All Rights Reserved. \* E-mail: service@icpdas.com

### 2.1.2. Deploying a Basic XP-8000-Atom-CE6 System

The XP-8000-Atom-CE6 provides a variety of communication interface to suit a range of applications. Here is a simple application for using the XP-8000-Atom-CE6 that is shown below.

i. Use the LAN1 or LAN2 to connect to PC via the router.

ii. Use USB 2.0 ports to connect to the USB mouse and keyboard.

iii. Use the VGA port to connect to the monitor.

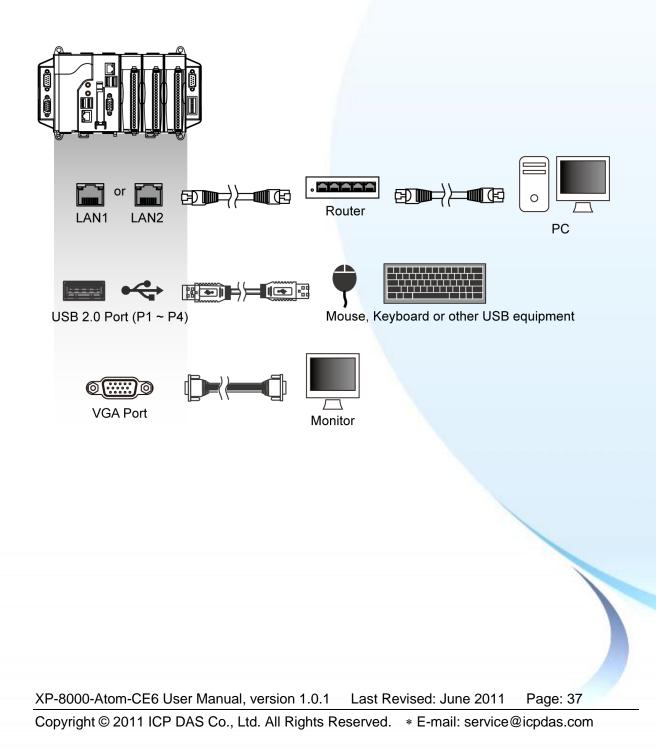

## 2.1.3. Inserting the I/O Modules

Except for XP-8041-Atom-CE6, the XP-8000-Atom-CE6 has 1/3/7 I/O expansion slots to expand the functions of the XP-8000-Atom-CE6, allowing it to communicate with external I/O modules. Before choosing the right I/O modules, you first need to know the I/O expansion capacities in order to choose the best expansion module for achieving maximal efficiency.

There are more than 30 high profile I/O modules available for interfacing many different measurements, including temperature, voltage, RTD, current, resistance, strain ... etc. For using them, please refer to the corresponding manual of those I/O modules.

For more information about the I/O expansion modules that are compatible with the XP-8000-Atom-CE6, please refer to

http://www.icpdas.com/products/PAC/i-8000/8000\_IO\_modules.htm#i87

Here are step by step instructions on how to inserting the I/O modules.

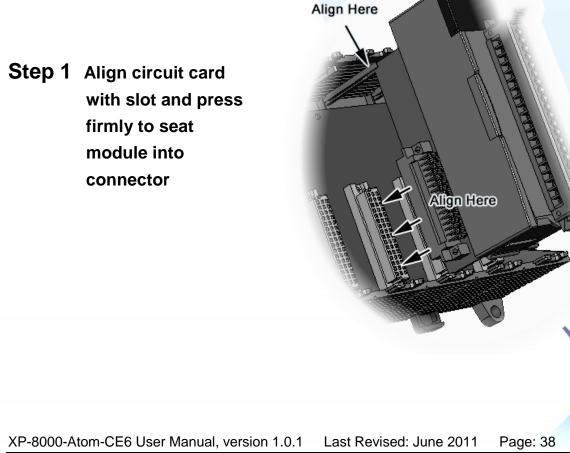

Copyright © 2011 ICP DAS Co., Ltd. All Rights Reserved. \* E-mail: service@icpdas.com

Step 2 Pull top and bottom locking tabs toward module face. Click indicates lock is engaged

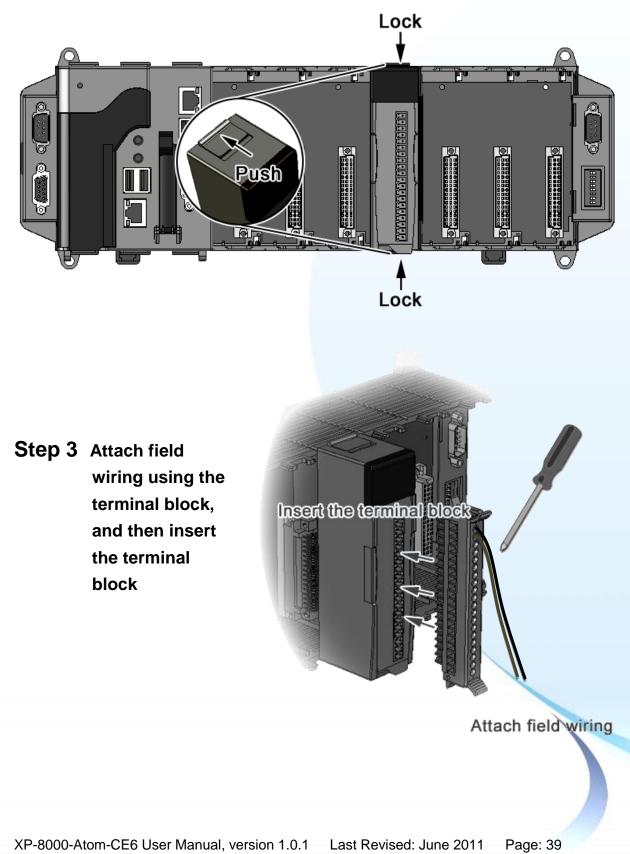

Copyright © 2011 ICP DAS Co., Ltd. All Rights Reserved. \* E-mail: service@icpdas.com

## 2.1.4. Powering up the XP-8000-Atom-CE6

The XP-8000-Atom-CE6 works with 24 VDC power, has redundant power inputs, provides two terminal blocks for PWR1 and PWR2 input.

#### Step 1 Wire to power supply

There are two ways to supply power to the XP-8000-Atom-CE6.

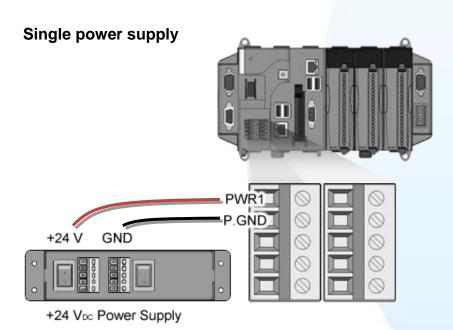

#### **Tips & Warnings**

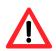

Once you wire and power up the power supply, confirm the PWR indicator (Red LED) on the CPU module is on.

If the indicator is not on, check the voltage on the terminal block with a voltage meter. If you measure 24 VDC on the terminal block, the CPU module may be defective. Please contact us.

XP-8000-Atom-CE6 User Manual, version 1.0.1Last Revised: June 2011Page: 40Copyright © 2011 ICP DAS Co., Ltd. All Rights Reserved.\* E-mail: service@icpdas.com

#### Redundant power supply

The redundant power can be used single and used two self-governed power to supply to the system, PWR1 and PWR2 input at the same time. When one power fails, the other power acts as a backup, and automatically supplies power needs.

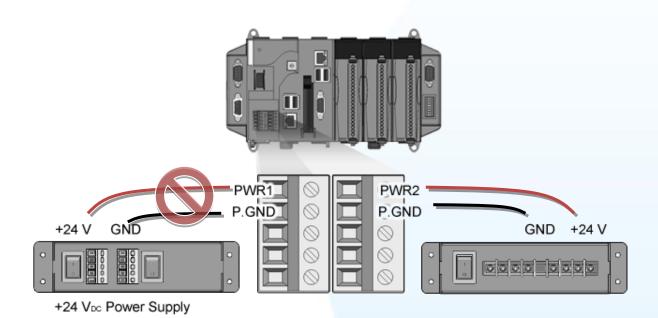

XP-8000-Atom-CE6 User Manual, version 1.0.1Last Revised: June 2011Page: 41Copyright © 2011 ICP DAS Co., Ltd. All Rights Reserved. \* E-mail: service@icpdas.com

#### Step 2 Check the boot status

After supplying the power to the unit, turn on the power. Here please note the four LED statues to make sure the boot is correct. The boot process will take about 40~50 seconds.

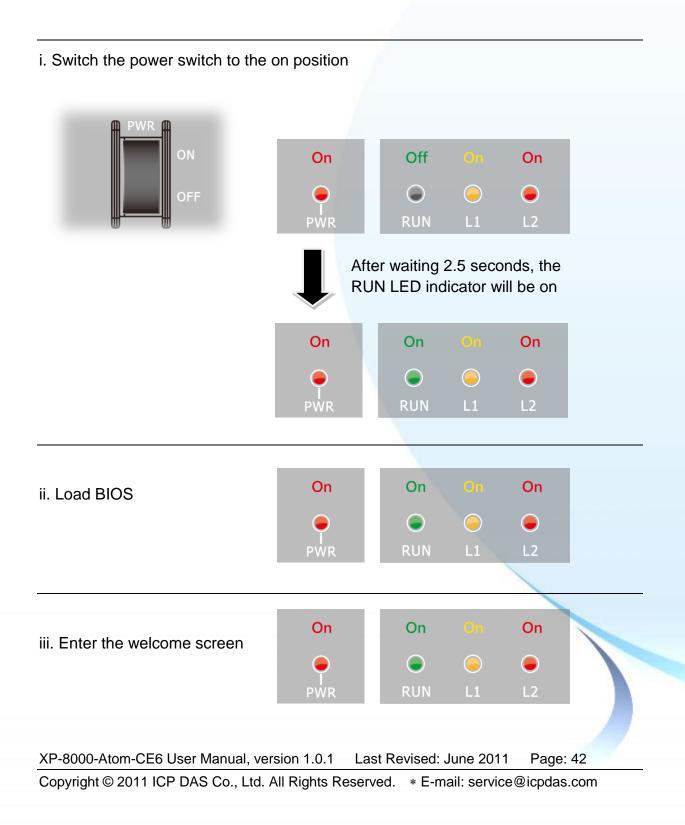

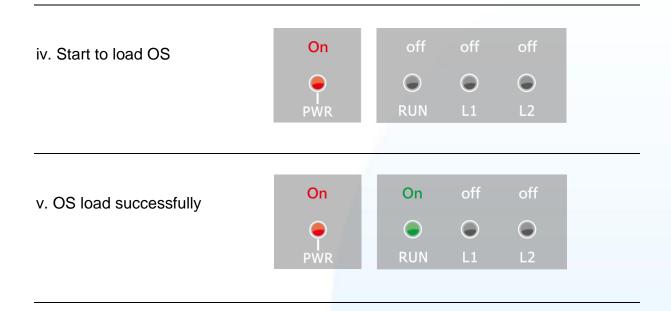

vi. The boot process has been finished successfully.

#### **Tips & Warnings**

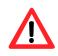

After the boot process has been finished, the L1 and L2 LED indicators will be released. The user can use XPAC API to control them.

XP-8000-Atom-CE6 User Manual, version 1.0.1Last Revised: June 2011Page: 43Copyright © 2011 ICP DAS Co., Ltd. All Rights Reserved. \* E-mail: service@icpdas.com

## 2.2. Installing the Tools and Utilities

The XP-8000-Atom-CE6 has several tools and utility that allows and supports you quickly and easily to manage the XP-8000-Atom-CE6. Here we will introduce two practical of them and guide you through the installation.

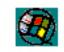

cerbost exe

**Remote Display** is one of the Windows CE operating system toolkits. If your XP-8000-Atom-CE6 is connected to PC through the network, you can use this utility to display the device screen on the host PC and control the XP-8000-Atom-CE6 remotely through this

interface.

For more information on how to use Remote Display to control the XP-8000-Atom-CE6 remotely, please refer to section 2.6. Using Remote Display to Control the XP-8000-Atom-CE6 Remotely.

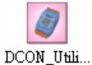

DCON Utility is a toolkit that is designed to configure, manage and monitor the I/O modules from PC via COM port or Ethernet.

For more information on how to use DCON Utility to configure the I/O module, please refer to section 2.7. Using DCON Utility to Configure the I/O Module.

#### Step 1 Get the DCON Utility and Remote Display

The DCON Utility and Remote Display can be installed from the CD that was provided with the package or by downloading the latest version from ICP DAS web site.

CD:\XPAC-ATOM-CE6\PC\_Tools ftp://ftp.icpdas.com/pub/cd/xpac-atom-ce6/pc\_tools/

#### **Step 2** Follow the prompts until the installation is complete

XP-8000-Atom-CE6 User Manual, version 1.0.1Last Revised: June 2011Page: 44Copyright © 2011 ICP DAS Co., Ltd. All Rights Reserved. \* E-mail: service@icpdas.com

## 2.3. Configuring the Boot Mode

The XP-8000-Atom-CE6 has the following main operating modes, which can be selected by a rotary switch.

|   | 678.0 |
|---|-------|
| l | u Do  |
| l | 232   |

| <b>Rotary Switch Position</b> | <b>Operating Mode</b>   |
|-------------------------------|-------------------------|
| 0                             | Normal mode (Default)   |
| 1                             | Safe mode               |
| 2~7                           | (For user defined mode) |
| 8                             | DCON_CE mode            |
| 9                             | Remote Display mode     |

The following is a brief introduction of these modes.

#### Normal Mode (Default mode)

Normal mode is the default mode of operation and the one you will use most of the time. Use this mode for more tasks and configurations. Programs also are executed in this mode.

#### Safe Mode

Safe mode is a trouble shooting. All settings will be set to factory default on this mode.

If you have malicious software or a program caused the XP-8000-Atom-CE6 cannot be boot or run the normal mode, you can boot in safe mode to solve the problem.

#### DCON\_CE

In this mode, the VCEP will be run automatically, and other settings are same as the normal mode.

For more information about the DCON CE, please refer to section 3.1.1. DCON CE.

XP-8000-Atom-CE6 User Manual, version 1.0.1Last Revised: June 2011Page: 45Copyright © 2011 ICP DAS Co., Ltd. All Rights Reserved.\* E-mail: service@icpdas.com

#### **Remote Display**

In this mode, the cerdisp.exe will be run automatically, and other settings are same as the normal mode.

For more information about the Remote Display, please refer to section 2.6. Using Remote Display to Control the XP-8000-Atom-CE6 Remotely.

#### **User Mode**

The positions 2, 3, 4, 5, 6, 7 of rotary switch are reserved for user's applications.

When XP-8000-Atom-CE6 is boot with one of these positions, it is boot at normal mode. User's application can check the rotary switch position to run at different mode.

## 2.4. Changing the User Interface Language

The "Regional Settings" is a Windows CE functionality that allows users to easily change the XP-8000-Atom-CE6 user interface to your native language.

Here are step by step instructions on how to change the XP-8000-Atom-CE6 user interface language.

# Step 1 Click Start menu, point to Settings, click Control Panel, and then click Regional Options

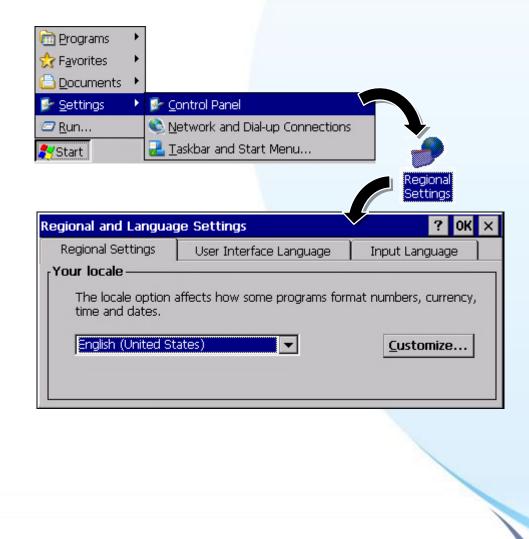

XP-8000-Atom-CE6 User Manual, version 1.0.1 Last Revised: June 2011 Page: 47 Copyright © 2011 ICP DAS Co., Ltd. All Rights Reserved. \* E-mail: service@icpdas.com

# Step 2 Click User Interface Language tab, choose to your local language, and then click OK

| Regional and Language Settings ? OK |                                                                                                    |                       |  |  |  |
|-------------------------------------|----------------------------------------------------------------------------------------------------|-----------------------|--|--|--|
| Regional Settings                   | User Interface Language                                                                                                    | Input Language        |  |  |  |
| User Interface Lang                 | guage ————                                                                                                    |                       |  |  |  |
| The option will<br>and alerts.      | determine the language used fo                                                                                                | or the menus, dialogs |  |  |  |
|                                     | English (United Sta                                                                                                    | tes) 💌                |  |  |  |
|                                     | English (United Stat<br>French (France)<br>German (Germany)<br>Italian (Italy)<br>Portuguese (Brazil)<br>Spanish (Spain - Int |                       |  |  |  |

Step 3 Click OK, and then reboot XP-8000-Atom-CE6 for changes to take effect

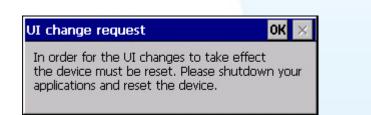

XP-8000-Atom-CE6 User Manual, version 1.0.1Last Revised: June 2011Page: 48Copyright © 2011 ICP DAS Co., Ltd. All Rights Reserved.\* E-mail: service@icpdas.com

#### 2.5. Using XPAC Utility to Configure XP-8000-Atom-CE6 Basic Functionality

The XPAC Utility is a collection of the XP-8000-Atom-CE6 system tool that allows user quickly and easily manage and configure the XP-8000-Atom-CE6.

Here are step by step instructions on how to use XPAC Utility to configure XP-8000-Atom-CE6 basic functionality.

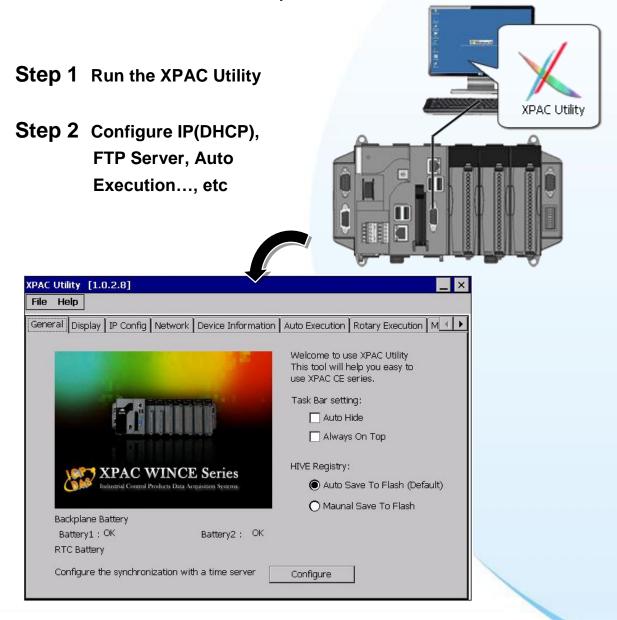

For more information about the XP-8000-Atom-CE6 basic functionality, please refer to section 3.1.10. XPAC Utility.

XP-8000-Atom-CE6 User Manual, version 1.0.1 Last Revised: June 2011 Page: 49 Copyright © 2011 ICP DAS Co., Ltd. All Rights Reserved. \* E-mail: service@icpdas.com

#### 2.6. Using Remote Display to Control the XP-8000-Atom-CE6 Remotely

The "Remote Display" is a Windows CE functionality that allows XP-8000-Atom-CE6 to be controlled and monitored from a remote location. This tool is composed of two parts, a client and a server. The server is a program named cerdisp.exe running on XP-8000-Atom-CE6. The client is a PC-based program named cerhost.exe running on the PC.

Here are step by step instructions on how to use Remote Display to control XP-8000-Atom-CE6 remotely.

#### Step 1 On PC side, click client program, cerhost.exe

The Remote Display can be installed from the CD that was provided with the package or by downloading the latest version from ICP DAS web site.

CD:\XPAC-ATOM-CE6\PC\_Tools\Remote\_Display\ ftp://ftp.icpdas.com/pub/cd/xpac-atom-ce6/pc\_tools/remote\_display/

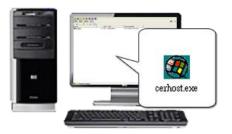

# Step 2 On XPAC side, click server program, cerdisp.exe

The cerdisp.exe are pre-installed on the XP-8000-Atom-CE6, located under \System\_Disk\Tools\Remote\_Display

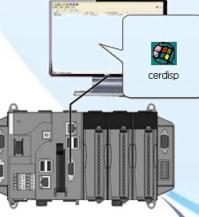

XP-8000-Atom-CE6 User Manual, version 1.0.1 Last Revised: June 2011 Page: 50 Copyright © 2011 ICP DAS Co., Ltd. All Rights Reserved. \* E-mail: service@icpdas.com Step 3 Click OK button, click Connect button, type the IP address of the host PC

| About CERDis | þ.                                               |           |
|--------------|--------------------------------------------------|-----------|
| <b>2</b>     | Remote Control for<br>Windows CE Version<br>2.03 |           |
|              | CE Remote                                        | Display ? |
| ОК           | Settings<br>Connect                              | Hide Exit |
| Connect      |                                                  |           |
| Hostname:    | 0.1.0.118<br>Cancel                              |           |

#### Step 4 The remote connection has been established

| WindowsCE                                    |   |
|----------------------------------------------|---|
| <u>File Z</u> oom <u>T</u> ools <u>H</u> elp |   |
| <u>File Edit View G</u> o                    |   |
|                                              |   |
|                                              |   |
| cerdisp                                      |   |
|                                              |   |
|                                              |   |
|                                              |   |
|                                              |   |
|                                              | - |
|                                              |   |
|                                              |   |

XP-8000-Atom-CE6 User Manual, version 1.0.1Last Revised: June 2011Page: 51Copyright © 2011 ICP DAS Co., Ltd. All Rights Reserved. \* E-mail: service@icpdas.com

## 2.7. Using DCON Utility to Configure the I/O Module

The DCON Utility is a client utility that runs on PC, and communicates with XP-8000-Atom-CE6 via DCON protocol. The DCON Utility allows users to remotely connect to I-7K and I-87K series I/O modules for management through the COM port and Ethernet port.

This tool is composed of two parts, a client and a server. The server is a program named DCON\_CE\_Vxxx running on XP-8000-Atom-CE6. The client is a PC-based program named DCON Utility running on the PC.

Here are step by step instructions on how to use DCON Utility to configure the I/O modules.

#### Step 1 On XPAC side, click server program, DCON\_CE\_Vxxx

The DCON\_CE\_Vxxx are pre-installed on the XP-8000-Atom-CE6, located under \System\_Disk\Tools\DCON\_CE

#### **Tips & Warnings**

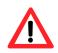

Please remember the port number appearing in the right-hand window. Sometimes XP-8000-Atom-CE6 will block a port through the firewall. You can use this information to open these ports so you can use certain applications.

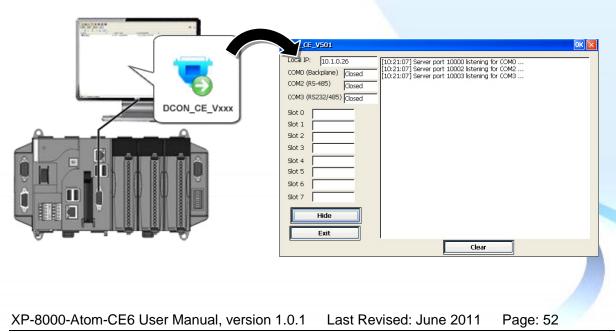

Copyright © 2011 ICP DAS Co., Ltd. All Rights Reserved. \* E-mail: service@icpdas.com

#### Step 2 On PC side, Run the DCON Utility

The DCON Utility can be installed from the CD that was provided with the package or by downloading the latest version from ICP DAS web site.

CD:\XPAC-ATOM-CE6\PC\_Tools\DCON\_Utilityy\ ftp://ftp.icpdas.com/pub/cd/xpac-atom-ce6/pc\_tools/dcon\_utility/

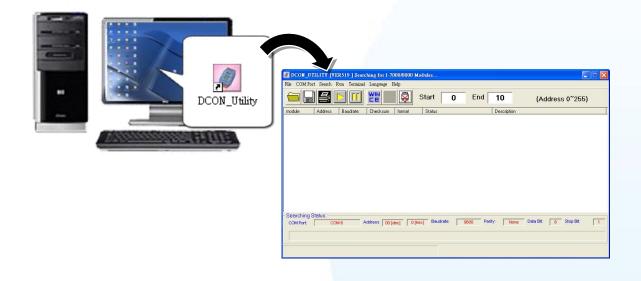

#### Step 3 Click WINCE common button

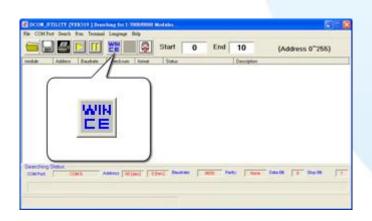

XP-8000-Atom-CE6 User Manual, version 1.0.1Last Revised: June 2011Page: 53Copyright © 2011 ICP DAS Co., Ltd. All Rights Reserved.\* E-mail: service@icpdas.com

Step 4 Click XPAC\_CE tab, type the IP address of the XPAC, and then click Connect to XPAC\_CE button

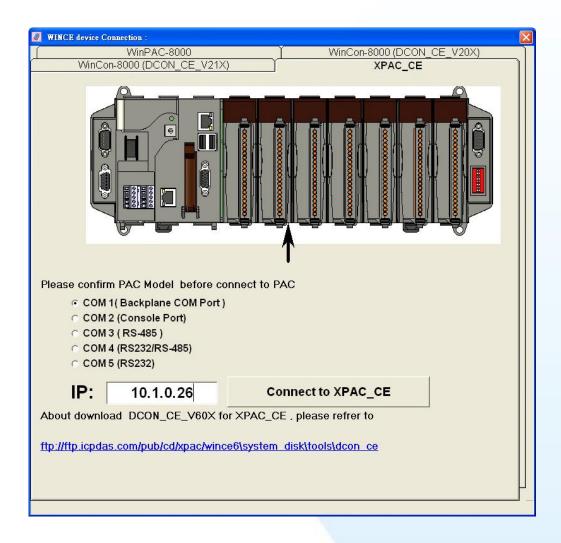

#### **Tips & Warnings**

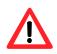

If DCON Utility cannot connect to XP-8000-Atom-CE6, the Ethernet connection between Host PC and XP-8000-Atom-CE6 might be rejected by fire wall, please contact with MIS to open the Ethernet port.

XP-8000-Atom-CE6 User Manual, version 1.0.1Last Revised: June 2011Page: 54Copyright © 2011 ICP DAS Co., Ltd. All Rights Reserved. \* E-mail: service@icpdas.com

# Step 5 Click on the module name from the list to configure the settings form

| DCON_UTILITY_                                                                                                    | VER[514] (                                                                          | The I/O Mod                                                                                      | lules Found |                                                   |                                                 |                                                                                                    | _ 🗆 X |
|----------------------------------------------------------------------------------------------------|-------------------------------------------------------------------------------------|--------------------------------------------------------------------------------------------------|-------------|---------------------------------------------------|-------------------------------------------------|----------------------------------------------------------------------------------------------------|-------|
| File COM Port                                                                                                    | Search Ru                                                                           | n Termina                                                                                        | l Languag   | e Help                                            | ,                                               |                                                                                                    |       |
|                                                                                                    |                                                                                     | 👯 🙀 Sta                                                                                          | art 0       | End                                               | 10                                              | (Address 0~255)                                                                                         |       |
| module         Address         Baud           XPAC_CE         1[1]         9600           xxxxxx         S0         9600           xxxxxx         S1         9600           87017         S2         9600           87024         S3         9600           xxxxxx         S4         9600 | ) Disable<br>Disable<br>Disable<br>Disable<br>Disable                               | N,8,1                                                                                            | atus        |                                                   | [Parallel bus n<br>8*AI (mA,mV,)<br>4*AO (mA,V) | nodule] or [None]<br>nodule] or [None]                                                                  |       |
| xxxxx \$5 960<br>xxxxx \$6 960<br>xxxxx \$7 960<br>Searching Status:<br>TCP/IP Address: 10.0                                                                                                    | Configuration S Protocol: Address[dec]: Baudrate: Checksum Dataformat: Input range: | ation for 870<br>etting:<br>DCON<br>1<br>9600<br>Disable<br>Engineering<br>(08) +/- 10 V<br>60Hz | 017 Module  | Channel E<br>CH:0<br>CH:1<br>CH:2<br>CH:2<br>CH:3 | Enable/Dis<br>+000.000<br>+000.000<br>-000.004  | able Setting:<br>CH:4  -000.009<br>CH:5  -000.013<br>CH:6  -000.016<br>CH:7  -000.001<br>Clear All Exit |       |
|                                                                                                    | 1                                                                                   | Normal Mode None Parity(N.8,1) Internation                                                       | Setting     |                                                   | lesponse De                                     |                                                                                                    |       |

#### **Tips & Warnings**

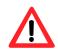

If there is no operation within 30 seconds, the connection will automatically close to release the COM port occupied.

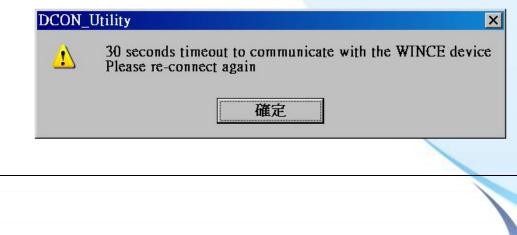

XP-8000-Atom-CE6 User Manual, version 1.0.1Last Revised: June 2011Page: 55Copyright © 2011 ICP DAS Co., Ltd. All Rights Reserved.\* E-mail: service@icpdas.com

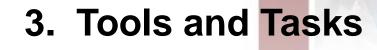

This chapter provides information of the XP-8000-Atom-CE6 and its components that introduces the fundamental concepts for user familiar with the XP-8000-Atom-CE6. There are several tools and utilities built-in and designed for use with the XP-8000-Atom-CE6. Some of these tools and utilities are installed on the XP-8000-Atom-CE6 controller, some are available on PC.

Both the XP-8000-Atom-CE6 side and PC side tools and utilities can be found separately on the CD that was provided with the package or by downloading the latest version from ICP DAS web site.

#### **Tools and Utilities on XPAC**

CD:\XPAC-ATOM-CE6\System\_Disk\Tools\ ftp://ftp.icpdas.com/pub/cd/xpac-atom-ce6/system\_disk/tools/

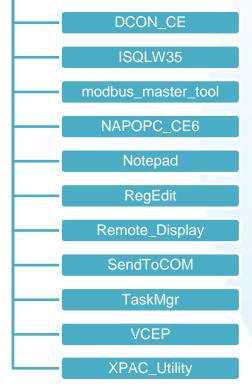

#### **Tools and Utilities on PC**

#### CD:\XPAC-ATOM-CE6\PC\_Tools\

ftp://ftp.icpdas.com/pub/cd/xpac-atom-ce6/pc\_tools/

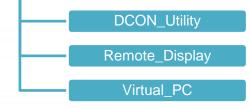

XP-8000-Atom-CE6 User Manual, version 1.0.1 Last Revised: June 2011 Page: 57 Copyright © 2011 ICP DAS Co., Ltd. All Rights Reserved. \* E-mail: service@icpdas.com

## 3.1. Tools and Tasks on XPAC

## 3.1.1. DCON\_CE

The DCON\_CE is a server program based that runs on XP-8000-Atom-CE6, and communicates with PC via DCON protocol.

The DCON Utility is a client utility that runs on PC, and communicates with XP-8000-Atom-CE6 via DCON protocol. The DCON Utility allows users to remotely connect to I-7K and I-87K series I/O modules for management through the COM port and Ethernet port.

This tool is composed of two parts, a client and a server. The server is a program named DCON\_CE\_Vxxx running on XP-8000-Atom-CE6. The client is a PC-based program named DCON Utility running on the PC.

## 3.1.2. ISQLW35

The "ISQLW35" is a Windows CE functionality that implements SQL Server Compact 3.5 Query

| 📲 Objects 🗮 SQL 🔜 Grid 🗐 Notes |   |
|--------------------------------|---|
| Databases                      |   |
|                                |   |
|                                |   |
|                                |   |
|                                |   |
|                                |   |
|                                |   |
|                                |   |
|                                |   |
|                                |   |
|                                |   |
|                                |   |
|                                |   |
|                                |   |
|                                |   |
|                                |   |
|                                |   |
|                                |   |
|                                |   |
|                                |   |
|                                |   |
| Tools SQL 🔀 🖯 🖑                | × |
|                                |   |
|                                |   |
|                                |   |
|                                |   |
|                                |   |
|                                |   |
|                                |   |
|                                |   |
|                                |   |
|                                |   |

XP-8000-Atom-CE6 User Manual, version 1.0.1Last Revised: June 2011Page: 59Copyright © 2011 ICP DAS Co., Ltd. All Rights Reserved. \* E-mail: service@icpdas.com

## 3.1.3. modbus\_master\_tool

| Modbus_VB.NET_Demo Default ID:1       |        |
|---------------------------------------|--------|
| Modbus TCP/RTU(Checked:TCP UnChecked: | RTU)   |
| COM Port 1 Baudrate 19200             | Create |
| IP Address 10.0.0.80 Timeout 500      |        |
| Address 6~10                          |        |
|                                       | RCoils |
| Address 16~20                         |        |
|                                       | RRegs  |
| Write Address 7 Value 1               | WCoil  |
| Write Address 16 Value 12345          | WReg   |

XP-8000-Atom-CE6 User Manual, version 1.0.1Last Revised: June 2011Page: 60Copyright © 2011 ICP DAS Co., Ltd. All Rights Reserved.\* E-mail: service@icpdas.com

## 3.1.4. NAPOPC\_CE6

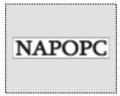

NAPOPC\_CE6 DA Server is a free OPC DA Server (The "OPC" stands for "OLE for Process Control" and the "DA" stands for "Data Access") working on XPAC, ViewPAC & WinPAC controllers provided by ICP DAS Ltd. The first standard (originally called simply the OPC Specification and now called the Data Access

Specification) resulted from the collaboration of a number of leading worldwide automation suppliers working in cooperation with Microsoft. Originally based on Microsoft's OLE COM (component object model) and DCOM (distributed component object model) technologies, the specification defined a standard set of objects, interfaces and methods for use in process control and manufacturing automation applications to facilitate interoperability. **NAPOPC\_CE6** DA Server integrates OPC, Modbus TCP Slave and Modbus RTU Slave three kind Slave services, as well as integrates Modbus TCP Master, Modbus RTU Master and DCON three kind Master communication protocols. It also provides one advanced function "Rule Script" for use in the I/O integration and transformation, and some conditional Logic operation.

## 3.1.5. INotepad

The INotepad is a Windows CE application, which is a common text-only editor. The resulting files have no format tags or styles, making the program suitable for editing system files that are to be used in a DOS environment.

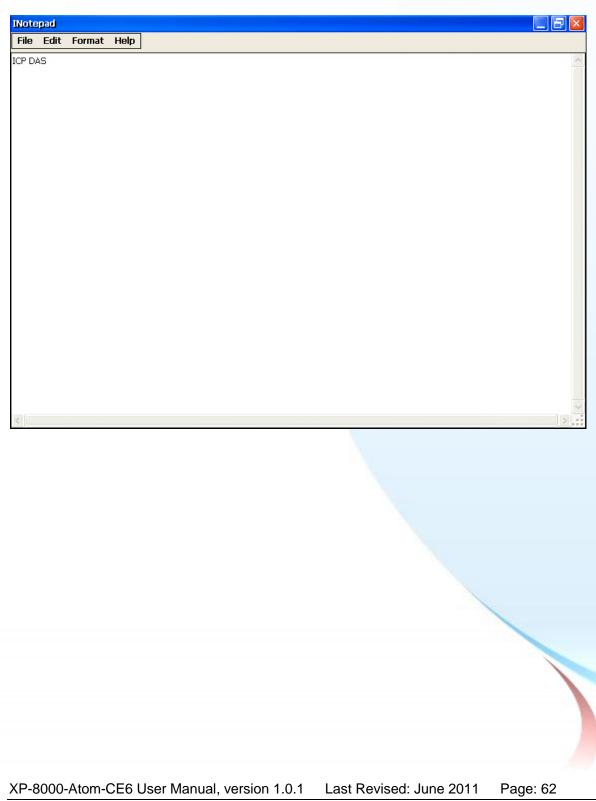

## 3.1.6. RegEdit

The RegEdit is a Windows CE application, which provides a hierarchical representation of the registry on a target computer, similar in appearance to the Windows Registry Editor. The standard registry roots are represented; you can add keys beneath a root to point to existing registry keys, or you can add your own keys. Values can be changed for existing keys, or added for new keys, and default keys can be specified. For more information, see Registry Settings Management in Deployment.

|                                                                                                    |      |      | _ |
|----------------------------------------------------------------------------------------------------|------|------|---|
| <u>File H</u> elp                                                                                                    |      |      | × |
| HKEY_LOASSES_ROOT     HKEY_CORRENT_USER     HKEY_LOCAL_MACHINE     TCPIP6     TCPIP     TAPI     TAPI     Init     Time Zones     SOFTWARE     SOFTWARE     SOFTWARE     SOFTWARE     SOFTWARE     Sorvices     Ident     Explorer     Soft     Windows CE Services     Windows CE Tools     Diters     Dader     Phatform     HARDWARE     ControlPanel     HKEY_USERS | Name | Data |   |
|                                                                                                    |      |      |   |

## 3.1.7. Remote\_Display

The "Remote Display" is a Windows CE functionality that allows XP-8000-Atom-CE6 to be controlled and monitored from a remote location. This tool is composed of two parts, a client and a server. The server is a program named cerdisp.exe running on XP-8000-Atom-CE6. The client is a PC-based program named cerhost.exe running on the PC.

For more information on how to use remote display to control the XP-8000-Atom-CE6 remotely, please refer to section 2.6. Using Remote Display to Control the XP-8000-Atom-CE6 Remotely.

XP-8000-Atom-CE6 User Manual, version 1.0.1 Last Revised: June 2011 Page: 64 Copyright © 2011 ICP DAS Co., Ltd. All Rights Reserved. \* E-mail: service@icpdas.com

## 3.1.8. Send ToCOM

The SendToCOM uses the serial port to communicate with expansion module. To use the SendToCOM, you can send data to expansion module through the serial port, and receive data from other device through the serial port.

For more information about these commands for communicating with expansion module, please refer to:

| COPAS Send to COM V2.00         Connection Status       Open         COM Port       Baudrate       Data Bit       Parity       Stop Bit       Slot       Close         COM Port       Blaudrate       Data Bit       Parity       Stop Bit       Slot       Close         COM Port       Blaudrate       Data Bit       Parity       Stop Bit       Slot       Close         Commands       Comment Packet Size       D       F       Responses       Packet Size (bytes)       Polling         Current Packet Size (bytes)       0       Current Packet Size (bytes)       O       Start       Stop       Set         Total Packet Bytes       0       Total Packet Bytes       0       Start       Stop       Set         Packet Quantity send       0       Packet Quantity received       0       Start Time       Stop Time         Stop Time       Stop Time       Stop Time       Stop Time       Stop Time |
|----------------------------------------------------------------------------------------------------|
| Commands     Responses       Current Packet Size (bytes)     O       Total Packet Bytes     O       Packet Quantity send     O       Packet Quantity received     O       Start Time     Start Time       Stop Time     Stop Time                                                                                                    |
|                                                                                                    |
|                                                                                                    |
|                                                                                                    |

CD:\Napdos\io\_module\87k\_high\_profile\_modules.htm

XP-8000-Atom-CE6 User Manual, version 1.0.1 Last Revised: June 2011 Page: 65 Copyright © 2011 ICP DAS Co., Ltd. All Rights Reserved. \* E-mail: service@icpdas.com

## 3.1.9. TaskMgr

The TaskMgr is a Windows CE application, which provides real time info on all processes and threads including System threads, similar in appearance to the Windows Task Manager.

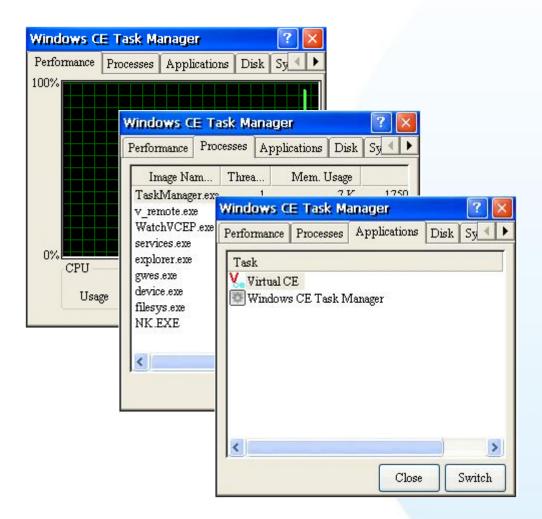

## 3.1.10. XPAC\_Utility

XP-8000-Atom-CE6 Utility is a collection of software applications that enable management and configuration of XP-8000-Atom-CE6 system and features.

| PAC Utility [1.0.2.8]                                           | _                                                                                                    | × |
|-----------------------------------------------------------------|----------------------------------------------------------------------------------------------------|---|
| File Help                                                       |                                                                                                    |   |
| General Display IP Config Network Device Information            | Auto Execution Rotary Execution M                                                                                                    |   |
| XPAC WINCE Series                                               | Welcome to use XPAC Utility<br>This tool will help you easy to<br>use XPAC CE series.<br>Task Bar setting:<br>Auto Hide<br>Always On Top<br>HIVE Registry: |   |
| Industriai Control Products Data Acquisition Systems            | Auto Save To Flash (Default)                                                                                                    |   |
| Backplane Battery<br>Battery1 : OK Battery2 : OK<br>RTC Battery | 🔿 Maunal Save To Flash                                                                                                    |   |
| Configure the synchronization with a time server                | Configure                                                                                                    |   |

XP-8000-Atom-CE6 User Manual, version 1.0.1Last Revised: June 2011Page: 67Copyright © 2011 ICP DAS Co., Ltd. All Rights Reserved.\* E-mail: service@icpdas.com

### 3.1.10.1. Menu Bar

The XPAC Utility includes the following function menu. All function menus will be explained later.

#### ► File menu

| File | Help                          |
|------|-------------------------------|
| Sav  | e                             |
| Sav  | e and Reboot                  |
| Reb  | oot                           |
| Res  | tore Utility Default Settings |
| Exit |                               |

| The menu commands                | Used to                                                    |
|----------------------------------|------------------------------------------------------------|
| Save                             | Saves the settings into Flash.                             |
|                                  | The new settings don't take effect until the XPAC restart. |
| Save and Reboot                  | Saves the settings into Flash and restart the XPAC.        |
|                                  | The new settings will take effect after the XPAC restart.  |
| Reboot                           | Restart the XPAC                                           |
| Restore Utility Default Settings | Restore the settings of XPAC Utility to its default        |
| Exit                             | Exit the XPAC Utility.                                     |

XP-8000-Atom-CE6 User Manual, version 1.0.1Last Revised: June 2011Page: 68Copyright © 2011 ICP DAS Co., Ltd. All Rights Reserved.\* E-mail: service@icpdas.com

#### ➤ Help menu

File Help

| The menu commands | Used to                                                                                                    |
|-------------------|----------------------------------------------------------------------------------------------------|
| About             | Display a dialog box with information about XPAC Utility, including the current version and copyright information. |

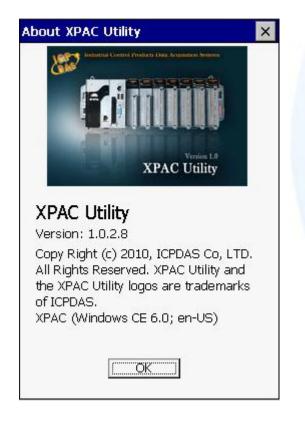

XP-8000-Atom-CE6 User Manual, version 1.0.1Last Revised: June 2011Page: 69Copyright © 2011 ICP DAS Co., Ltd. All Rights Reserved.\* E-mail: service@icpdas.com

### 3.1.10.2. Property Tabs

| AC Utility [1.0.2.8]                                | _ >                                                |
|-----------------------------------------------------|----------------------------------------------------|
| ile Help                                            |                                                    |
| eneral Display IP Config Network De                 | vice Information Auto Execution Rotary Execution M |
|                                                     |                                                    |
| Backplane Battery<br>Battery1 : OK B<br>RTC Battery | attery2 : OK                                       |
| Configure the synchronization with a                | time server Configure                              |

The XPAC Utility includes the following property tabs, all property tabs will be explained later.

- 📏 General
- 🔪 Display
- ↘ IP Configure
- Network
- ↘ Device Information
- ↘ Auto Execution
- ↘ Rotary Execution
- ↘ Multi-IO Modules

#### ➤ General tab

The System Setting tab provides functions to configure the task bar, HIVE registry and monitor RTC battery.

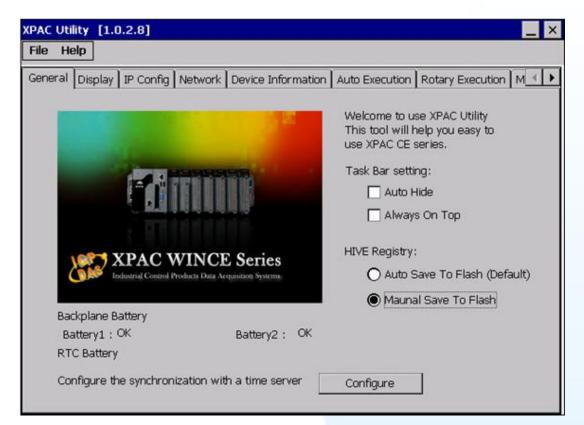

| The tab use to                           | How to use                                                                                                    |
|------------------------------------------|----------------------------------------------------------------------------------------------------|
| Lock or Auto-Hide the                    | Auto-Hide: Select the Auto Hide check box                                                                           |
| taskbar                                  | Lock: Select the Always On Top check box.                                                                           |
| Auto or Manual save to                   | Auto Save To Flash (Default):                                                                                       |
| Flash                                    | Select the Auto Save To Flash (Default) option                                                                      |
|                                          | Manual Save To Flash:                                                                                               |
|                                          | Select the Manual Save To Flash option                                                                              |
| Check the status of the battery          | See the Battery1 and Battery2 field that displays the battery status.                                               |
| Automatic synchronization of system time | Refer to the AppendixB.2 How to configure the service for automatically synchronizing with the internet time server |

#### > Display tab

The Display tab provides functions to configure the monitor setting.

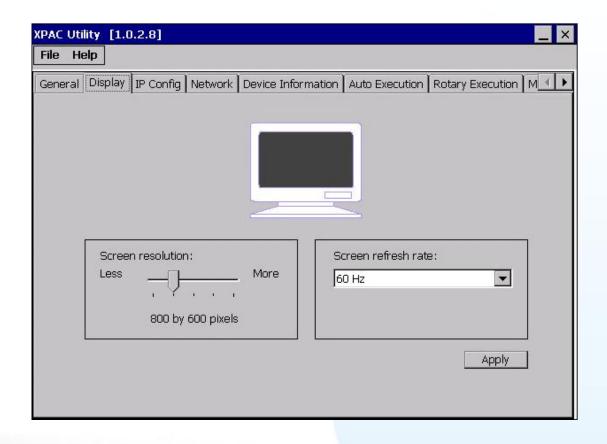

| The tab use to                    | How to use                                                              |
|-----------------------------------|-------------------------------------------------------------------------|
| Adjust the screen resolution      | Move the slider to the resolution you want, and then click apply button |
| Change the Screen Refresh<br>Rate | Select a screen refresh rate, and then click apply button               |

XP-8000-Atom-CE6 User Manual, version 1.0.1Last Revised: June 2011Page: 72Copyright © 2011 ICP DAS Co., Ltd. All Rights Reserved.\* E-mail: service@icpdas.com

### > IP Config tab

The IP Config tab provides functions to configure either DHCP (Roaming) or manually configured (Static) network settings and to monitor the MAC address. Generally, DHCP is the default settings, but if you don't have a DHCP server, you must configure the network settings by using manual configuration.

| XPAC Utility [1.0.2.8]                                                                 |                   |      |             | _ ×               |  |  |
|----------------------------------------------------------------------------------------|-------------------|------|-------------|-------------------|--|--|
| File Help                                                                              |                   |      |             |                   |  |  |
| General Display IP Config Network Device Information Auto Execution Rotary Execution M |                   |      |             |                   |  |  |
|                                                                                        |                   |      |             |                   |  |  |
| LAN 1:                                                                                 |                   | LA   | N 2:        |                   |  |  |
| MAC Address:                                                                           | 00-90-FB-30-31-01 | M4   | AC Address: | 00-0D-E0-12-45-23 |  |  |
| O Use DHCP t                                                                           | o get IP address  | 0    | Use DHCP 1  | to get IP address |  |  |
| Assign IP address                                                                      |                   | ۲    | Assign IP a | address           |  |  |
| IP Address:                                                                            | 10.1.0.45         | IP   | Address:    | 10.1.0.38         |  |  |
| Mask:                                                                                  | 255.255.0.0       | ] Ma | ask:        | 255.255.0.0       |  |  |
| Gateway:                                                                               | 10.1.0.254        | Ga   | teway:      | 10.1.0.254        |  |  |
| DNS Server:                                                                            | 10.0.0.3          | DN   | IS Server:  | 10.0.0.3          |  |  |
|                                                                                        | Apply             |      |             | Apply             |  |  |
|                                                                                        |                   |      |             |                   |  |  |
|                                                                                        |                   |      |             |                   |  |  |

| The tab use to                 | How to use                                                                                         |
|--------------------------------|----------------------------------------------------------------------------------------------------|
| Check the MAC address          | See the MAC Address 1 and MAC Address 2 fields that display the physical address of LAN1 and LAN2. |
| Configure the network settings | Obtaining an IP address automatically from DHCP:                                                   |
|                                | Select the Use DHCP to get IP address option.                                                      |
|                                | Manually assign an IP address:                                                                     |
|                                | Select the Assign IP address option.                                                               |

### ➤ Network tab

The Network tab consists of two tabs, Access and Login, which provides functions to enable/disable the FTP access, enable/disable anonymous FTP access, configure the FTP directory path, change HTTP document root directory and maintain the FTP accounts.

| XPAC Utility [1.0.2.8]                                                                     |
|--------------------------------------------------------------------------------------------|
| File Help                                                                                  |
| General Display IP Config Network Device Information Auto Execution Rotary Execution M 🔳 🕨 |
| Access Login                                                                               |
|                                                                                            |
| FTP 💿 Enable 🔿 Disable                                                                     |
| Allow Anonymous 💿 Enable 🔿 Disable                                                         |
| Set FTP default download directory to:                                                     |
| \Temp Apply                                                                                |
|                                                                                            |
|                                                                                            |
| Set HTTP document root directory to:                                                       |
| System_Disk\ICPDAS\www\Apply                                                               |
|                                                                                            |
|                                                                                            |

#### Access tab

This tab provides functions to enable/disable the FTP access, enable/disable anonymous FTP access, configure the FTP directory path, and change HTTP document root directory.

| XPAC Utility [1 | .0.2.8] _ ×                                                                   |
|-----------------|-------------------------------------------------------------------------------|
| File Help       |                                                                               |
| General Displa  | y] IP Config Network Device Information Auto Execution Rotary Execution M 💷 🕨 |
| Access Login    |                                                                               |
|                 |                                                                               |
|                 |                                                                               |
|                 | FTP 💿 Enable 🔿 Disable                                                        |
|                 | Allow Anonymous 💿 Enable 🔿 Disable                                            |
|                 | Set FTP default download directory to:                                        |
| [               | \Temp Apply                                                                   |
|                 |                                                                               |
|                 |                                                                               |
|                 | Set HTTP document root directory to:                                          |
|                 | \System_Disk\ICPDAS\www\ Apply                                                |
|                 |                                                                               |
|                 |                                                                               |
|                 |                                                                               |

| The tab use to                    | How to use                                                                                            |
|-----------------------------------|----------------------------------------------------------------------------------------------------|
| Enable/disable the FTP access     | Enable: Select the Enable option<br>Disable: Select the Disable option.                               |
| Enable/disable                    | Enable: Select the Enable option                                                                      |
| anonymous FTP access              | Disable: Select the Disable option.                                                                   |
| Change the FTP<br>directory path  | Enter a new path in the Set FTP default download directory to field, and then press the Apply button. |
| Change the HTTP<br>directory path | Enter a new path in the Set HTTP document root directory to field, and then press the Apply button.   |

#### Login Access tab

This tab provides functions to maintain the FTP accounts.

| XPAC Utility [1.0.2.8]                                                                                 |  |  |  |  |
|----------------------------------------------------------------------------------------------------|--|--|--|--|
| File Help                                                                                              |  |  |  |  |
| General   Display   IP Config   Network   Device Information   Auto Execution   Rotary Execution   M 💶 |  |  |  |  |
| Access Login                                                                                           |  |  |  |  |
| User name Password                                                                                     |  |  |  |  |
| Anna **** Add Delete                                                                                   |  |  |  |  |
| User name Password                                                                                     |  |  |  |  |
| Anna ****                                                                                              |  |  |  |  |
|                                                                                                    |  |  |  |  |
|                                                                                                    |  |  |  |  |
|                                                                                                    |  |  |  |  |
|                                                                                                    |  |  |  |  |
|                                                                                                    |  |  |  |  |
|                                                                                                    |  |  |  |  |
|                                                                                                    |  |  |  |  |

| The tab use to            | How to use                                                                           |
|---------------------------|--------------------------------------------------------------------------------------|
| Maintain the FTP accounts | Refer to the AppendixB.3 How to add a user account to remote login the XPAC from PC. |

XP-8000-Atom-CE6 User Manual, version 1.0.1Last Revised: June 2011Page: 76Copyright © 2011 ICP DAS Co., Ltd. All Rights Reserved.\* E-mail: service@icpdas.com

### > Device Information tab

The Device Information tab provides functions to monitor necessary device information of the XPAC. The system information is the most important note of version control for upgrading system.

| PAC Utility [1.0.2.8]<br>File Help |                             |                                    | -1 |
|------------------------------------|-----------------------------|------------------------------------|----|
| IP Config Network Device Ir        | nformation Auto Execution R | otary Execution   Multi-IO Modules | •  |
| Slot 1:                            | CPU Type:                   | LITOU                              |    |
| Slot 2:                            | Serial Number:              | ATOM<br>01-73-5C-26-14-00-00-E5    |    |
| Slot 3: 8144                       | <br>Backplane Version:      | 1.0.12.0                           |    |
| Slot 4:                            | CPU Version:                | 1.0.14.0                           |    |
| Slot 5:                            | OS Version:                 | 1.0.0.0                            |    |
| Slot 6:                            | .NET CF Version:            | 3.5.7338.0                         |    |
| Slot 7:                            | SQL CE Version:             | 3.5.5692.0                         |    |
|                                    | XPacSDK Version:            | 2.0.0.5                            |    |
|                                    | CPU Tempureture:            | 70 °C                              |    |
|                                    |                             |                                    |    |
|                                    |                             |                                    |    |

XP-8000-Atom-CE6 User Manual, version 1.0.1Last Revised: June 2011Page: 77Copyright © 2011 ICP DAS Co., Ltd. All Rights Reserved. \* E-mail: service@icpdas.com

### ➤ Auto Execution tab

The Auto Execute tab provides functions to configure programs running at WinPAC startup, it allows users to configure ten execute files at most.

#### **Tips & Warnings**

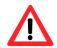

The allowed file types are .exe and .bat, and they are executed in order of program 1, program 2, etc.

| XPAC Utility [1.0.2.8]                       |               |                                             | _ ×       |
|----------------------------------------------|---------------|---------------------------------------------|-----------|
| File Help                                    |               |                                             |           |
| General Display IP Cont                      | fig Network I | Device Information Auto Execution Rotary Ex | ecution M |
| _                                            | Program 1:    | \System_Disk\Tools\XPAC_Utility\XPAC_Utili  | Browse    |
|                                              | Program 2:    | \System_Disk\Tools\DCON_CE\DCON_CE_X        | Browse    |
|                                              | Program 3:    |                                             | Browse    |
|                                              | Program 4:    |                                             | Browse    |
| At most 10 programs                          | Program 5:    |                                             | Browse    |
| can be specified to<br>execute automatically | Program 6:    |                                             | Browse    |
| at system startup.                           | Program 7:    |                                             | Browse    |
|                                              | Program 8:    |                                             | Browse    |
|                                              | Program 9:    |                                             | Browse    |
|                                              | Program10:    |                                             | Browse    |
|                                              |               | Clean                                       | pply      |

| The tab use to                        | How to use                                                                                          |
|---------------------------------------|----------------------------------------------------------------------------------------------------|
| Configure programs running at startup | Press the Browse button to select the execute file which you want, and then press the Apply button. |

XP-8000-Atom-CE6 User Manual, version 1.0.1Last Revised: June 2011Page: 78Copyright © 2011 ICP DAS Co., Ltd. All Rights Reserved. \* E-mail: service@icpdas.com

### ➤ Rotary Execution tab

The Rotary Execution tab provides function to decide which mode XP-8000-Atom-CE6 executes at startup.

| neral Display IP | Config Network Device | e Information Auto Execution Rotary Exec | ution M. ( |
|------------------|-----------------------|------------------------------------------|------------|
|                  | Rotary Switch 0       | Normal Mode                              | Browse     |
| ,18,             | Rotary Switch 1:      | Safe Mode                                | Browse     |
| u and a          | Rotary Switch 2:      |                                          | Browse     |
| 522              | Rotary Switch 3:      |                                          | Browse     |
|                  | Rotary Switch 4:      |                                          | Browse     |
|                  | Rotary Switch 5:      |                                          | Browse     |
|                  | Rotary Switch 6:      |                                          | Browse     |
|                  | Rotary Switch 7:      |                                          | Browse     |
|                  | Rotary Switch 8:      | System_Disk\Tools\DCON_CE\DCON_CE        | Browse     |
|                  | Rotary Switch 9:      | \System_Disk\Tools\Remote_Display\cer    | Browse     |

| The tab used to                                       | How to use                                                                                                    |
|-------------------------------------------------------|----------------------------------------------------------------------------------------------------|
| Run at Normal Mode                                    | Rotary Switch to 0 and reboot<br>XP-8000-Atom-CE6, and then it is in the<br>Normal Mode.                                                                                                    |
| Run at Safe Mode                                      | Rotary Switch to 1 and reboot<br>XP-8000-Atom-CE6, and then it is in the Safe<br>Mode. (In Safe Mode, XP-8000-Atom-CE6<br>clears the data saved in the registry, starts as<br>factory default, and no applications run at<br>startup.) |
| Run at Normal Mode but<br>execute<br>DCON_CE_V600.exe | Rotary Switch to 8 and reboot<br>XP-8000-Atom-CE6, and then it is in the<br>Normal Mode but executes<br>DCON_CE_V600.exe. This makes users can<br>use DCON Utility on PC side to configure I/O                                         |

|                                                              | modules without a monitor.                                                                                                    |
|--------------------------------------------------------------|----------------------------------------------------------------------------------------------------|
| Run at Normal Mode but<br>execute cerdisp.exe                | Rotary Switch to 9 and reboot<br>XP-8000-Atom-CE6, and then it is in the<br>Normal Mode but executes cerdisp.exe. This<br>makes users can use cerhost.exe on PC side<br>to remote display Windows CE without a<br>monitor. |
| Run at Normal Mode but<br>execute user-specified<br>program. | Rotary Switch to 2 ~ 7 and reboot<br>XP-8000-Atom-CE6, and then it is in the<br>Normal Mode but executes the program user<br>specified in the field of "Rotary Switch 2 ~ 7".                                              |

### > Multi-IO Modules tab

The Multi-IO Modules tab provides function to check the driver of multi-IO modules, such as 8114, 8144, 8142, and 8112.

Each serial port of the Multi-IO modules has different numbers for use. The 8144 has four serial ports that are numbered MSB1~3.

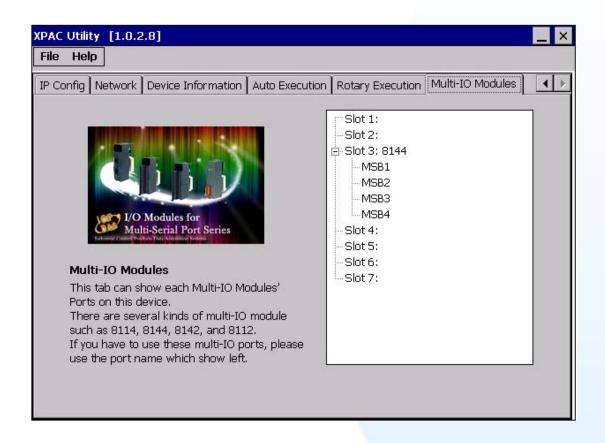

For more information about expansion RS-232/RS-422/RS-485 communication module that are compatible with the XP-8000-Atom-CE6, please refer to

http://www.icpdas.com/products/Remote\_IO/i-8ke/selection\_rs232\_i8k.htm

XP-8000-Atom-CE6 User Manual, version 1.0.1 Last Revised: June 2011 Page: 81 Copyright © 2011 ICP DAS Co., Ltd. All Rights Reserved. \* E-mail: service@icpdas.com

# 3.2. Tools and Tasks on PC

## 3.2.1. DCON\_Utility

The DCON Utility is a client utility that runs on PC, and communicates with XP-8000-Atom-CE6 via DCON protocol. The DCON Utility allows users to remotely connect to I-7K and I-87K series I/O modules for management through the COM port and Ethernet port.

This tool is composed of two parts, a client and a server. The server is a program named DCON\_CE\_Vxxx running on XP-8000-Atom-CE6. The client is a PC-based program named DCON Utility running on the PC.

For more information on how to use DCON Utility to configure I/O modules, please refer to section 2.7. Using DCON Utility to Configure I/O Module.

XP-8000-Atom-CE6 User Manual, version 1.0.1 Last Revised: June 2011 Page: 82 Copyright © 2011 ICP DAS Co., Ltd. All Rights Reserved. \* E-mail: service@icpdas.com

## 3.2.2. Remote\_Display

The "Remote Display" is a Windows CE functionality that allows XP-8000-Atom-CE6 to be controlled and monitored from a remote location. This tool is composed of two parts, a client and a server. The server is a program named cerdisp.exe running on XP-8000-Atom-CE6. The client is a PC-based program named cerhost.exe running on the PC.

For more information on how to use remote display to control the XP-8000-Atom-CE6 remotely, please refer to section 2.6. Using Remote Display to Control the XP-8000-Atom-CE6 Remotely.

XP-8000-Atom-CE6 User Manual, version 1.0.1 Last Revised: June 2011 Page: 83 Copyright © 2011 ICP DAS Co., Ltd. All Rights Reserved. \* E-mail: service@icpdas.com

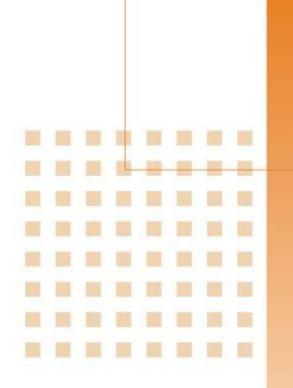

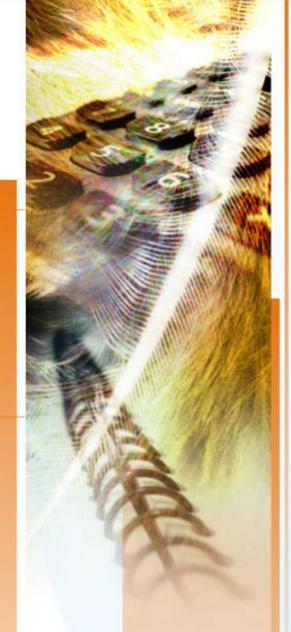

## 4. Your First XP-8000-Atom-CE6 Program

This chapter provides a guided tour that describes the steps needed to set-up a development environment, download, install, configure for user programming with the XP-8000-Atom-CE6. Before writing your first program, ensure that you have the necessary development tool and the corresponding XP-8000-Atom-CE6 SDKs are installed on your system.

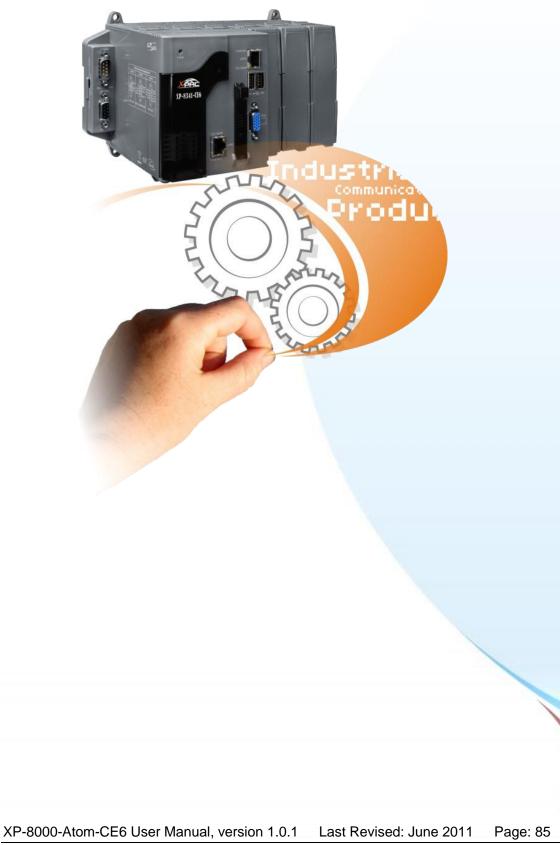

Copyright © 2011 ICP DAS Co., Ltd. All Rights Reserved. \* E-mail: service@icpdas.com

# 4.1. Selecting a Development Tools

XP-8000-Atom-CE6 is a Windows CE-based unit. Windows CE is a mature embedded operating system which supports rapid development. Two standard development tools are list as follows which are highly integrated, with comprehensive support for developing applications of Windows CE-based XP-8000-Atom-CE6.

### ➤ Visual Studio

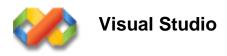

XP-8000-Atom-CE6 has .NET Compact Framework 3.5 installed. Visual Studio takes full advantage of the .NET Compact Framework, which uses public Internet standards to enable integration with new and existing applications running on any platform. Supported languages include Visual C#, Visual C++ and Visual Basic .NET.

XP-8000-Atom-CE6 User Manual, version 1.0.1 Last Revised: June 2011 Page: 86 Copyright © 2011 ICP DAS Co., Ltd. All Rights Reserved. \* E-mail: service@icpdas.com

## 4.2. Installing the XP-8000-Atom-CE6 SDKs

The XPAC SDK is a Software Development Kit (SDK) that contains C header files, C libraries and documents.

#### **Step 1** Get the XP-8000-Atom-CE6 platform SDK

The XP-8000-Atom-CE6 platform SDK can be installed from the CD that was provided with the package or by downloading the latest version from ICP DAS web site.

#### **Platform SDK:**

CD:\XPAC-ATOM-CE6\SDK\PlatformSDK\ ftp://ftp.icpdas.com/pub/cd/xpac-atom-ce6/sdk/platformsdk/

### Step 2 Install the XP-8000-Atom-CE6 platform SDK

i. Double-Click XP-8000-Atom-CE6 platform SDK installation file

ii. On the first page of the wizard, click Next button

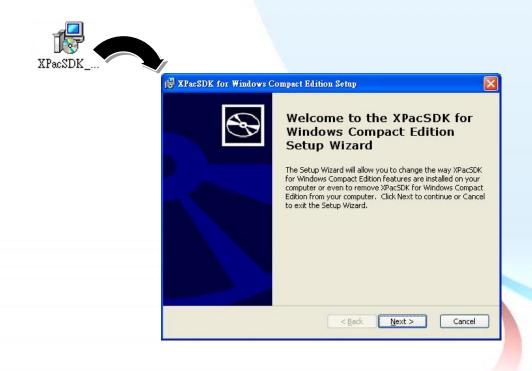

XP-8000-Atom-CE6 User Manual, version 1.0.1 Last Revised: June 2011 Page: 87 Copyright © 2011 ICP DAS Co., Ltd. All Rights Reserved. \* E-mail: service@icpdas.com iii. On the next page of the wizard, click Accept option, and then click Next button

| Be su | User License Agreement<br>re to carefully read and understand the following end-user license agreement,<br>hen indicate whether you accept or do not accept the terms of the agreement.                                                   |
|-------|----------------------------------------------------------------------------------------------------|
| terms | oftware will not be installed on your development workstation unless you accept the<br>of the end-user license agreement. For your future reference, you can print the text on<br>nd-user license agreement by clicking the PRINT button. |
|       | SOFTWARE LICENSE TERMS                                                                                                    |
|       | WINDOWS EMBEDDED CE 6.0 CUSTOMIZED OEM SOFTWARE<br>DEVELOPMENT KIT for                                                                                                    |
|       | XPacSDK for Windows Compact Edition, 1.3.0                                                                                                    |
|       | ×                                                                                                    |
| 1000  | ss the PAGE DOWN key to see more text.<br><u>Accept</u> O <u>P</u> ecline                                                                                                    |
| _     | Print Sack Next > Cancel                                                                                                    |

iv. On the next page of the wizard, fill the User Name and Organization fields, and then click Next button

| Customer Information                                                         |  |
|------------------------------------------------------------------------------|--|
| Please enter your customer information User Name: Anna Organization: ICP DAS |  |
| < <u>Back</u> <u>N</u> ext > Cancel                                          |  |
|                                                                              |  |

Copyright © 2011 ICP DAS Co., Ltd. All Rights Reserved. \* E-mail: service@icpdas.com

88

#### v. Choose setup type

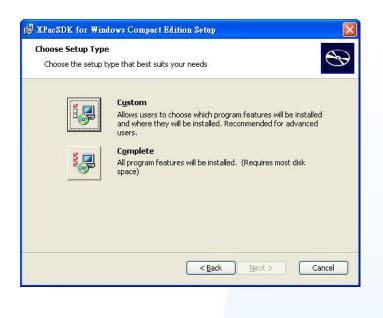

#### **Tips & Warnings**

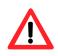

If your PC only has installed Microsoft Visual Studio 2008 without installing Microsoft Visual Studio 2005, in this step, please choose custom type, and then make the Documentation unavailable.

| Tick on the icons in the tree below to change the v                                       | way features will be installed.                                                                                                    |
|-------------------------------------------------------------------------------------------|----------------------------------------------------------------------------------------------------|
|                                                                                           |                                                                                                    |
| Native Development Support     Microsoft .NET Compact Framev     Common     Documentation | Documentation of the WinCE<br>platform APIs                                                                                                    |
| Will be installed on local hard drive                                                     | the second second secon |
| Entire feature will be unavailable                                                        |                                                                                                    |
| ocation: C:\Program Files\Windows CE Tools\                                               | wce600\XPacSDK_CE\ Brow                                                                                                    |

XP-8000-Atom-CE6 User Manual, version 1.0.1Last Revised: June 2011Page: 89Copyright © 2011 ICP DAS Co., Ltd. All Rights Reserved.\* E-mail: service@icpdas.com

If you fail this step, you might encounter an error message as below. Please reinstall again and be sure to follow this step.

| Plea<br>This 🔂 In | nstaller Information                                                                                              | n. |
|-------------------|----------------------------------------------------------------------------------------------------|----|
| Stat              | ToolsMsmCA(Error): IHxFilters filter registration failure:<br>Err = 0x80040305, Context = pFilters->SetNamespace( |    |
|                   | Namespace )                                                                                                    |    |
|                   |                                                                                                    |    |
|                   | <u> </u>                                                                                                    |    |

**Step 3** Follow the prompts until the installation is complete

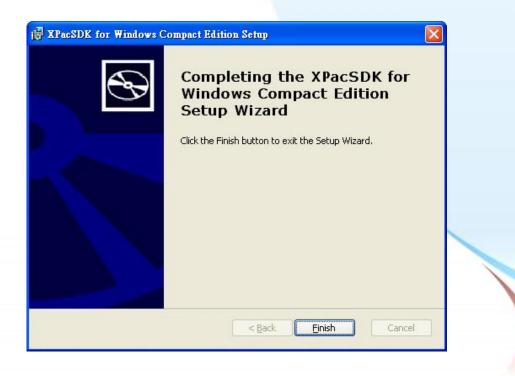

XP-8000-Atom-CE6 User Manual, version 1.0.1Last Revised: June 2011Page: 90Copyright © 2011 ICP DAS Co., Ltd. All Rights Reserved.\* E-mail: service@icpdas.com

### Step 4 Get the XP-8000-Atom-CE6 SDK and copy it to the PC

The XP-8000-Atom-CE6 SDK can be obtained from the CD or by downloading the latest version from ICP DAS web site. You can copy it to a location that you have specified.

CD:\XPAC-ATOM-CE6\SDK\XPACSDK\ ftp://ftp.icpdas.com/pub/cd/xpac-atom-ce6/sdk/xpacsdk/

XP-8000-Atom-CE6 User Manual, version 1.0.1Last Revised: June 2011Page: 91Copyright © 2011 ICP DAS Co., Ltd. All Rights Reserved.\* E-mail: service@icpdas.com

### 4.3. Creating Your First XP-8000-Atom-CE6 Program

The best way to learn programming with XP-8000-Atom-CE6 is to actually create a XP-8000-Atom-CE6 program.

Here we will guide you through creating this simple program in both VB.net, C# and C++.

XP-8000-Atom-CE6 User Manual, version 1.0.1Last Revised: June 2011Page: 92Copyright © 2011 ICP DAS Co., Ltd. All Rights Reserved. \* E-mail: service@icpdas.com

### 4.3.1. Your First XP-8000-Atom-CE6 Program with the VB.net

Here we will demonstrate how to create a VB.net program running on XP-8000-Atom-CE6 with the VB.net development tool

- 1. Create a new project
- 2. Specify the path of the XPAC reference
- 3. Add the control to the form
- 4. Add the event handling for the control
- 5. Upload the application to XP-8000-Atom-CE6
- 6. Execute the application on XP-8000-Atom-CE6

In this tutorial, we will assume that you have installed XPAC platform SDK on PC and used the Visual Studio 2008 for application development.

XP-8000-Atom-CE6 User Manual, version 1.0.1 Last Revised: June 2011 Page: 93 Copyright © 2011 ICP DAS Co., Ltd. All Rights Reserved. \* E-mail: service@icpdas.com

### 4.3.1.1. Creating a New Project

The Visual VB.net project template is a composite control that you use in this example creates a new project with this user control.

### Step 1 Start Visual Studio 2008

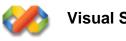

Visual Studio 2008

### Step 2 On the File menu, point to New, and then click Project

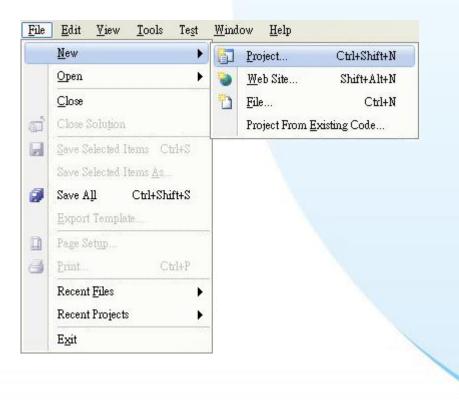

### Step 3 In the Project types pane, expand Visual Basic, and then click Smart Device

**Step 4** In the Templates pane, click Smart Device

### **Step 5** Type a name in the Name field, and then click OK

Here we will enter the name "SDKInformation" and a different location for the project if you wish

| New Project                                                                                                    |                       |                                                                                                    |                         | ? 🔀            |
|----------------------------------------------------------------------------------------------------|-----------------------|----------------------------------------------------------------------------------------------------|-------------------------|----------------|
| Project types:                                                                                                    |                       | Templates:                                                                                                    | .NET Framework 3.5      | <b>v</b> ::: 📰 |
| <ul> <li>▼isual Basic</li> <li>Windows</li> <li>Web</li> <li>Smart Devi</li> <li>Office</li> <li>Database</li> <li>Reporting</li> <li>Test</li> <li>WCF</li> <li>Workflow</li> <li>♥isual C#</li> <li>Other Project T</li> <li>Test Projects</li> </ul> |                       | Visual Studio installed templates         Image: Smart Device Project         My Templates         Image: Search Online Templates |                         |                |
| A project for Smart                                                                                                    | Douise explications ( | hoose target platform, Framework version, and template                                                                            | in the next dialog have |                |
|                                                                                                    |                       | noose target planoini, Flantework version, and template                                                                           | III He Hext that y box. |                |
| <u>N</u> ame:                                                                                                    | SDKInformation        |                                                                                                    |                         |                |
| <u>L</u> ocation:                                                                                                    | C:\Documents and S    | ettings\Windows\My Documents\WM_Windows4 My Do                                                                                    | cuments 🔽               | Browse         |
| Solution Na <u>m</u> e:                                                                                                    | SDKInformation        | Create directory                                                                                                    | y for solution          |                |
|                                                                                                    |                       |                                                                                                    | OK (                    | Cancel         |

- Step 6 In the Target platform item, choose Windows CE
- Step 7 in the .NET Compact Formwork version item, choose .NET Compact Framework Version 3.5
- Step 8 in the Templates pane, choose Device Application, and then click Next

| Add New Smart Device Project -                                                    | SDKInformation                                        | ? 🛛                                                                                                    |
|-----------------------------------------------------------------------------------|-------------------------------------------------------|----------------------------------------------------------------------------------------------------|
| Target platform:<br>.NET <u>C</u> ompact Framework version:<br><u>T</u> emplates: | Windows CE<br>.NET Compact Framework Version 3.5      | ▼                                                                                                    |
| Application Ap                                                                    | Console<br>plication Control<br>Library Empty Project | Description:<br>A project for creating a .NET<br>Compact Framework 3.5 forms<br>application for Windows CE<br>Platform |
| Download additonal emulator images                                                | and smart device SDKs                                 | OK Cancel                                                                                                    |

XP-8000-Atom-CE6 User Manual, version 1.0.1Last Revised: June 2011Page: 96Copyright © 2011 ICP DAS Co., Ltd. All Rights Reserved.\* E-mail: service@icpdas.com

### 4.3.1.2. Specifying the Path of the XPAC Reference

The XPAC SDK provides a complete solution to integrate with XPAC and it's compatible with Visual C#, Visual Basic .net and C++. In order to use a component in your application, you must first add a reference to it.

### Step 1 Get the XPacNET.dll and copy it to the project folder

The XPacNET.dll can be obtained from the link below that has been provided on the CD or by downloading the latest version from ICP DAS web site.

CD:\XPAC-ATOM-CE6\SDK\XPacNET\ <u>ftp://ftp.icpdas.com/pub/cd/xpac-atom-ce6/sdk/xpacnet/</u>

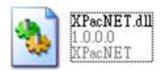

XP-8000-Atom-CE6 User Manual, version 1.0.1 Last Revised: June 2011 Page: 97 Copyright © 2011 ICP DAS Co., Ltd. All Rights Reserved. \* E-mail: service@icpdas.com Step 2 In Solution Explorer, right-click the References node, and then click Add Reference...

| Solution Ex | cplore | er - MyPorject                  |   |
|-------------|--------|---------------------------------|---|
| 🕒 🗗         | \$     | ¥ 🗉 🖧                           |   |
|             | n My   | Porject' (1 project)            |   |
| 🖻 📲 M       |        | Build                           |   |
|             |        | R <u>e</u> build                |   |
|             |        | Deploy                          |   |
|             |        | Clean                           |   |
|             |        | A <u>d</u> d                    |   |
|             |        | Add <u>R</u> eference           |   |
|             |        | Add Web Reference               |   |
|             | æ      | <u>V</u> iew Class Diagram      |   |
|             |        | Set as StartUp Project          |   |
|             |        | Debug +                         |   |
|             | Ж      | Cut                             |   |
|             | 1      | Paste                           |   |
|             | ×      | Remove                          |   |
|             | •      | Rena <u>m</u> e                 |   |
|             |        | <br>Unload Project              |   |
|             | ß      | Open Folder in Windows Explorer |   |
|             |        | Change Target Platform          |   |
|             | -      |                                 |   |
|             |        | Properties                      | 1 |
|             |        |                                 |   |
| Resource    | View   | Solution Explorer 🐼 Class View  |   |

XP-8000-Atom-CE6 User Manual, version 1.0.1Last Revised: June 2011Page: 98Copyright © 2011 ICP DAS Co., Ltd. All Rights Reserved.\* E-mail: service@icpdas.com

Step 3 Select "Browse" tab and add the XPacNET.dll

| dd Reference       |             |                          |                  |       | ?     |
|--------------------|-------------|--------------------------|------------------|-------|-------|
| NET Projec         | ts Browse ] | Recent                   |                  |       |       |
| Look jn: [         | ) MyPorject |                          | · 00             | 📂 🛄 • |       |
| MyPorject          |             |                          |                  |       |       |
| M OCAL I           |             |                          |                  |       |       |
|                    |             |                          |                  |       |       |
|                    |             |                          |                  |       |       |
|                    |             |                          |                  |       |       |
| File <u>n</u> ame: | XPacNET.dl  | 11                       |                  |       | ~     |
| Files of type:     | Component   | t Files (*.dll;*.tlb;*.c | olb;*.ocx;*.exe) |       | ~     |
|                    | 14          |                          | _                |       |       |
|                    |             |                          |                  | ок С  | ancel |

XP-8000-Atom-CE6 User Manual, version 1.0.1Last Revised: June 2011Page: 99Copyright © 2011 ICP DAS Co., Ltd. All Rights Reserved.\* E-mail: service@icpdas.com

### 4.3.1.3. Adding the Control to the Form

You can drag various controls from the Toolbox onto the form. These controls are not really "live"; they are just images that are convenient to move around on the form into a precise location.

After you add a control to your form, you can use the Properties window to set its properties, such as background color and default text. The values that you specify in the Properties window are the initial values that will be assigned to that property when the control is created at run time.

| oolbox 🛛                  |                 |                    |            |     |
|---------------------------|-----------------|--------------------|------------|-----|
| 🖃 All Device Controls 🛛 🔼 |                 |                    |            |     |
| Repointer                 |                 |                    |            |     |
| 🚏 BindingSource           |                 |                    |            | 122 |
| ab Button                 | SDKInformation* | Form1.vb [Design]* | Start Page | ₹ × |
| CheckBox                  |                 |                    |            | ^   |
| E ComboBox                | Form1           |                    |            |     |
| 🚡 ContextMenu             |                 |                    |            |     |
| 🚰 DataGrid                | c c             | ······             |            |     |
| 🖃 DataSet                 | l l             | Button1            |            |     |
| 📷 Date TimePicker         | 0               | d <del>، مر</del>  |            |     |
| 🗐 DomainUpDown            |                 |                    |            |     |
| SI≥ HScrollBar            | -               |                    |            |     |
| 🗊 ImageList  🐱            | - Channell      |                    |            |     |
| Server Explorer 📯 Toolbox |                 |                    |            | ~   |
|                           | <               |                    |            | >   |
|                           | -               |                    |            |     |
|                           | 🛓 mainMenul     |                    |            |     |
|                           |                 |                    |            |     |
|                           |                 |                    |            |     |
|                           |                 |                    |            |     |
|                           |                 |                    |            |     |
|                           |                 |                    |            |     |
|                           |                 |                    |            |     |
|                           |                 |                    |            |     |
|                           |                 |                    |            |     |
|                           |                 |                    |            |     |
|                           |                 |                    |            |     |
|                           |                 |                    |            |     |

### **Step 1** From the Toolbox, drag a Button control onto the form

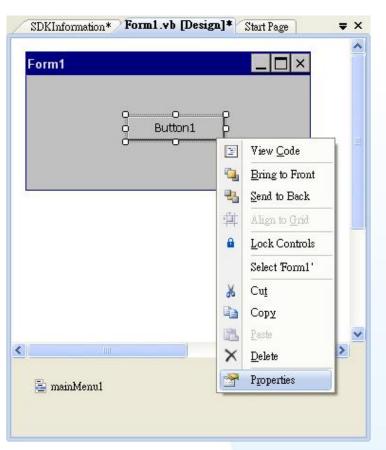

### **Step 2** Right-click the Button control, and then click Properties

Step 3 In the Properties window, type Check the SDK version, and press ENTER to set the Text property

| Properties                          |                         | × |
|-------------------------------------|-------------------------|---|
| Button1 System.Windo                | ws.Forms.Button         | - |
| 🖹 🛃 🔲 🗲 🛛 🖾                         |                         |   |
| 🗆 Appearance                        |                         | ^ |
| BackColor                           | Control                 |   |
| ⊕ Font                              | Tahoma, 10pt            |   |
| ForeColor                           | ControlText             |   |
| Text                                | Check the SDK Version 🗸 |   |
| Behavior                            | -                       |   |
| ContextMenu                         | (none)                  | ~ |
| Text<br>The text contained in the o | control.<br>rties       |   |

XP-8000-Atom-CE6 User Manual, version 1.0.1Last Revised: June 2011Page: 101Copyright © 2011 ICP DAS Co., Ltd. All Rights Reserved. \* E-mail: service@icpdas.com

### 4.3.1.4. Adding the Event Handling to the Control

You have finished the design stage of your application and are at the point when you can start adding some code to provide the program's functionality.

### **Step 1** Double-click the button on the form

| Form1 |                                | _ 🗆 × |     |
|-------|--------------------------------|-------|-----|
|       | o o<br>O Check the SDK Version |       | 190 |
|       |                                |       | >   |

XP-8000-Atom-CE6 User Manual, version 1.0.1Last Revised: June 2011Page: 102Copyright © 2011 ICP DAS Co., Ltd. All Rights Reserved.\* E-mail: service@icpdas.com

### Step 2 Inserting the following code

MessageBox.Show(XPacNET.XPac.pac\_GetXPacSDKVersion())

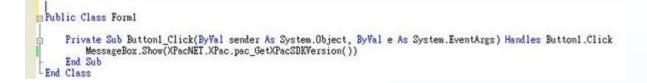

### **Tips & Warnings**

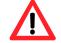

The "XPacNET" of "unsing XPacNET" is case- sensitive.

XP-8000-Atom-CE6 User Manual, version 1.0.1 Last Revised: June 2011 Page: 103 Copyright © 2011 ICP DAS Co., Ltd. All Rights Reserved. \* E-mail: service@icpdas.com

### 4.3.1.5. Uploading the Application to XP-8000-Atom-CE6

XP-8000-Atom-CE6 provide FTP server service, you can upload files to XP-8000-Atom-CE6 or download files from a public FTP server.

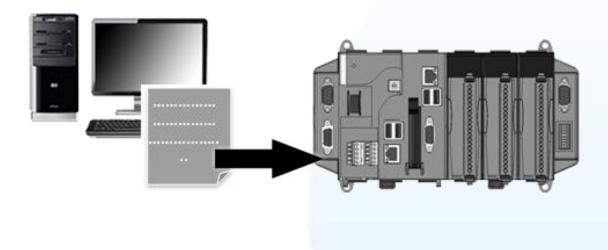

Step 1 On the Build menu, click Build SDKInformation

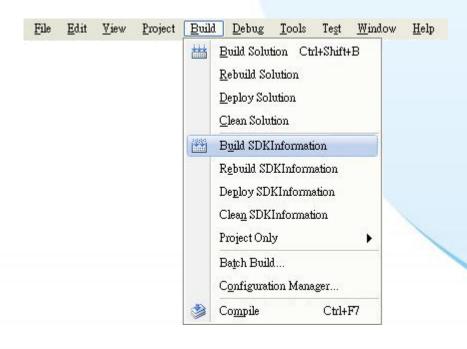

XP-8000-Atom-CE6 User Manual, version 1.0.1 Last Revised: June 2011 Page: 104 Copyright © 2011 ICP DAS Co., Ltd. All Rights Reserved. \* E-mail: service@icpdas.com

- Step 2 Open the browser and type the IP address of XP-8000-Atom-CE6
- Step 3 Upload the SDKInformation.exe application and the corresponding XPacSDK\_CE.dll and XPacNET.dll files to the XPAC

#### **Tips & Warnings**

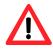

For applications programming in C# and VB.net with .net compact framework, when executing these application on the XP-8000-Atom-CE6, the corresponding XPacSDK\_CE.dll and XPacNET.dll must be in the same directory as the .exe file.

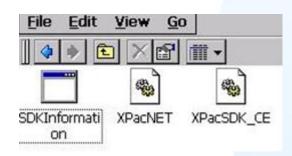

### 4.3.1.6. Executing the Application on XP-8000-Atom-CE6

After uploading the application to XP-8000-Atom-CE6, you can just double-click it on XP-8000-Atom-CE6 to execute it.

XP-8000-Atom-CE6 User Manual, version 1.0.1Last Revised: June 2011Page: 106Copyright © 2011 ICP DAS Co., Ltd. All Rights Reserved.\* E-mail: service@icpdas.com

### 4.3.2. Your First XP-8000-Atom-CE6 Program with the Visual C#

Here we will demonstrate how to create a Visual C# program running on XP-8000-Atom-CE6 with the Visual C# development tool

- 1. Create a new project
- 2. Specify the path of the XPAC reference
- 3. Add the control to the form
- 4. Add the event handling for the control
- 5. Upload the application to XP-8000-Atom-CE6
- 6. Execute the application on XP-8000-Atom-CE6

In this tutorial, we will assume that you have installed XPAC platform SDK on PC and used the Visual Studio 2008 for application development.

### 4.3.2.1. Creating a New Project

The Visual C# project template is a composite control that you use in this example creates a new project with this user control.

### Step 1 Start Visual Studio 2008

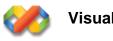

Visual Studio 2008

### Step 2 On the File menu, point to New, and then click Project

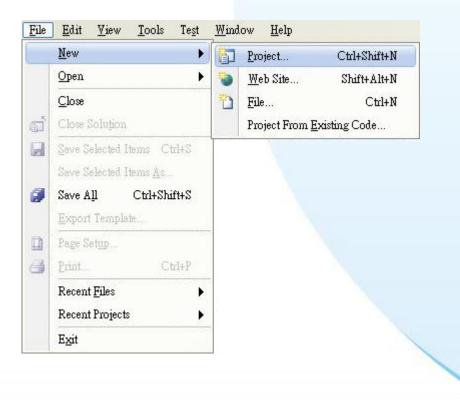

# Step 3 In the Project types pane, expand Visual C#, and then click Smart Device

**Step 4** In the Templates pane, click Smart Device

## **Step 5** Type a name in the Name field, and then click OK

Here we will enter the name "SDKInformation" and a different location for the project if you wish

| New Project                                                                                                    |                        |                                                                                                    |                         | ? 🔀            |
|----------------------------------------------------------------------------------------------------|------------------------|----------------------------------------------------------------------------------------------------|-------------------------|----------------|
| Project types:                                                                                                    |                        | Templates:                                                                                                    | .NET Framework 3.5      | ▼              |
| <ul> <li>Visual Basic</li> <li>Visual C#</li> <li>Windows</li> <li>Web</li> <li>Smart Devi</li> <li>Office</li> <li>Database</li> <li>Reporting</li> <li>Test</li> <li>Other Project T</li> <li>Test Projects</li> </ul> |                        | Visual Studio installed templates         Image: Smart Device Project         My Templates         Image: Search Online Templates |                         |                |
| A project for Smart                                                                                                    | Device applications. C | hoose target platform, Framework version, and template                                                                            | in the next dialog box. |                |
| <u>N</u> ame:                                                                                                    | SDKInformation         |                                                                                                    |                         |                |
| Location:                                                                                                    | C:\Documents and S     | ettings\Windows\My Documents\WM_Windows4 My Do                                                                                    | cuments 💌 🤇             | <u>B</u> rowse |
| Solution Na <u>m</u> e:                                                                                                    | SDKInformation         | Create directory                                                                                                    | / for solution          |                |
|                                                                                                    |                        |                                                                                                    | OK                      | Cancel         |

XP-8000-Atom-CE6 User Manual, version 1.0.1Last Revised: June 2011Page: 109Copyright © 2011 ICP DAS Co., Ltd. All Rights Reserved.\* E-mail: service@icpdas.com

- Step 6 In the Target platform item, choose Windows CE
- Step 7 in the .NET Compact Formwork version item, choose .NET Compact Framework Version 3.5
- Step 8 in the Templates pane, choose Device Application, and then click Next

| Add New Smart Device Project -                                                                              | SDKInformation                                                                   |                | ? 🛛                                                                                                    |
|----------------------------------------------------------------------------------------------------|----------------------------------------------------------------------------------|----------------|----------------------------------------------------------------------------------------------------|
| Target platform:<br>.NET <u>C</u> ompact Framework version:<br><u>T</u> emplates:<br>Device Class Library ( | Windows CE<br>INET Compact Framework<br>Console<br>Oplication Control<br>Library | rk Version 3.5 | Description:<br>A project for creating a .NET<br>Compact Framework 3.5 forms<br>application for Windows CE<br>Platform |
| Download additonal emulator images                                                                          | and smart device SDKs                                                            |                | OK Cancel                                                                                                    |

XP-8000-Atom-CE6 User Manual, version 1.0.1Last Revised: June 2011Page: 110Copyright © 2011 ICP DAS Co., Ltd. All Rights Reserved.\* E-mail: service@icpdas.com

# 4.3.2.2. Specifying the Path of the XPAC Reference

The XPAC SDKs provides a complete solution to integrate with XPAC and it's compatible with Visual C#, Visual Basic .net and C++. In order to use a component in your application, you must first add a reference to it.

#### Step 1 Get the XPacNET.dll and copy it to the project folder

The XPacNET.dll can be obtained from the link below that has been provided on the CD or by downloading the latest version from ICP DAS web site.

CD:\XPAC-ATOM-CE6\SDK\XPacNET\ ftp://ftp.icpdas.com/pub/cd/xpac-atom-ce6/sdk/xpacnet/

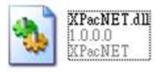

XP-8000-Atom-CE6 User Manual, version 1.0.1 Last Revised: June 2011 Page: 111 Copyright © 2011 ICP DAS Co., Ltd. All Rights Reserved. \* E-mail: service@icpdas.com

# Step 2 In Solution Explorer, right-click the References node and then click Add Reference...

| DKInfor                                                                                                    |     | ation' (1 project)<br>B <u>u</u> ild |  |
|----------------------------------------------------------------------------------------------------|-----|--------------------------------------|--|
| Proper     Refere:     Form1     Form2     Form4     Form4 |     | Rebuild<br>Deploy<br>Clean           |  |
| - 🔮 Prograd                                                                                                    |     | Add                                  |  |
|                                                                                                    |     | Add <u>R</u> eference                |  |
|                                                                                                    |     | Add Web Reference                    |  |
|                                                                                                    | æ,  | ⊻iew Class Diagram                   |  |
|                                                                                                    |     | Set as StartUp Project<br>Debug      |  |
|                                                                                                    | ¥   | Cut                                  |  |
|                                                                                                    | 8   | Paste                                |  |
|                                                                                                    | ×   | Remo <u>v</u> e<br>Rena <u>m</u> e   |  |
|                                                                                                    |     | Unload Project                       |  |
|                                                                                                    | ۵Ĩ  | Open Folder in Windows Explorer      |  |
|                                                                                                    |     | Change Target Platform               |  |
|                                                                                                    |     | Properties                           |  |
| Resource View                                                                                                    | Sol | ution Explorer 🔀 Class View          |  |

XP-8000-Atom-CE6 User Manual, version 1.0.1Last Revised: June 2011Page: 112Copyright © 2011 ICP DAS Co., Ltd. All Rights Reserved.\* E-mail: service@icpdas.com

# Step 3 Select "Browse" tab and add the XPacNET.dll

| d Reference        |             |                             |   |           | ? |
|--------------------|-------------|-----------------------------|---|-----------|---|
| NET Projec         | ts Browse   | Recent                      |   |           |   |
| Look jn: 📔         | SDKInform   | ation                       | ~ | 0 🗊 📂 🗔 - |   |
| SDKInfor           |             |                             |   |           |   |
| AFacivE1           | .011        |                             |   |           |   |
|                    |             |                             |   |           |   |
|                    |             |                             |   |           |   |
|                    |             |                             |   |           |   |
|                    |             |                             |   |           |   |
|                    | 175 - 175 T | 111                         |   |           |   |
| File <u>n</u> ame: | XPacNET     | .dll<br>nt Files (*.dll;*.t |   |           |   |

# 4.3.2.3. Adding the Control to the Form

You can drag various controls from the Toolbox onto the form. These controls are not really "live"; they are just images that are convenient to move around on the form into a precise location.

After you add a control to your form, you can use the Properties window to set its properties, such as background color and default text. The values that you specify in the Properties window are the initial values that will be assigned to that property when the control is created at run time.

| Pointer                   |                                              |   |
|---------------------------|----------------------------------------------|---|
| 📅 BindingSource 🛛 🧹       | Form1.cs [Design]* Start Page Object Browser | - |
| ab) Button                |                                              |   |
| CheckBox                  | Form1 📃 🗖 🗙                                  |   |
| 📑 ComboBox                |                                              |   |
| 🗑 ContextMenu             | 3 button1 5                                  |   |
| 📕 DataGrid                | <u>-</u>                                     |   |
| 📱 DataSet                 |                                              |   |
| 📑 Date TimePicker         |                                              |   |
| 🔋 DomainUpDown            |                                              |   |
| 🕩 HScrollBar              |                                              |   |
| 🗊 ImageList 🔍             |                                              | > |
| Server Explorer X Toolbox | i mainMenul                                  |   |
|                           |                                              |   |
|                           |                                              |   |
|                           |                                              |   |

### Step 1 From the Toolbox, drag a Button control onto the form

### Step 2 Right-click the Button control, and then click Properties

| Form1       |           |          |
|-------------|-----------|----------|
| 8           | outton1 B |          |
| Ċ-          | View      | Code     |
|             | 强 Bring   | to Front |
|             | 🐴 Send    | to Back  |
|             | 🕂 Align   | to Grid  |
|             | 🔒 Lock    | Controls |
|             | Select    | : Form1' |
|             | 🔏 Cut     |          |
|             | 🝙 Сору    |          |
|             | Paste     |          |
|             | × Deleta  |          |
|             | Prope     | rties    |
| 🛓 mainMenul |           |          |

Step 3 In the Properties window, type Check the SDK version, and press ENTER to set the Text property

| Properties                           |                         | × |
|--------------------------------------|-------------------------|---|
| button1 System. Windows              | s.Forms.Button          | - |
|                                      |                         |   |
| Appearance                           |                         | ^ |
| BackColor                            | Control                 |   |
| 🛨 Font                               | Tahoma, 10pt            |   |
| ForeColor                            | ControlText             |   |
| Text                                 | Check the SDK Version 🗸 |   |
| Behavior                             |                         |   |
| ContextMenu                          | (none)                  | ~ |
| Text<br>The text contained in the co |                         |   |

XP-8000-Atom-CE6 User Manual, version 1.0.1Last Revised: June 2011Page: 115Copyright © 2011 ICP DAS Co., Ltd. All Rights Reserved. \* E-mail: service@icpdas.com

# 4.3.2.4. Adding the Event Handling to the Control

You have finished the design stage of your application and are at the point when you can start adding some code to provide the program's functionality.

## Step 1 Double-click the button on the form

| Form1   |       |                   |   |
|---------|-------|-------------------|---|
| 0       |       | o<br>he SDK Versi |   |
|         | UU .  |                   | > |
| 🛓 mainl | Menul |                   |   |

XP-8000-Atom-CE6 User Manual, version 1.0.1Last Revised: June 2011Page: 116Copyright © 2011 ICP DAS Co., Ltd. All Rights Reserved.\* E-mail: service@icpdas.com

## Step 2 Inserting the following code

MessageBox.Show(XPacNET.XPac.pac\_GetXPacSDKVersion());

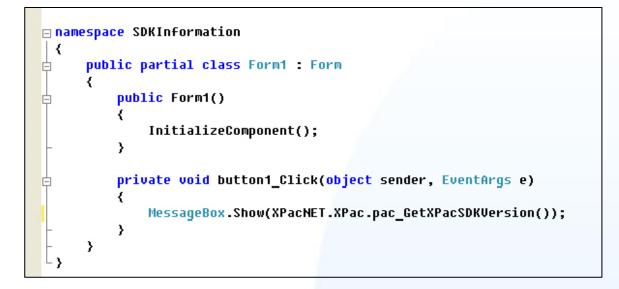

XP-8000-Atom-CE6 User Manual, version 1.0.1Last Revised: June 2011Page: 117Copyright © 2011 ICP DAS Co., Ltd. All Rights Reserved.\* E-mail: service@icpdas.com

# 4.3.2.5. Uploading the Application to XP-8000-Atom-CE6

XP-8000-Atom-CE6 provide FTP server service, you can upload files to XP-8000-Atom-CE6 or download files from a public FTP server.

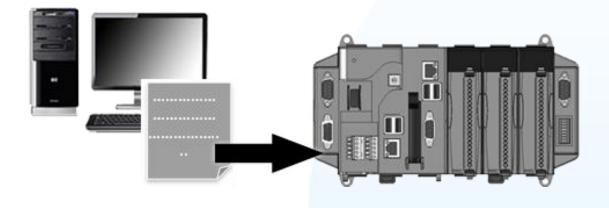

Step 1 On the Build menu, click Build SDKInformation

| File | <u>E</u> dit | <u>V</u> iew | Project | Build | <u>l D</u> ebug <u>T</u> ools Te <u>s</u> t <u>W</u> indow <u>H</u> elp                 |
|------|--------------|--------------|---------|-------|-----------------------------------------------------------------------------------------|
|      |              |              |         | 描     | Build Solution Ctrl+Shift+B<br>Rebuild Solution<br>Deploy Solution<br>Clean Solution    |
|      |              |              |         |       | Build SDKInformation                                                                    |
|      |              |              |         |       | Rebuild SDKInformation<br>Deploy SDKInformation<br>Clean SDKInformation<br>Project Only |
|      |              |              |         |       | Batch Build<br>Configuration Manager                                                    |
|      |              |              |         | ۲     | Compile Ctrl+F7                                                                         |

XP-8000-Atom-CE6 User Manual, version 1.0.1Last Revised: June 2011Page: 118Copyright © 2011 ICP DAS Co., Ltd. All Rights Reserved.\* E-mail: service@icpdas.com

- Step 2 Open the browser and type the IP address of XP-8000-Atom-CE6
- Step 3 Upload the SDKInformation.exe application and the corresponding XPacSDK\_CE.dll and XPacNET.dll files to the XPAC

#### **Tips & Warnings**

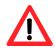

For applications programming in C# and VB.net with .net compact framework, when executing these application on the XP-8000-Atom-CE6, the corresponding XPacSDK\_CE.dll and XPacNET.dll must be in the same directory as the .exe file.

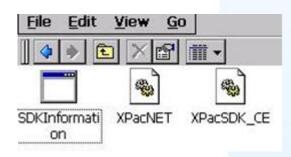

XP-8000-Atom-CE6 User Manual, version 1.0.1 Last Revised: June 2011 Page: 119 Copyright © 2011 ICP DAS Co., Ltd. All Rights Reserved. \* E-mail: service@icpdas.com

# 4.3.2.6. Executing the Application on XP-8000-Atom-CE6

After uploading the application to XP-8000-Atom-CE6, you can just double-click it on XP-8000-Atom-CE6 to execute it.

XP-8000-Atom-CE6 User Manual, version 1.0.1Last Revised: June 2011Page: 120Copyright © 2011 ICP DAS Co., Ltd. All Rights Reserved.\* E-mail: service@icpdas.com

# 4.3.3. Your First XP-8000-Atom-CE6 Program with the Visual C++

Here we will demonstrate how to create a C++ program running on XP-8000-Atom-CE6 with the Visual C++ development tool

- 1. Create a new project
- 2. Configure the platform
- 3. Specify the path of the XPAC reference
- 4. Add the control to the form
- 5. Add the event handling for the control
- 6. Upload the application to XP-8000-Atom-CE6
- 7. Execute the application on XP-8000-Atom-CE6

In this tutorial, we will assume that you have installed XPAC platform SDK on PC and used the Visual Studio 2008 for application development.

XP-8000-Atom-CE6 User Manual, version 1.0.1 Last Revised: June 2011 Page: 121 Copyright © 2011 ICP DAS Co., Ltd. All Rights Reserved. \* E-mail: service@icpdas.com

# 4.3.3.1. Creating a New Project

The Visual C++ project template is a composite control that you use in this example creates a new project with this user control.

### Step 1 Start Visual Studio 2008

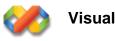

Visual Studio 2008

## Step 2 On the File menu, point to New, and then click Project

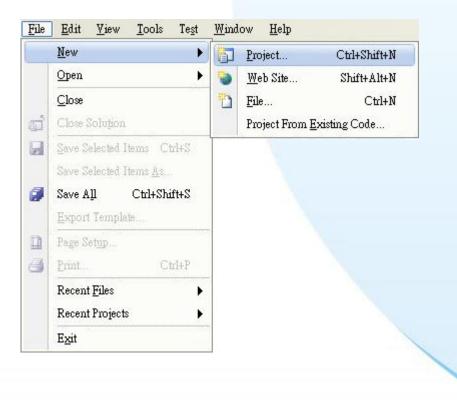

XP-8000-Atom-CE6 User Manual, version 1.0.1 Last Revised: June 2011 Page: 122 Copyright © 2011 ICP DAS Co., Ltd. All Rights Reserved. \* E-mail: service@icpdas.com

# Step 3 In the Project types pane, expand Visual C++, and then click Smart Device

**Step 4** In the Templates pane, click MFC Smart Device Application

#### **Step 5** Type a name in the Name field, and then click OK

Here we will enter the name "SDKInformation" and a different location for the project if you wish

| New Project                                                                                                    |                                                                                  |                                                   | ? 🛛                             |  |  |
|----------------------------------------------------------------------------------------------------|----------------------------------------------------------------------------------|---------------------------------------------------|---------------------------------|--|--|
| Project types:<br>Visual Basic<br>Visual C#<br>Visual C#<br>Visual C++<br>CLR<br>General<br>MFC<br>Smart Devi<br>Test<br>Win32<br>Other Project T<br>Test Projects |                                                                                  |                                                   | NET Framework 3.5               |  |  |
| An application for V                                                                                                    | Windows Mobile and o                                                             | other Windows CE-based devices that uses the Micr | rosoft Foundation Class Library |  |  |
| <u>N</u> ame:                                                                                                    | SDKInformation                                                                   |                                                   |                                 |  |  |
| Location:                                                                                                    | C:\Documents and Settings\Windows\My Documents\WM_Windows4 My Documents 🛛 Browse |                                                   |                                 |  |  |
| Solution:                                                                                                    | Create new Solution                                                              | 💌 🔽 Create di                                     | rectory for solution            |  |  |
| Solution Na <u>m</u> e:                                                                                                    | SDKInformation                                                                   |                                                   |                                 |  |  |
|                                                                                                    |                                                                                  |                                                   | OK Cancel                       |  |  |

XP-8000-Atom-CE6 User Manual, version 1.0.1Last Revised: June 2011Page: 123Copyright © 2011 ICP DAS Co., Ltd. All Rights Reserved.\* E-mail: service@icpdas.com

## Step 6 On the first page of the wizard, click Next

| MFC Smart Device Application                                                                                                    | ı Wizard - Read_IO 🛛 🔹 🔀                                                                                                    |
|----------------------------------------------------------------------------------------------------|----------------------------------------------------------------------------------------------------|
| F G Welcome<br>Wizard                                                                                                    | e to the MFC Smart Device Application                                                                                                    |
| Overview<br>Platforms<br>Application Type<br>Document Template Strings<br>User Interface Features<br>Advanced Features<br>Generated Classes | These are the current project settings:                 Pocket PC 2003 Platform                  Single document interface          Click Finish from any window to accept the current settings.         After you create the project, see the project's readme.txt file for information about the project features and files that are generated. |

Step 7 On the next page of the wizard, select XPacSDK\_CE to be added to the project, and then click Next

| Platform                                                                                                    | 5                                                                                                    |              |
|----------------------------------------------------------------------------------------------------|----------------------------------------------------------------------------------------------------|--------------|
| Dverview<br>Platforms<br>Application Type<br>Document Template Strings<br>Jser Interface Features<br>Advanced Features<br>Senerated Classes | Select platform SDKs to be added to the current project.  Installed SDKs:  Pocket PC 2003 Smartphone 2003 |              |
|                                                                                                    | XPacSDK_CE<br>Instruction sets: x86                                                                       | inish Cancel |

XP-8000-Atom-CE6 User Manual, version 1.0.1Last Revised: June 2011Page: 124Copyright © 2011 ICP DAS Co., Ltd. All Rights Reserved.\* E-mail: service@icpdas.com

Step 8 On the next page of the wizard, select Dialog based, and then click next

| MFC Smart Device Application                                                                                                    | Wizard - Read_IO                                                                                                    |                                                                                                    | ? 🛛 |
|----------------------------------------------------------------------------------------------------|----------------------------------------------------------------------------------------------------|----------------------------------------------------------------------------------------------------|-----|
| Applicati                                                                                                    | on Type                                                                                                    |                                                                                                    |     |
| Overview<br>Platforms<br>Application Type<br>Document Template Strings<br>User Interface Features<br>Advanced Features<br>Generated Classes | Application type:<br>Single document<br>Single document with DocList<br>Document/View architecture support<br>Resource language:<br><pre> </pre>                        | Use of MFC:<br>Use MFC in a shared DLL<br>Use MFC in a static library<br>Use MFC in a static library | æ   |
| Platforms<br>Application Type<br>Document Template Strings<br>User Interface Features<br>Advanced Features                                  | <ul> <li>Single document</li> <li>Dialog based</li> <li>Single document with DocList</li> <li>Document/view architecture support</li> <li>Resource [anguage:</li> </ul> | Use MFC in a shared DLL<br>Use MFC in a static library                                               | cel |

Step 9 On the next page of the wizard, click next

| User Inte                                                                                                    | erface Features                                                                           |               |
|----------------------------------------------------------------------------------------------------|-------------------------------------------------------------------------------------------|---------------|
| Overview<br>Platforms<br>Application Type<br>Document Template Strings<br>User Interface Features<br>Advanced Features<br>Generated Classes | Command bar:<br><u>Menus and buttons</u><br>Status bar<br>Dialog title:<br>SDKInformation |               |
|                                                                                                    | <pre>Previous</pre> Next >                                                                | Finish Cancel |

XP-8000-Atom-CE6 User Manual, version 1.0.1Last Revised: June 2011Page: 125Copyright © 2011 ICP DAS Co., Ltd. All Rights Reserved.\* E-mail: service@icpdas.com

Step 10 On the next page of the wizard, click next

| MFC Smart Device Application                                                                                                    | Wizard - Read_IO                                                                                                    | ? 🛛   |
|----------------------------------------------------------------------------------------------------|----------------------------------------------------------------------------------------------------|-------|
| Advance                                                                                                    | d Features                                                                                                    |       |
| Overview<br>Platforms<br>Application Type<br>Document Template Strings<br>User Interface Features<br>Advanced Features<br>Generated Classes | Advanced features:          Windows Hgp         Printing and print preview         ActiveX controls         Windows sockets         Number of files on recent file list:         Image: Control of the second file list:         Image: Control of the second file list:         Image: Control | ancel |

### Step 11 On the next page of the wizard, click Finish

| State Build a visit       | ated Classes                             |                    |  |
|---------------------------|------------------------------------------|--------------------|--|
|                           |                                          |                    |  |
| Overview                  | <u>G</u> enerated classes:               |                    |  |
| Platforms                 | CSDKInformationApp<br>CSDKInformationDlg |                    |  |
| Application Type          | CSDKInformationDig                       |                    |  |
| Document Template Strings |                                          |                    |  |
| User Interface Features   | Class name:                              | .h file:           |  |
| Advanced Features         | CSDKInformationApp                       | SDKInformation.h   |  |
| Generated Classes         | Base class:                              | .cpg file;         |  |
|                           | CWinApp                                  | SDKInformation.cpp |  |
|                           | Country                                  |                    |  |
|                           |                                          |                    |  |
|                           |                                          |                    |  |
|                           |                                          |                    |  |
|                           |                                          |                    |  |
|                           |                                          |                    |  |
|                           |                                          |                    |  |
|                           |                                          |                    |  |
|                           |                                          |                    |  |

XP-8000-Atom-CE6 User Manual, version 1.0.1Last Revised: June 2011Page: 126Copyright © 2011 ICP DAS Co., Ltd. All Rights Reserved.\* E-mail: service@icpdas.com

# 4.3.3.2. Configuring the Platform

When developing applications by using Visual C++, you must configure the Platform to indicate what platform and device you intend to download the application to. Before you deploy your project, check the platform.

On the Debug configuration toolbar, select Release, and then on the Pocket PC 2003 (ARMV4) configuration toolbar, select XPacSDK\_CE (x86), as shown in the following illustration.

| ▶ R | elease | <ul> <li>XPacSDK_CE (x)</li> </ul> | 86) 🔹 |  |
|-----|--------|------------------------------------|-------|--|
|     |        |                                    |       |  |
|     |        |                                    |       |  |
|     |        |                                    |       |  |
|     |        |                                    |       |  |
|     |        |                                    |       |  |
|     |        |                                    |       |  |
|     |        |                                    |       |  |
|     |        |                                    |       |  |
|     |        |                                    |       |  |
|     |        |                                    |       |  |
|     |        |                                    |       |  |
|     |        |                                    |       |  |
|     |        |                                    |       |  |
|     |        |                                    |       |  |
|     |        |                                    |       |  |
|     |        |                                    |       |  |
|     |        |                                    |       |  |
|     |        |                                    |       |  |
|     |        |                                    |       |  |
|     |        |                                    |       |  |
|     |        |                                    |       |  |
|     |        |                                    |       |  |
|     |        |                                    |       |  |

Page: 127

# 4.3.3.3. Specifying the Path of the XPAC Reference

The XPAC SDKs provides a complete solution to integrate with XPAC and it's compatible with Visual C#, Visual Basic .net and C++. In order to use a component in your application, you must first add a reference to it.

### **Step 1** Right-click the project name, and then click Properties

| Solution Explorer - SDKInform        | nation                          | × |
|--------------------------------------|---------------------------------|---|
|                                      |                                 |   |
| 🌄 Solution 'SDKInformation' (1       | project)                        |   |
| B- B SDKInformation                  |                                 |   |
|                                      | Build                           |   |
| Resource.h                           | Rebuild                         |   |
| — <u>h</u> Resourceppc.h             | Deploy                          |   |
| 🕶 SDKInformation<br>🖻 SDKInformation | Clea <u>n</u>                   |   |
| - 👼 SDKInformation                   | Project Only                    |   |
| SDKInformation                       | Custom <u>B</u> uild Rules      |   |
| 🔤 🛅 SDKInformation                   | Too <u>l</u> Build Order        |   |
|                                      | Add                             |   |
| b) stdafx.h                          | References                      |   |
|                                      | Add Web Reference               |   |
| ಸ್ಕ                                  | <u>V</u> iew Class Diagram      |   |
|                                      | Set as StartUp Project          |   |
|                                      | Debug 🕨                         |   |
| ×                                    | Cut                             |   |
| E.                                   | Paste                           |   |
| ×                                    | Remo <u>v</u> e                 |   |
|                                      | Rena <u>m</u> e                 |   |
|                                      | Unload Project                  |   |
| Ĵ                                    | Open Folder in Windows Explorer |   |
|                                      | Properties                      |   |
|                                      |                                 |   |

XP-8000-Atom-CE6 User Manual, version 1.0.1 Last Revised: June 2011 Page: 128 Copyright © 2011 ICP DAS Co., Ltd. All Rights Reserved. \* E-mail: service@icpdas.com

- Step 2 In left pane, expand Configuration Properties, and then click Link
- **Step 3** In the right pane, choose the XPacSDK\_CE.lib in the Additional Dependencies item

| onfiguration:         | Active(Release)                                            | Platform: Acti                      | ve(XPacSDK_CE (x86))                  | Configu                | ration Manager |
|-----------------------|------------------------------------------------------------|-------------------------------------|---------------------------------------|------------------------|----------------|
| 🛨 Common H            | Properties                                                 | Additional Dependencies             | XPacSDK_CE.1                          | ib                     | [.             |
|                       | tion Properties                                            | Ignore All Default Libraries        | No                                    |                        |                |
| Genera<br>Debug       |                                                            | Ignore Specific Library             |                                       |                        |                |
| - Deploy              |                                                            | Module Definition File              |                                       |                        |                |
|                       |                                                            | Add Module to Assembly              |                                       |                        |                |
| 📄 Linker              | neral                                                      | Embed Managed Resource File         |                                       |                        |                |
| 2.2 9.2 5.5           | out                                                        | Force Symbol References             |                                       |                        |                |
|                       | mifest File                                                | Delay Loaded DLLs                   |                                       |                        |                |
|                       | bugging<br>stem                                            | Assembly Link Resource              |                                       |                        |                |
| 🗄 Build I<br>🕀 Custon | e Information<br>Events<br>n Build Step<br>tticode Signing | Additional Dependencies             |                                       |                        |                |
|                       |                                                            | Specifies additional items to add t | o the link line (ex: kernel32.lib); c | onfiguration specific. |                |

# 4.3.3.4. Adding the Control to the Form

You can drag various controls from the Toolbox onto the form. These controls are not really "live"; they are just images that are convenient to move around on the form into a precise location.

After you add a control to your form, you can use the Properties window to set its properties, such as background color and default text. The values that you specify in the Properties window are the initial values that will be assigned to that property when the control is created at run time.

- Step 1 In Resource View, expand the resources tree by opening the top level folder
- Step 2 Open the Dialog folder and then double-click the dialog resource name IDD\_SDKINFORMATION\_DIALOG

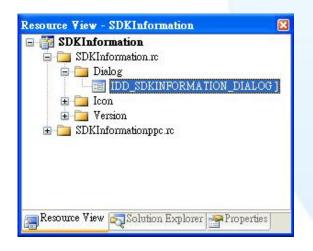

The resource editor appears in the right pane.

XP-8000-Atom-CE6 User Manual, version 1.0.1 Last Revised: June 2011 Page: 130 Copyright © 2011 ICP DAS Co., Ltd. All Rights Reserved. \* E-mail: service@icpdas.com **Step 3** From the Toolbox, drag a Button control onto the form

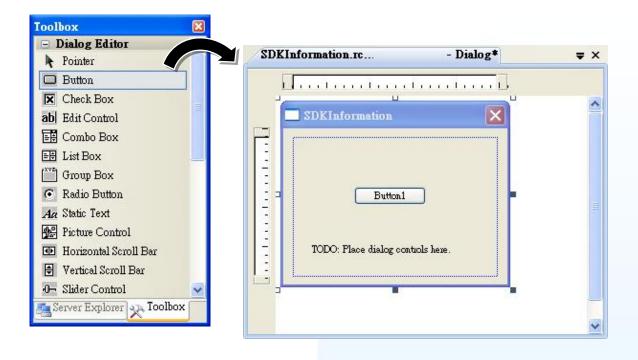

#### Step 4 Right-click the Button control, and then click Properties

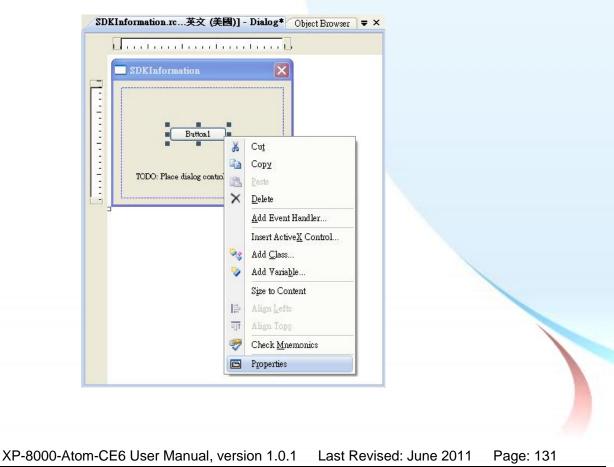

Copyright © 2011 ICP DAS Co., Ltd. All Rights Reserved. \* E-mail: service@icpdas.com

# Step 5 In the Properties window, type Check the SDK version, and press ENTER to set the Text property

| Properties           |                            | X   |
|----------------------|----------------------------|-----|
| IDC_BUITON1 (Butto   | n Control) ICeButtonEditor | -   |
| 21 🗐 🖋 🔟             |                            |     |
| Appearance           |                            | ^   |
| Caption              | Check the SDK version      |     |
| Client Edge          | False                      |     |
| Horizontal Alignment | Default                    |     |
| Modal Frame          | False                      |     |
| Multiline            | False                      |     |
| Notify               | False                      |     |
| Static Edge          | False                      |     |
| ** -: 1.1.1.         |                            | 100 |

XP-8000-Atom-CE6 User Manual, version 1.0.1Last Revised: June 2011Page: 132Copyright © 2011 ICP DAS Co., Ltd. All Rights Reserved.\* E-mail: service@icpdas.com

# 4.3.3.5. Adding the Event Handling to the Control

You have finished the design stage of your application and are at the point when you can start adding some code to provide the program's functionality.

# **Step 1** Double-click the button on the form

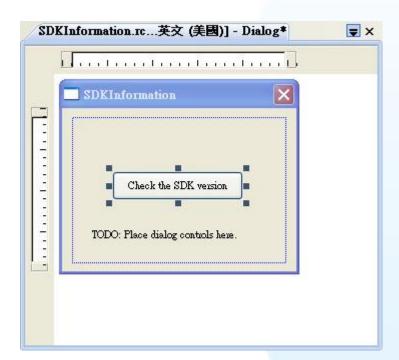

XP-8000-Atom-CE6 User Manual, version 1.0.1 Last Revised: June 2011 Page: 133 Copyright © 2011 ICP DAS Co., Ltd. All Rights Reserved. \* E-mail: service@icpdas.com

### Step 2 Inserting the following code

char sdk\_version[32]; TCHAR buf[32]; pac\_GetSDKVersion(sdk\_version); pac\_AnsiToWideString(OS, buf); MessageBox(buf,0,MB\_OK);

## Step 3 Inserting the following code into the header area

#include "XPacSDK\_CE.h"

```
>// SDKInformationDlg.cpp : implementation file
///
#include "stdafx.h"
#include "SDKInformation.h"
#include "SDKInformationDlg.h"
#include "XPacSDK_CE.h"
= #ifdef _DEBUG
L#define new DEBUG_NEW
#endif
```

XP-8000-Atom-CE6 User Manual, version 1.0.1 Last Revised: June 2011 Page: 134 Copyright © 2011 ICP DAS Co., Ltd. All Rights Reserved. \* E-mail: service@icpdas.com

# 4.3.3.6. Uploading the Application to XP-8000-Atom-CE6

XP-8000-Atom-CE6 provide FTP server service, you can upload files to XP-8000-Atom-CE6 or download files from a public FTP server.

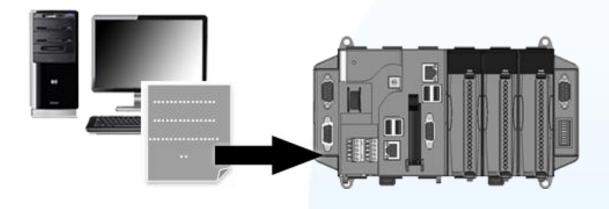

Step 1 On the Build menu, click Build SDKInformation

| File | <u>E</u> dit | <u>V</u> iew | Project | Build    | l <u>D</u> ebug <u>T</u> ools Te <u>s</u> t <u>W</u> indow <u>H</u> elp                 |
|------|--------------|--------------|---------|----------|-----------------------------------------------------------------------------------------|
|      |              |              |         | <b>#</b> | Build Solution Ctrl+Shift+B<br>Rebuild Solution<br>Deploy Solution<br>Clean Solution    |
|      |              |              |         |          | Build SDKInformation                                                                    |
|      |              |              |         |          | Rebuild SDKInformation<br>Deploy SDKInformation<br>Clean SDKInformation<br>Project Only |
|      |              |              |         |          | Batch Build<br>Configuration Manager                                                    |
|      |              |              |         | ۲        | Compile Ctrl+F7                                                                         |

XP-8000-Atom-CE6 User Manual, version 1.0.1Last Revised: June 2011Page: 135Copyright © 2011 ICP DAS Co., Ltd. All Rights Reserved.\* E-mail: service@icpdas.com

Step 2 Open the browser and type the IP address of XP-8000-Atom-CE6

Step 3 Upload the SDKInformation.exe application

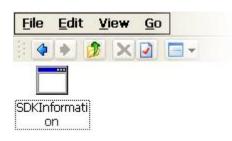

XP-8000-Atom-CE6 User Manual, version 1.0.1Last Revised: June 2011Page: 136Copyright © 2011 ICP DAS Co., Ltd. All Rights Reserved.\* E-mail: service@icpdas.com

# 4.3.3.7. Executing the Application on XP-8000-Atom-CE6

After uploading the application to XP-8000-Atom-CE6, you can just double-click it on XP-8000-Atom-CE6 to execute it.

XP-8000-Atom-CE6 User Manual, version 1.0.1Last Revised: June 2011Page: 137Copyright © 2011 ICP DAS Co., Ltd. All Rights Reserved.\* E-mail: service@icpdas.com

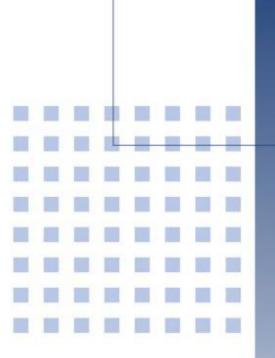

# 5. Rescue and Backup

This chapter provides information of the XP-8000-Atom-CE6 rescue and backup, and a guided tour that describes the steps needed to rescue and backup the XP-8000-Atom-CE6.

XP-8000-Atom-CE6 User Manual, version 1.0.1Last Revised: June 2011Page: 138Copyright © 2011 ICP DAS Co., Ltd. All Rights Reserved. \* E-mail: service@icpdas.com

The XP-8000-Atom-CE6 comes with a rescue CF card that is a tool that you can use to boot the XP-8000-Atom-CE6 in the event that the operating system on the XP-8000-Atom-CE6 fails to start.

The rescue file of the rescue CF card can be found separately on the CD that was provided with the package or by downloading the latest version from ICP DAS web site.

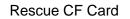

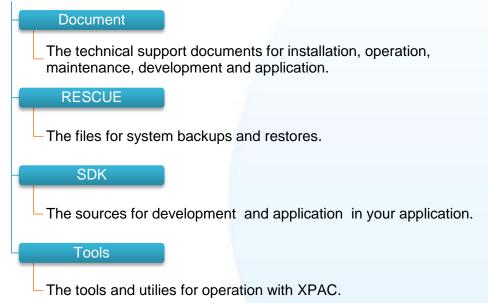

There is a ghost file, Atom\_Rescue\_Disk.gho that is used to restore the rescue CF card if it has partitioned or formatted.

The Atom\_Rescue\_Disk.gho file can be found from the CD that was provided with the package or by downloading the latest version from ICP DAS web site.

CD:\XPAC-ATOM-CE6\Rescue\_Disk\

ftp://ftp.icpdas.com/pub/cd/xpac-atom-ce6/rescue\_disk/

XP-8000-Atom-CE6 User Manual, version 1.0.1 Last Revised: June 2011 Page: 139 Copyright © 2011 ICP DAS Co., Ltd. All Rights Reserved. \* E-mail: service@icpdas.com

# 5.1. Restoring the XP-8000-Atom-CE6

The XP-8000-Atom-CE6 comes with a rescue CF card that is a tool that allows users to restore the XP-8000-Atom-CE6 to factory default settings by reinstalling the XP-8000-Atom-CE6 OS image. If the XP-8000-Atom-CE6 crashes and won't start up, you can use the rescue CF card to start up the XP-8000-Atom-CE6 computer and then fix the problem that caused the crash.

Here are step by step instructions on how to restore the XP-8000-Atom-CE6.

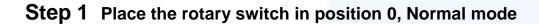

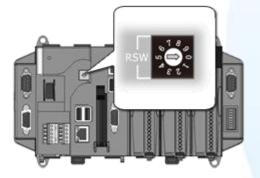

Step 2 Reboot the XP-8000-Atom-CE6 and go to the BIOS by pressing the DEL key

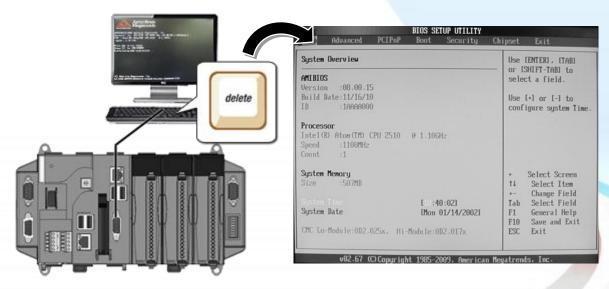

XP-8000-Atom-CE6 User Manual, version 1.0.1Last Revised: June 2011Page: 140Copyright © 2011 ICP DAS Co., Ltd. All Rights Reserved.\* E-mail: service@icpdas.com

# Step 3 Select Boot menu, and then select Hard Disk Drives

| Boot Settings                                                                                           | Specifies the                                                                                                    |
|----------------------------------------------------------------------------------------------------|----------------------------------------------------------------------------------------------------|
| <ul> <li>Boot Settings Configuration</li> <li>Boot Device Priority</li> <li>Hard Disk Drives</li> </ul> | Boot Device<br>Priority sequence<br>from available<br>Hard Drives.                                                                                              |
|                                                                                                    | <ul> <li>Select Screen</li> <li>T4 Select Item</li> <li>Enter Go to Sub Screen</li> <li>F1 General Help</li> <li>F10 Save and Exit</li> <li>ESC Exit</li> </ul> |

# Step 4 Set 1st Drive as PS-Flash Module, PS-Flash Module means compact CF card

| Hard Disk Drives       |                                              | Specifies the boot                                                                                                    |  |
|------------------------|----------------------------------------------|----------------------------------------------------------------------------------------------------|--|
| ist Drive<br>2nd Drive | ISATA:PS-Flash Hoda)<br>ISATA:PH-268 ATA FI) | sequence from the available devices.                                                                                                    |  |
|                        |                                              | <ul> <li>Select Screen</li> <li>Select Item</li> <li>Change Option</li> <li>General Help</li> <li>F10 Save and Exit</li> <li>ESC Exit</li> </ul> |  |

XP-8000-Atom-CE6 User Manual, version 1.0.1Last Revised: June 2011Page: 141Copyright © 2011 ICP DAS Co., Ltd. All Rights Reserved.\* E-mail: service@icpdas.com

### Step 5 Press F10 to save and exit setup

| Hard Disk Drives       |                                              | Specifies the boot                                      |  |
|------------------------|----------------------------------------------|---------------------------------------------------------|--|
| ist Drive<br>2nd Drive | ISATA:PS-Flash Rodul<br>ISATA:PH-268 ATA FIJ |                                                         |  |
|                        | Save configuration changes and exit          | setup?                                                  |  |
| •                      |                                              | Change Option     F1 General Help     F10 Save and Exit |  |

Step 6 After restarting, the system will enter the XP-8000-Atom-CE6 Rescue Utility, and then enter (1), create XPAC\_CE default partition

| ==        | Main Menu                        | ==                     |
|-----------|----------------------------------|------------------------|
|           |                                  |                        |
| **        | the following 3 steps help you   | u **                   |
| **        | restore default XPAC_CE OS.      | **                     |
| (1) Step  | 1: create XPAC_CE default parts  | ition.                 |
| (2) Step  | 2: format and restore XPAC_CE 1  | to factory default OS. |
| (3) Step  | 3: reboot                        |                        |
|           |                                  |                        |
| (6) Disp  | lay directory information on bui | ilt-in flash           |
| ase enter | your choice:                     |                        |

XP-8000-Atom-CE6 User Manual, version 1.0.1Last Revised: June 2011Page: 142Copyright © 2011 ICP DAS Co., Ltd. All Rights Reserved. \* E-mail: service@icpdas.com

- Step 7 Wait a while until we enter the XP-8000-Atom-CE6 Rescue Utility again, and then enter (2), format and restore XPAC\_CE to factory default OS
- **Step 8** Wait a while until we enter the XP-8000-Atom-CE6 Rescue Utility again, and then enter (3), reboot
- Step 9 Repeat step 1 ~ 4 to set 1st Drive as PM-2GB-ATA F1, PM-2GB-ATA F1 means Built-in flash, and then reboot the XP-8000-Atom-CE6

| Hard Disk Drives       |                                              | Specifies the boot                                                                                      |
|------------------------|----------------------------------------------|----------------------------------------------------------------------------------------------------|
| 1st Drive<br>2nd Drive | [SATA:PM-26B ATA F1]<br>[SATA:PS-Flash Modu] | sequence from the available devices.                                                                    |
|                        | Save configuration changes and exit setup?   |                                                                                                    |
|                        | ICance 1)                                    | P Select Screen<br>1 Select Item<br>- Change Option<br>F1 General Help<br>F10 Save and Exit<br>ESC Exit |

Step 10 The XP-8000-Atom-CE6 will take about 8 minutes to complete the process

XP-8000-Atom-CE6 User Manual, version 1.0.1 Last Revised: June 2011 Page: 143 Copyright © 2011 ICP DAS Co., Ltd. All Rights Reserved. \* E-mail: service@icpdas.com

# **5.2. Restoring the Rescue CF Card**

The rescue CF card is rescue equipment that allows you to perform some maintenance tasks on your system in case of failure.

Once the rescue CF card are partitioned or formatted, you must restore the rescue CF card.

# Requirements

For restoring the Rescue CF card, you should prepare Ghost 11 or later, which you could obtain by contacting Symantec (<u>http://www.symantec.com</u>)

Here are step by step instructions on how to restore the rescue CF card. In this demonstration, we will use Symantec Norton Ghost32 V.11 (The Symantec Norton Ghost V.11 or above version are recommend).

#### Step 1 Get the rescue ghost file, Atom\_Rescue\_Disk.gho

The Atom\_Rescue\_Disk.gho file can be installed from the CD that was provided with the package or by downloading the latest version from ICP DAS web site.

CD:\XPAC-ATOM-CE6\Rescue\_Disk\ ftp://ftp.icpdas.com/pub/cd/xpac-atom-ce6/rescue\_disk/ Step 2 Start the Symantec Norton Ghost32 V.11, and then click OK

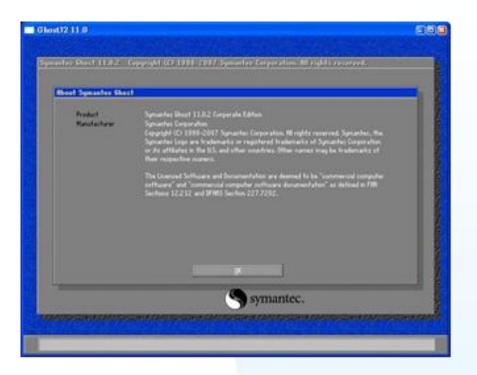

Step 3 Click Function Menu, point to Local, point to Disk, and then click From Image

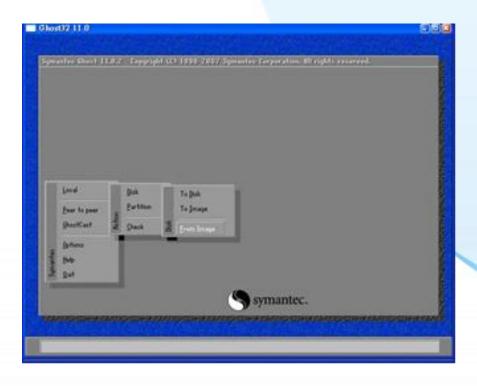

XP-8000-Atom-CE6 User Manual, version 1.0.1Last Revised: June 2011Page: 145Copyright © 2011 ICP DAS Co., Ltd. All Rights Reserved.\* E-mail: service@icpdas.com

Step 4 Select rescue ghost file, Atom\_Rescue\_Disk.gho, that you saved and then click Open

| 11.0.2 Copyright<br>Image file name              |        |                  | A PROCESSION OF THE   |              | la . |
|--------------------------------------------------|--------|------------------|-----------------------|--------------|------|
| lack ini                                         | D2.10  | DRTRI NTFS drive | (E) (C)               |              |      |
|                                                  | Name   |                  | 0.                    |              |      |
| Resoue_D                                         | 66,090 | 93,782,815       | 2010/01/25 2018/01/28 | 010450222    |      |
| File partie<br>Files of fages<br>Image file desc | *.680  |                  | V                     | Ωpen<br><br> |      |

#### **Step 5** Select the destination to CF card and click then OK

| Drave | Size(H8)                  | Туре           | Cylinders      | Heads             | Sectors  |  |
|-------|---------------------------|----------------|----------------|-------------------|----------|--|
| 2     | 152626<br>152626<br>7/359 | Basio<br>Basio | 19457<br>19457 | 255<br>255<br>255 | 63<br>63 |  |
|       |                           |                |                |                   |          |  |
| 5     | -                         |                |                |                   |          |  |
|       | <u>g</u> K                |                |                | Çancel            |          |  |
|       |                           |                |                |                   |          |  |
|       |                           |                |                |                   |          |  |
|       |                           |                |                |                   |          |  |
|       |                           |                |                |                   |          |  |

XP-8000-Atom-CE6 User Manual, version 1.0.1Last Revised: June 2011Page: 146Copyright © 2011 ICP DAS Co., Ltd. All Rights Reserved.\* E-mail: service@icpdas.com

# Step 6 Recovery the rescue ghost file, Atom\_Rescue\_Disk.gho, into CF card and then click OK

|     |                       | pyright (C) 1998-2 | 007 Syman        | tec Corporatio          | m. All rights re | served.          |
|-----|-----------------------|--------------------|------------------|-------------------------|------------------|------------------|
| D   | stination Drive Detai |                    |                  |                         |                  |                  |
| Des |                       |                    |                  |                         |                  |                  |
|     | Part Type             | ID Description     | Label<br>NO NAME | New Size                | Old Size<br>7357 | Data Size<br>162 |
|     | 1 Primary Ob          | Fat32              | Free             | 7357                    | 1                | 102              |
|     |                       |                    | Total            | 7359                    | 7359             | 162              |
|     |                       | <u>g</u> K         |                  | <u>Can</u> t<br>symante |                  |                  |
|     |                       |                    |                  |                         |                  |                  |

#### Step 7 The rescue CF card has been done

| Progress Indicator                                                                                                    |                                                                                                    |                      |             |              |
|----------------------------------------------------------------------------------------------------|----------------------------------------------------------------------------------------------------|----------------------|-------------|--------------|
| 0%                                                                                                    | 25%                                                                                                    | 50%                  | 75 X        | 100%         |
| Statistics<br>Personal complete<br>Speed OBL/mob<br>HB remaining<br>Time ensating<br>Details<br>Connection type<br>Source<br>Destination<br>Correct partition<br>Correct file | 13<br>330<br>22<br>140<br>004<br>025<br>Local<br>Local<br>Lo | aul 7357 HB, NO NIHE | КО, 7359 MB | 2            |
| an sea an an an an an an an an an an an an an                                                                                                    | RUMAN KANJADIAN                                                                                                    | S syma               | antec.      | асаларсанаса |

XP-8000-Atom-CE6 User Manual, version 1.0.1Last Revised: June 2011Page: 147Copyright © 2011 ICP DAS Co., Ltd. All Rights Reserved.\* E-mail: service@icpdas.com

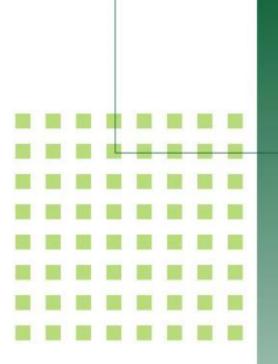

### 6. XP-8000-Atom-CE6 Updates

This chapter provides information of the XP-8000-Atom-CE6 OS and firmware, and a guided tour that describes the steps needed to update the XP-8000-Atom-CE6 OS or firmware.

XP-8000-Atom-CE6 User Manual, version 1.0.1Last Revised: June 2011Page: 148Copyright © 2011 ICP DAS Co., Ltd. All Rights Reserved.\* E-mail: service@icpdas.com

ICP DAS will continue to add additional features to XP-8000-Atom-CE6 SDK and OS in the future, so we advise you to periodically check the ICP DAS web site for the latest updates.

XP-8000-Atom-CE6 updates services provides a software update service for XP-8000-Atom-CE6. It can be divided into two categories, OS updates and SDK updates.

Both the OS updates services and SDK updates services can be found separately on the CD that was provided with the package or by downloading the latest version from ICP DAS web site.

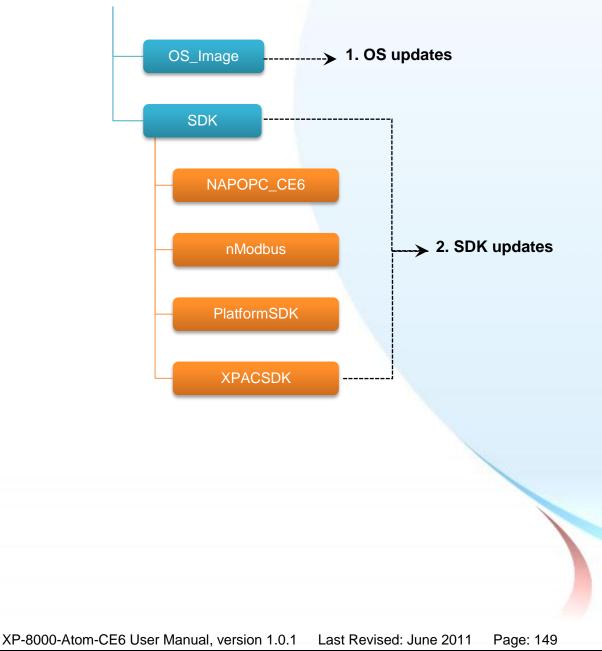

CD:\XPAC-ATOM-CE6\ ftp://ftp.icpdas.com/pub/cd/xpac-atom-ce6/

### 6.1. OS updates

OS updates are part of the XP-8000-Atom-CE6 updates services to provide additional and more efficient features and functionality for XP-8000-Atom-CE6 operating system.

There are two ways to update the OS:

1. Update from file (Please refer to section 7.1.1)

(We recommend that you use this one for more quicker and easier to update)

2. Update from rescue CF card (Please refer to section 7.1.2)

### 6.1.1. OS Updates from Files

Here are step by step instructions on how to update the XP-8000-Atom-CE6 OS.

# Step 1 Get the latest version of the XP-8000-Atom-CE6 OS image, NK.BIN

The latest version of the XP-8000-Atom-CE6 OS image, NK.BIN, can be obtained from ICP DAS web site.

ftp://ftp.icpdas.com/pub/cd/xpac-atom-ce6/resc ue/ce6/

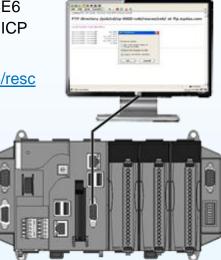

#### Step 2 Replace the order XP-8000-Atom-CE6 OS image

The XP-8000-Atom-CE6 OS image, NB.BIN are pre-installed on the XP-8000-Atom-CE6, located under \System\_Disk

Step 3 Reboot the XP-8000-Atom-CE6, the XP-8000-Atom-CE6 OS image has been updated completely

XP-8000-Atom-CE6 User Manual, version 1.0.1 Last Revised: June 2011 Page: 151 Copyright © 2011 ICP DAS Co., Ltd. All Rights Reserved. \* E-mail: service@icpdas.com

### 6.1.2. OS Updates using the Rescue CF Card

The XP-8000-Atom-CE6 can be reinstalled with the XP-8000-Atom-CE6 Rescue Utility. Before reinstalling the XP-8000-Atom-CE6, make sure the necessary updating files have been are available on your CF card.

For more information on how to reinstall the XP-8000-Atom-CE6, please refer to section 6.1. Recovering the XP-8000-Atom-CE6

XP-8000-Atom-CE6 User Manual, version 1.0.1Last Revised: June 2011Page: 152Copyright © 2011 ICP DAS Co., Ltd. All Rights Reserved.\* E-mail: service@icpdas.com

### 6.2. SDK updates

SDK updates are part of the XP-8000-Atom-CE6 updates services to provide additional and more efficient features and functionality for XP-8000-Atom-CE6 applications.

Here are step by step instructions on how to update the XPAC SDK.

#### **Step 1** Get the latest version of the XPAC SDK components

The latest version of the XPAC SDK components can be obtained from ICP DAS web site.

ftp://ftp.icpdas.com/pub/cd/xpac-atom-ce6/sdk/

#### Step 2 Copy the latest version of DLL to PC and XPAC

The DLL files on PC are located at anywhere only the solution can reference it.

The DLL files on XP-8000-Atom-CE6 are located at the same directory as the .exe file.

XP-8000-Atom-CE6 User Manual, version 1.0.1 Last Revised: June 2011 Page: 153 Copyright © 2011 ICP DAS Co., Ltd. All Rights Reserved. \* E-mail: service@icpdas.com

### Appendix A. Application of RS-485 Network

RUS D

nmur

ation

The

This chapter provides tips and a guided tour on using and maintaining the XP-8000-Atom-CE6.

XP-8000-Atom-CE6 User Manual, version 1.0.1Last Revised: June 2011Page: 154Copyright © 2011 ICP DAS Co., Ltd. All Rights Reserved. \* E-mail: service@icpdas.com

The RS-485 length can be up to 4000 ft or 1.2 km over a single set of twisted–pair cables, if the RS-485 network is over 4000 ft or 1.2Km, the RS-485 repeater must be added to extend the RS-485 network.

XP-8000-Atom-CE6 User Manual, version 1.0.1Last Revised: June 2011Page: 155Copyright © 2011 ICP DAS Co., Ltd. All Rights Reserved.\* E-mail: service@icpdas.com

### A.1. Basic RS-485 Network

The basic component of the RS-485 network consist of a Master Controller (or using a PC as a host controller), and some RS-485 devices.

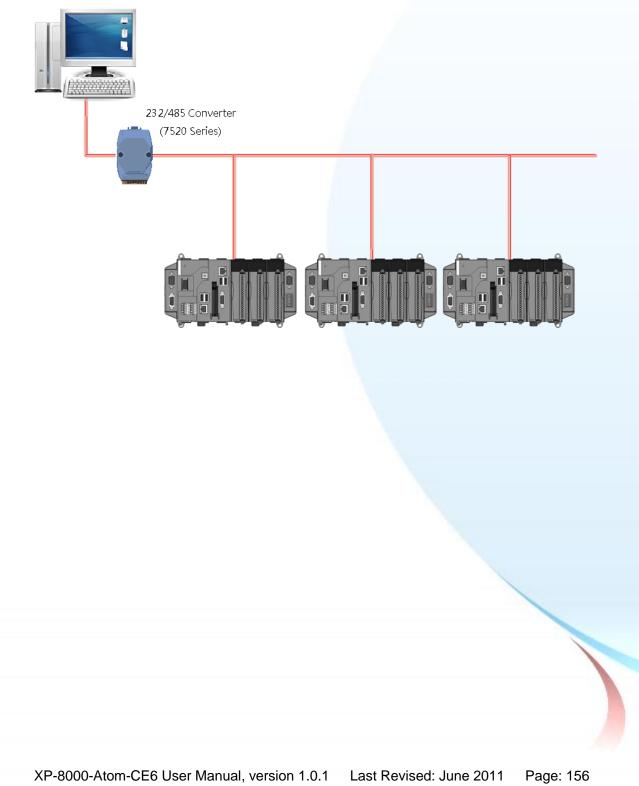

### A.2. Daisy Chain RS-485 Network

All RS-485 devices are wired directly to the main network, If the network is up to 1.2 km, it will need a repeater (7510 series) to extend the network length.

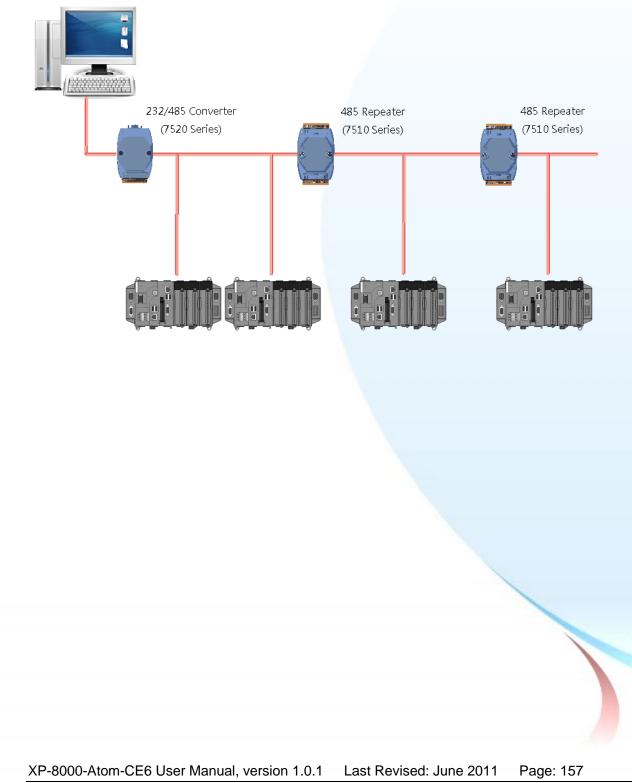

### A.3. Star Type RS-485 Network

There are branches along the main network. In this case, it is better to have a repeater to isolate or filter the noise that is made by devices.

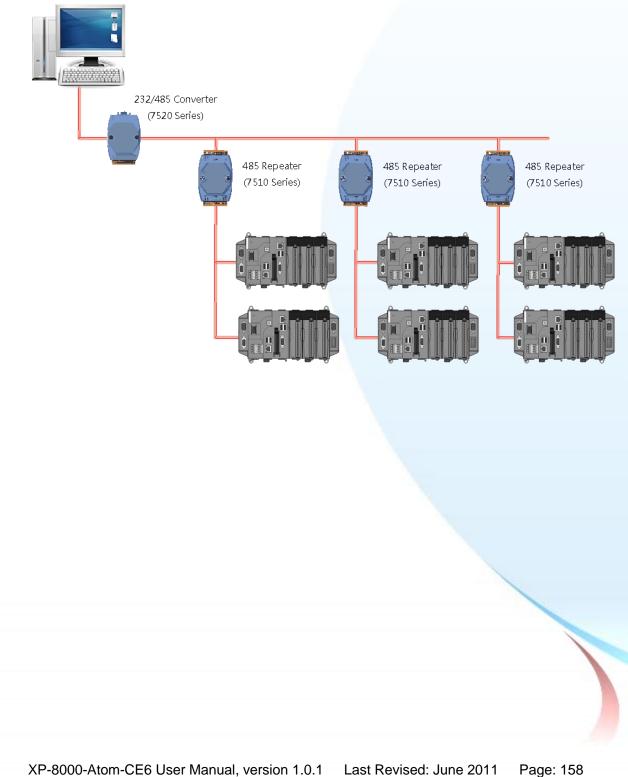

There is a better choice to use 7513 as a RS-485 hub on start type network.

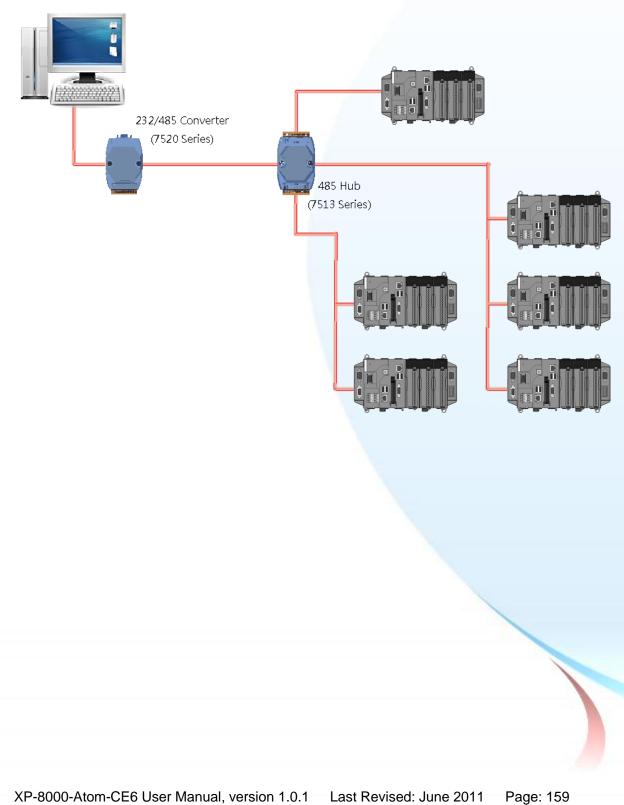

### A.4. Random RS-485 Network

There are branches along the main wire. In this case, it is better to have a repeater to isolate or filter the noise that is made by devices.

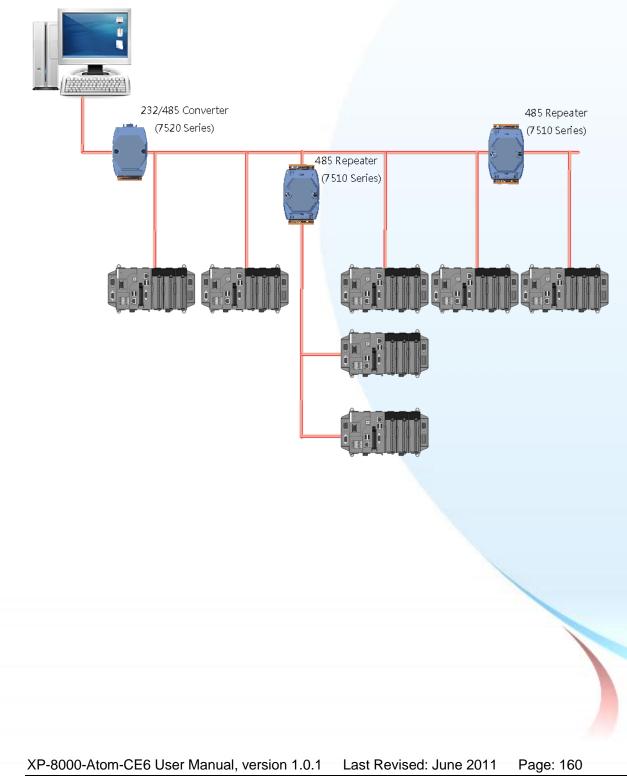

### A.5. Master/Slave Settings

The RS-485 network based on master-slave architecture consists of a single master device and one or more slave devices.

The XPAC provides two RS-485 communication interfaces based on the master-slave system architecture, all of which have a pull-high/pull-low resistor, user can set it to master or slave for implementing an RS-485 multi-drop network.

One of the RS-485 communications, COM3, its pull-high/pull-low resistor located on power board, the other, COM4, located on the right side and its pull-high/pull-low resistor located on the bottom of the right side, as shown below.

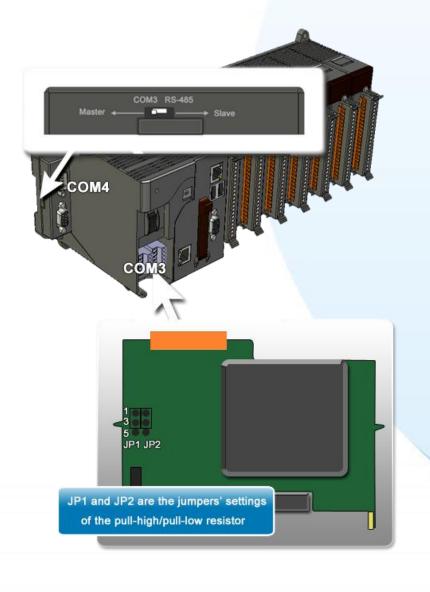

XP-8000-Atom-CE6 User Manual, version 1.0.1 Last Revised: June 2011 Page: 161 Copyright © 2011 ICP DAS Co., Ltd. All Rights Reserved. \* E-mail: service@icpdas.com

### A.1.1. XPAC as a Master (Default)

When one of XPAC is set to master, then all the other devices on the same network must be slave mode. If the network is up to 1.2 KM, it will need a repeater (7510 series) to extend the network length.

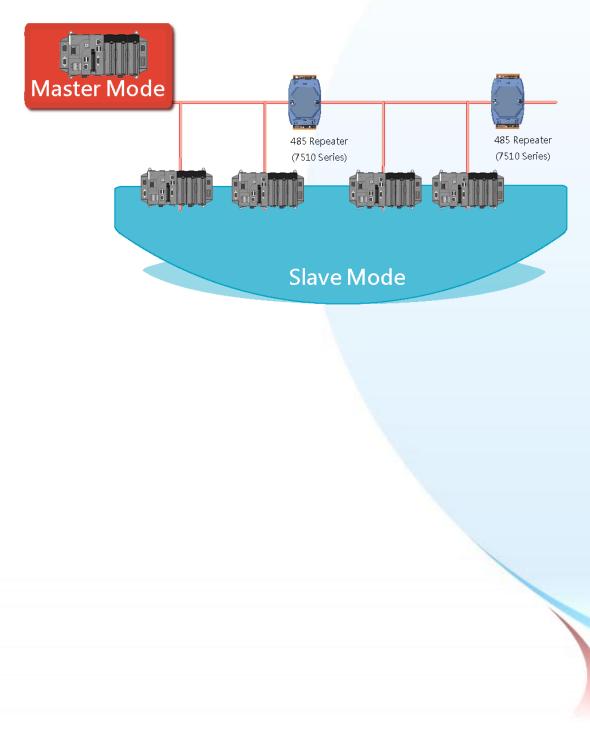

XP-8000-Atom-CE6 User Manual, version 1.0.1 Last Revised: June 2011 Page: 162 Copyright © 2011 ICP DAS Co., Ltd. All Rights Reserved. \* E-mail: service@icpdas.com When XPAC as a master using COM3 communication interface, the pull-high/pull-low resistor located on the power board must adjust to enable as shown below.

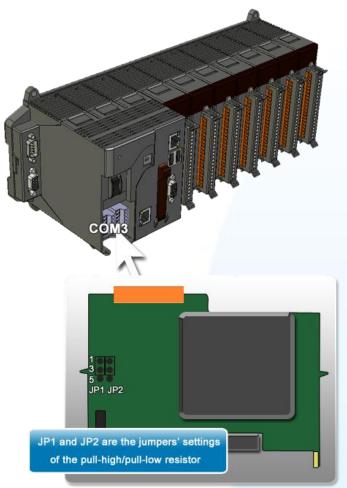

When XPAC as a master using COM4 communication interface, the pull-high/pull-low resistor located on the power board must adjust to enable as shown below.

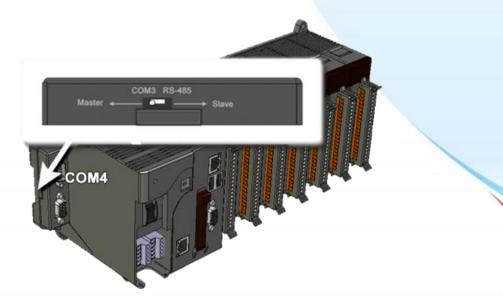

XP-8000-Atom-CE6 User Manual, version 1.0.1 Last Revised: June 2011 Page: 163 Copyright © 2011 ICP DAS Co., Ltd. All Rights Reserved. \* E-mail: service@icpdas.com

### A.1.1. XPAC as a Slave

For most of application, when using one 7520 series as RS-232/485 converter, its pull-high/pull-low resistors are set to enabled. Then the XP-8000-Atom-CE6 and all the other devices on this network must be slave mode (the pull-high/pull-low resistors must be disabled).

If there are repeaters on the RS-485 network, there will be pull-high/pull-low resistors on both sides of the repeaters (I-7510)

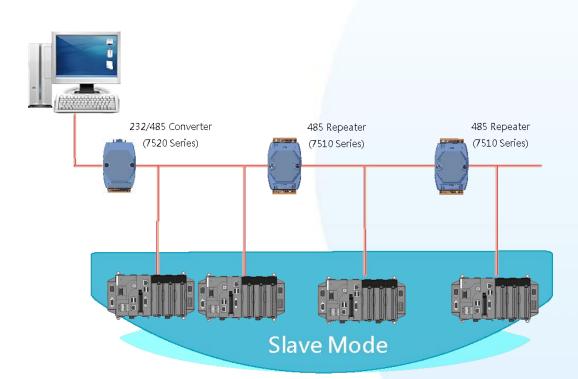

XP-8000-Atom-CE6 User Manual, version 1.0.1 Last Revised: June 2011 Page: 164 Copyright © 2011 ICP DAS Co., Ltd. All Rights Reserved. \* E-mail: service@icpdas.com When XPAC as a master using COM3 communication interface, the pull-high/pull-low resistor located on the power board must adjust to enable as shown below.

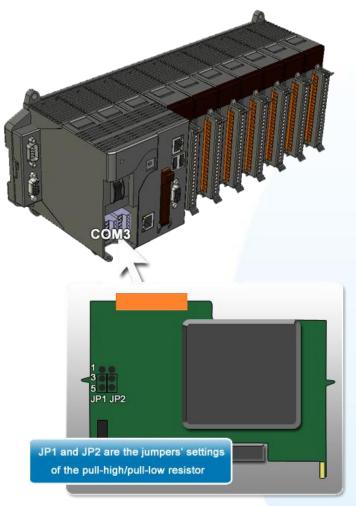

When XPAC as a master using COM4 communication interface, the pull-high/pull-low resistor located on the power board must adjust to enable as shown below.

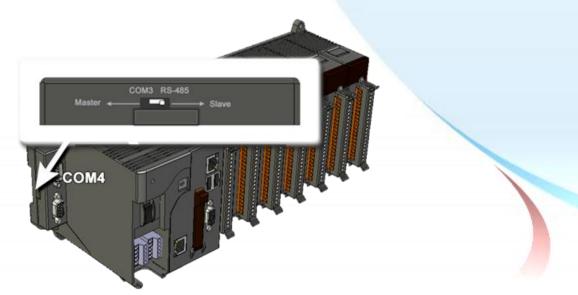

XP-8000-Atom-CE6 User Manual, version 1.0.1Last Revised: June 2011Page: 165Copyright © 2011 ICP DAS Co., Ltd. All Rights Reserved.\* E-mail: service@icpdas.com

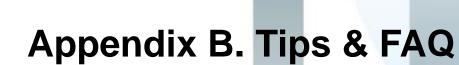

n d v

This chapter provides information to help you deploy and use XP-8000-Atom-CE6.

XP-8000-Atom-CE6 User Manual, version 1.0.1 Last Revised: June 2011 Page: 166 Copyright © 2011 ICP DAS Co., Ltd. All Rights Reserved. \* E-mail: service@icpdas.com We will continue to add flexibility and support to the XP-8000-Atom that always can be found at: CD:\XPAC\XPAC-ATOM-CE6\Document\faq\ ftp://ftp.icpdas.com/pub/cd/xpac-atom-ce6/document/faq/

The following section presents several common application of XP-8000-Atom.

The XP-8000 tips and FAQs can be categorized as follows:.

#### **Ethernet Application**

How to set up the FTP server? How to set up the Web server?

#### **General IO Expansion**

How to use GSM/GPRS? How to set up a printer? How to set up an Egalax USB touch panel? How to set up an ELO USB touch panel? How to set up a Penmount USB touch panel? How to set up an Egalax serial touch panel? How to set up an ELO serial touch panel? How to set up a Penmount serieal touch panel? How to calibrate an Egalax USB touch panel? How to calibrate an ELO USB touch panel? How to calibrate a Penmount USB touch panel? How to calibrate an Egalax serial touch panel? How to calibrate an ELO serial touch panel? How to calibrate a Penmount serial touch panel? Ho to link serial devices through RS-485? How to set up a communication module I-8112/I-8114/I-8142/I-8144 uses MSA? How to change the display type? How to use wireless Ethernet solution?

XP-8000-Atom-CE6 User Manual, version 1.0.1Last Revised: June 2011Page: 167Copyright © 2011 ICP DAS Co., Ltd. All Rights Reserved. \* E-mail: service@icpdas.com

#### **NAPOPC Server**

How to optimize communication performance in NAPOPC\_CE6? How to use ET-7000 modules in NAPOPC\_CE6? How to use FRnet modules in NAPOPC\_CE6? How to use ZigBee modules in NAPOPC\_CE6? How to set up an Egalax USB touch panel?

#### **System Maintenance**

How to find the system information? How to recover the default factory settings? How to add a shortcut to the desktop and programs? How to change the Input Panel size? How to enter character without a keyboard? How to automatically hide the taskbar? How to set the taskbar always on the top? How to configure an authoritative time server in Windows server?

#### Troubleshooting

Why do I cannot install SDK? Why do I insert new I-8000 module but XPAC Utility can's find in Device tab?

#### **Update Software**

How to update OS image?

XP-8000-Atom-CE6 User Manual, version 1.0.1 Last Revised: June 2011 Page: 168 Copyright © 2011 ICP DAS Co., Ltd. All Rights Reserved. \* E-mail: service@icpdas.com

### **B1. How to use the Printer**

XP-8000-Atom-CE6 have ability to access the printer, you can connect to the printer via Ethernet network or USB.

#### **Tips & Warnings**

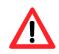

XPAC only supports HP Laser Jet Printers which support PCL6 driver.

XP-8000-Atom-CE6 User Manual, version 1.0.1Last Revised: June 2011Page: 169Copyright © 2011 ICP DAS Co., Ltd. All Rights Reserved.\* E-mail: service@icpdas.com

### **B.1.1.** How to use the network printer

Here are step by step instructions on how to use a shared printer.

#### Step 1 On PC side, check the name of the PC and the shared printer

| System Restore              | e Autom                            | atic Updates                                           | Remote                                                                               |            |       |      |
|-----------------------------|------------------------------------|--------------------------------------------------------|--------------------------------------------------------------------------------------|------------|-------|------|
| General                     | Computer Name                      | Hardware                                               | Advanced                                                                             |            |       |      |
| Windows<br>on the ne        | s uses the following in<br>etwork. | formation to identify                                  | your computer                                                                        |            |       |      |
| Computer <u>d</u> escriptio | on:                                |                                                        |                                                                                      |            |       |      |
|                             | For example: "<br>Computer":       | 'Kitchen Computer''                                    | or "Mary's                                                                           |            |       |      |
| full computer name          |                                    |                                                        |                                                                                      |            |       |      |
| Workgroup:                  | ICPDAS CBM                         |                                                        |                                                                                      |            |       |      |
| o use the Network           | dentification Wizard               | t to join a                                            |                                                                                      |            |       |      |
| formain and create<br>D.    | a lozal                            | -K-I. Kl-k                                             | <u>N</u> etwork ID<br>on KEVIN_WINPAC I                                              | Dranartiae |       | ?    |
| o.<br>To rename this corr   |                                    | _                                                      | Color Management                                                                     |            |       |      |
| o fondino (nis con          |                                    | - Trans Diserences                                     | n other users on your net                                                            |            |       |      |
|                             |                                    | e sharing for this printer,                            |                                                                                      |            |       |      |
|                             |                                    | nare this printer                                      |                                                                                      |            |       |      |
|                             |                                    | s printer<br>PrinterName                               |                                                                                      |            |       |      |
| 🚹 Changes will I            |                                    |                                                        |                                                                                      | 82         |       |      |
|                             |                                    |                                                        |                                                                                      |            |       |      |
|                             | Drivers                            |                                                        |                                                                                      |            |       |      |
|                             | Windows,                           | , you may want to install<br>not have to find the prin | running different versions<br>additional drivers, so tha<br>t driver when they conne | t the      |       |      |
|                             |                                    |                                                        | Additional Drive                                                                     | s          |       |      |
|                             |                                    |                                                        |                                                                                      |            |       |      |
|                             |                                    |                                                        |                                                                                      |            |       |      |
|                             |                                    |                                                        | ОК                                                                                   | Cancel     | Apply | Help |

XP-8000-Atom-CE6 User Manual, version 1.0.1Last Revised: June 2011Page: 170Copyright © 2011 ICP DAS Co., Ltd. All Rights Reserved.\* E-mail: service@icpdas.com

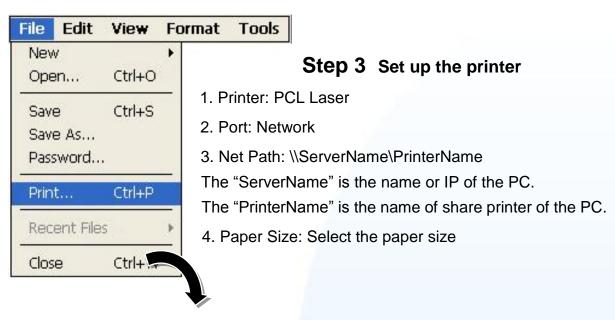

#### Step 2 On XPAC side, open a WordPad format file

File Edit View Format Tools 📴 🖬 🔏 📭 💽 Tahom 💌 14 🗠

#### Test !!!

| Print       |                 |                             | ? OK                  |
|-------------|-----------------|-----------------------------|-----------------------|
| Printer:    | PCL Laser 💉     | Print Range                 | Orientation           |
| Port:       | Network         | All                         | Portrait              |
| Net Path:   | NRD1-User2\Anna | - O Selection               | OLandscape            |
| Paper Size: | A4              | Margins (inches)            |                       |
| Advand      | ced Draft Mode  | Left: 1.25"<br>Right: 1.25" | Top: 1"<br>Bottom: 11 |

XP-8000-Atom-CE6 User Manual, version 1.0.1 Last Revised: June 2011 Page: 171 Copyright © 2011 ICP DAS Co., Ltd. All Rights Reserved. \* E-mail: service@icpdas.com

### **B.1.2. How to use the USB printer**

Here are step by step instructions on how to use a shared printer.

#### Step 1 On XPAC side, open a WordPad format file

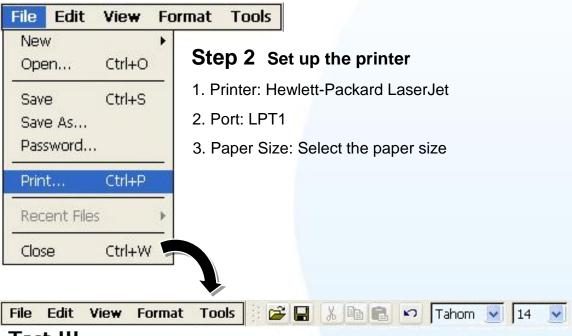

Test !!!

| Port:       LTP1       Image: All Constraints       Image: All Constraints <t< th=""></t<> |
|----------------------------------------------------------------------------------------------------|
| Net Path:     Margins (inches)       Paper Size:     A4       Draft Mode     Left:       1.25"     Top:                                                                                                    |
| Left: 1.25" Top: 1"                                                                                                    |
| Draft Mode                                                                                                    |
| Advanced Color Right: 1.25" Bottom: 1"                                                                                                    |
|                                                                                                    |

XP-8000-Atom-CE6 User Manual, version 1.0.1Last Revised: June 2011Page: 172Copyright © 2011 ICP DAS Co., Ltd. All Rights Reserved.\* E-mail: service@icpdas.com

# B.2. How to Online Debug the XP-8000-Atom-CE6

Debug XP-8000-ATOM-CE6 programs in Visual Studio 2005/2008

# Step 1 Make sure the following file are listed with the matching version numbers

| Path                                                                   | File                          |
|------------------------------------------------------------------------|-------------------------------|
| C:\Program Files\Common Files\Microsoft                                | 1. ActiveSyncBootstrap.dll    |
| Shared\CoreCon\1.0\Bin                                                 | 2. ConMan2.dll                |
|                                                                        | 3. ConManPS.dll               |
|                                                                        | 4. DesktopDMA.dll             |
|                                                                        | 5. eDbgTL.dll                 |
|                                                                        | 6. TcpConnectionC.dll         |
| C:\Program Files\Common Files\Microsoft<br>Shared\CoreCon\1.0\Bin\1033 | conmanui.dll                  |
| C:\Program Files\Common Files\Microsoft                                | 1. Device Agent Transport.dll |
| Shared\CoreCon\1.0\Target\wce400\X86                                   | 2. eDbgTL.dll                 |
|                                                                        | 3. TcpConnectionA.dll         |
|                                                                        | 4. clientshutdown.exe         |
|                                                                        | 5. CMAccept.exe               |
|                                                                        | 6. ConmanClient2.exe          |

XP-8000-Atom-CE6 User Manual, version 1.0.1 Last Revised: June 2011 Page: 173 Copyright © 2011 ICP DAS Co., Ltd. All Rights Reserved. \* E-mail: service@icpdas.com

#### Step 2 If the version matches correctly and the entire file are there, copy the following files to XP-8000-ATOM-CE6 :\ System\_Disk\ICPDAS\System folder

- Clientshutdown.exe
- ConmanClient2.exe
- CMaccept.exe
- eDbgTL.dll
- TcpConnectionA.dll

#### Step 3 On the "Tools" menu, click "Options..." command

| <u>F</u> ile | <u>E</u> dit | <u> </u> view | <u>P</u> roject | <u>B</u> uild | Debug | D <u>a</u> ta | F <u>o</u> rmat | <u>T</u> ools | <u>W</u> indow          | <u>C</u> ommunity | <u>H</u> elp  |
|--------------|--------------|---------------|-----------------|---------------|-------|---------------|-----------------|---------------|-------------------------|-------------------|---------------|
|              |              |               |                 |               |       |               |                 |               | Attach to <u>P</u> roc  | ess               | Ctrl+Alt+P    |
|              |              |               |                 |               |       |               |                 | <b>.</b>      | Connect to De           | <u>v</u> ice      |               |
|              |              |               |                 |               |       |               |                 | ۹, ۵          | Connect to <u>D</u> a   | tabase            |               |
|              |              |               |                 |               |       |               |                 | 1             | Connect to <u>S</u> ei  | rver              |               |
|              |              |               |                 |               |       |               |                 |               | Code Snippe <u>t</u> s  | Manager C         | trl+K, Ctrl+B |
|              |              |               |                 |               |       |               |                 | Ċ             | Choose Toolb            | o <u>x</u> Items  |               |
|              |              |               |                 |               |       |               |                 | 1             | Add-in Manag            | er                |               |
|              |              |               |                 |               |       |               |                 | 1             | <u>M</u> acros          |                   | •             |
|              |              |               |                 |               |       |               |                 | Ċ             | Create <u>G</u> UID     |                   |               |
|              |              |               |                 |               |       |               |                 | I             | Dot <u>f</u> uscator Co | ommunity Editi    | on            |
|              |              |               |                 |               |       |               |                 | Ī             | External Tools          | S                 |               |
|              |              |               |                 |               |       |               |                 | <u>i</u>      | Device Emu <u>l</u> at  | tor Manager       |               |
|              |              |               |                 |               |       |               |                 | Ī             | mport and Ex            | port Settings     |               |
|              |              |               |                 |               |       |               |                 | Q             | <u>C</u> ustomize       |                   |               |
|              |              |               |                 |               |       |               |                 | 9             | Options                 |                   |               |
|              |              |               |                 |               |       |               |                 |               |                         |                   | 6             |

XP-8000-Atom-CE6 User Manual, version 1.0.1Last Revised: June 2011Page: 174Copyright © 2011 ICP DAS Co., Ltd. All Rights Reserved. \* E-mail: service@icpdas.com

## Step 4 On the "Options" dialog, select "XPacSDK\_CE" from the "Show devices platform" list, and then click the "Properties..." button

| Options                                                                                                    |                                                                                                    | ? 🛛                                       |
|----------------------------------------------------------------------------------------------------|----------------------------------------------------------------------------------------------------|-------------------------------------------|
| <ul> <li>Keyboard</li> <li>Startup</li> <li>Task List</li> <li>Web Browser</li> <li>Projects and Solutions</li> <li>Source Control</li> <li>Text Editor</li> <li>Database Tools</li> <li>Debugging</li> <li>Device Tools</li> <li>General</li> <li>Devices</li> <li>Form Factors</li> <li>HTML Designer</li> <li>Office Tools</li> <li>Test Tools</li> <li>Test Tools</li> <li>Test Tools</li> <li>Test Tools</li> <li>Windows Forms Designer</li> <li>Workflow Designer</li> </ul> | Show devices for platform:<br>XPacSDK_CE<br>Devices:<br>XPacSDK_CE x86 Device<br>Default device:<br>XPacSDK_CE x86 Device<br>YPacSDK_CE x86 Device | Save As<br>Rename<br>Delete<br>Properties |
|                                                                                                    |                                                                                                    | K Cancel                                  |

#### Step 5 On the "XPacSDK\_CE x86 Device Properties" dialog, click the "Configure..." button

| Default output location on device:   |     |                   |       |  |
|--------------------------------------|-----|-------------------|-------|--|
| Root Folder                          |     |                   | *     |  |
| T <u>r</u> ansport:                  |     |                   |       |  |
| TCP Connect Transport                | × ( | <u>C</u> onfigure |       |  |
| <u>B</u> ootstrapper:                |     |                   |       |  |
| ActiveSync Startup Provider          | *   | Configure         |       |  |
| ☑ Detect when device is disconnected | ſ   | ОК С              | ancel |  |

XP-8000-Atom-CE6 User Manual, version 1.0.1Last Revised: June 2011Page: 175Copyright © 2011 ICP DAS Co., Ltd. All Rights Reserved.\* E-mail: service@icpdas.com

Step 6 On the "Configure TCP/IP Transport" dialog, select the "Use specific IP address" option and type the IP address of XP-8X4X-CE6, and then click the "OK" button

| Options                                                                                                    |                                                             |                                                                                                    | 2 🛛         |
|----------------------------------------------------------------------------------------------------|-------------------------------------------------------------|----------------------------------------------------------------------------------------------------|-------------|
| ■ Proje<br>■ Proje<br>■ Source<br>■ Datal<br>■ Datal<br>■ Datal                                                                                                    | Configure TCP/IP                                            | S <u>h</u> ow devices for platform:<br>XPacSDK_CE<br>De <u>v</u> ices:<br>XPacSDK_CE x86 Device<br>Transport | Save As ? 🔀 |
| Devia     C     C | Use fixed port nu<br>Device IP address<br>O Obtain an IP ad | dress automatically using Activ                                                                              | veSync      |
|                                                                                                    |                                                             |                                                                                                    | OK Cancel   |

#### Step 7 On the "XPacSDK\_CE x86 Device Properties" dialog, click the "OK" button

| XPacSDK_CE x86 Device Properties     | ? 🔀       |  |
|--------------------------------------|-----------|--|
| Default output location on device:   |           |  |
| Root Folder                          | ▼         |  |
| Transport:                           |           |  |
| TCP Connect Transport                | Configure |  |
| Bootstrapper:                        |           |  |
| ActiveSync Startup Provider          | Configure |  |
| ☑ Detect when device is disconnected |           |  |
|                                      | OK Cancel |  |

XP-8000-Atom-CE6 User Manual, version 1.0.1Last Revised: June 2011Page: 176Copyright © 2011 ICP DAS Co., Ltd. All Rights Reserved. \* E-mail: service@icpdas.com

Step 8 On the "Options" dialog, click the "OK" button

| Options                                                                                                    |                                                                                                    |
|----------------------------------------------------------------------------------------------------|----------------------------------------------------------------------------------------------------|
| <ul> <li>Keyboard</li> <li>Startup</li> <li>Task List</li> <li>Web Browser</li> <li>Projects and Solutions</li> <li>Source Control</li> <li>Text Editor</li> <li>Database Tools</li> <li>Debugging</li> <li>Device Tools</li> <li>General</li> <li>Devices</li> <li>Form Factors</li> <li>HTML Designer</li> <li>Office Tools</li> <li>Test Tools</li> <li>Text Templating</li> <li>Windows Forms Designer</li> <li>Workflow Designer</li> </ul> | Show devices for platform:<br>MacSDK_CE         Devices:         XFacSDK_CE x86 Device         Rename         Delate         Properties |
|                                                                                                    |                                                                                                    |

#### Step 9 On the XP-8000-ATOM-CE6 controller side, run the "ConmanClient2" and the "CMAccept.exe" applications which is located at: \System\_Disk\ICPDAS\System

| <u>File Edit View G</u> o Favorites                          | ×                                                             |
|--------------------------------------------------------------|---------------------------------------------------------------|
| Address System_Disk/ICPDAS/SYSTEM                            | <b>•</b>                                                      |
|                                                              |                                                               |
| AUTOINIT AutoInit reboot redraw regsvr32 sleep XPacSDK_CE To | pConne eDbgTL DeviceAge ConmanClien CMAccept clientshut<br>t2 |
|                                                              |                                                               |
| 514c36bf-<br>c13e-409                                        |                                                               |
| C136-403                                                     |                                                               |
|                                                              |                                                               |
|                                                              |                                                               |
|                                                              |                                                               |
|                                                              |                                                               |
|                                                              |                                                               |
|                                                              |                                                               |
|                                                              |                                                               |
|                                                              |                                                               |
|                                                              |                                                               |
|                                                              |                                                               |
|                                                              |                                                               |
|                                                              |                                                               |
|                                                              |                                                               |
|                                                              |                                                               |
|                                                              |                                                               |
|                                                              |                                                               |
| XP 8000 Atom CE6 Usor Manual Version 1.0.1                   | Last Povisod: June 2011 Page: 177                             |
| XP-8000-Atom-CE6 User Manual, version 1.0.1                  | Last Revised: June 2011 Page: 177                             |

Step 10 On the "Tools" menu, click "Connect to Device..." command

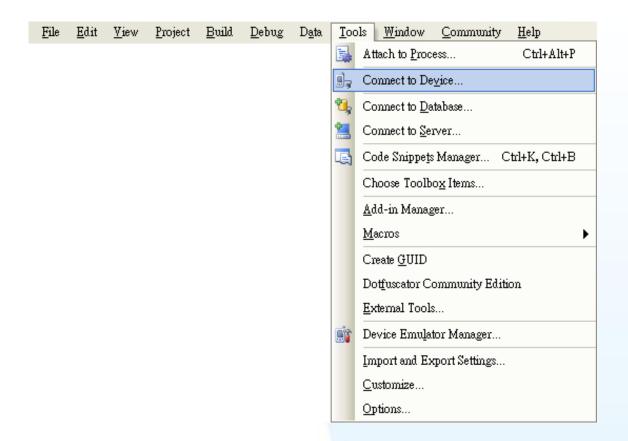

Step 11 On the "Connect to Device" dialog, select "XPacSDK\_CE" from "Platform" list and then click the "Connect" button

| Connect to Device                                                                                                    | ? 🔀                      |
|----------------------------------------------------------------------------------------------------|--------------------------|
| To connect to a physical device or launch an emulator image, select a platform:          Platform:         MPacSDK_CE         Devices:         XPacSDK_CE x86 Device | <u>Connect</u><br>Cancel |

XP-8000-Atom-CE6 User Manual, version 1.0.1Last Revised: June 2011Page: 178Copyright © 2011 ICP DAS Co., Ltd. All Rights Reserved. \* E-mail: service@icpdas.com

Step 12 On the "Tools" menu, click "Connect to Device..." command

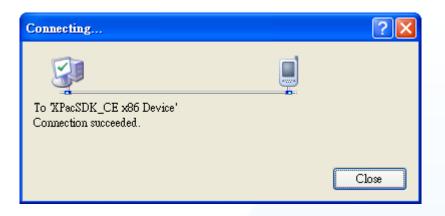

Step 13 Connection established. Then you can debug on line

XP-8000-Atom-CE6 User Manual, version 1.0.1Last Revised: June 2011Page: 179Copyright © 2011 ICP DAS Co., Ltd. All Rights Reserved.\* E-mail: service@icpdas.com

If the connection fails shown as follow, return to step 11 to do the action below

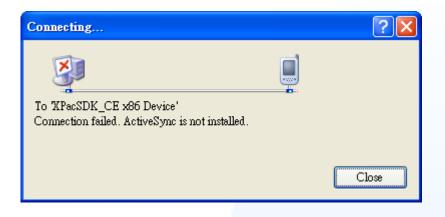

Open the command prompt, run the

"ConmanClient2.exe/transport:tcpconnectiona.dll/property:port=5000/id:Con" at: \System\_Disk\ICPDAS\System, and then run the "CMAccept.exe"

| E   | ile  | <u>E</u> dit | <u>H</u> elp |                                                                      |     |
|-----|------|--------------|--------------|----------------------------------------------------------------------|-----|
| Pe  | ocke | t CMD        | v 6.00       |                                                                      |     |
| < > | Con  | manCl:       | ient2.ex     | <pre>/transport:tcpconnectiona.dll /property:port=5000 /id:Con</pre> | L . |
| ζ>  | CMA  | ccept        | .exe         |                                                                      |     |
|     |      |              |              |                                                                      |     |

| Configure TCP/IP Transport                                                                                                    |    | ? 🗙            |
|----------------------------------------------------------------------------------------------------|----|----------------|
| <ul> <li>✓ Use fixed port number: 5000</li> <li>Device IP address</li> <li>O Obtain an IP address automatically using ActiveSync</li> </ul> |    | L <sub>s</sub> |
| ⊙ U₂e specific IP address:                                                                                                    |    |                |
| 10.0.9.10                                                                                                    |    | <b>~</b>       |
|                                                                                                    | ОК | Cancel         |

XP-8000-Atom-CE6 User Manual, version 1.0.1Last Revised: June 2011Page: 180Copyright © 2011 ICP DAS Co., Ltd. All Rights Reserved.\* E-mail: service@icpdas.com

# B.3. How to automatically synchronize the XPAC clock with an Internet Time Server

Here are step by step instructions on how to automatically synchronize the XPAC clock with an Internet Time Server.

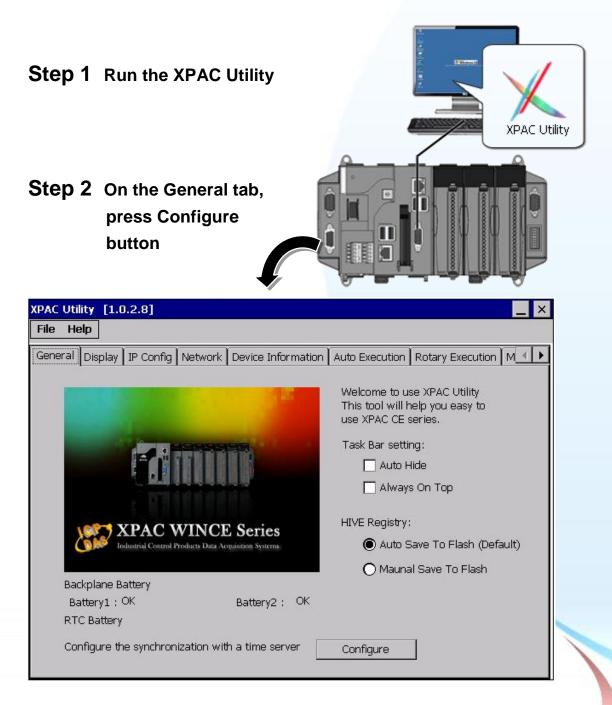

XP-8000-Atom-CE6 User Manual, version 1.0.1 Last Revised: June 2011 Page: 181 Copyright © 2011 ICP DAS Co., Ltd. All Rights Reserved. \* E-mail: service@icpdas.com

- Step 3 Select the domain name in the Server drop down list, and then enter a value in the Autoupdate Frequency field
- Step 4 Check the Automatically synchronize with an internet time server check box

| Internet Time                                   | 1.0.0.1                                | 📃 🗖 📃          |
|-------------------------------------------------|----------------------------------------|----------------|
| Step1: Server:                                  | pool.ntp.org                           | <b>V</b>       |
| Step2: Autoupda<br>Step3:<br>✔ Automatically    | ate Frequency: 144                     |                |
|                                                 | Update Now                             |                |
| Step 4:Go to "Fil<br>driver<br>Auto update stop | e">"Save and Reb<br>o <mark>ped</mark> | oot" to enable |

Step 5 On the File menu, click Save and Reboot

| File Help                        |
|----------------------------------|
| Save                             |
| Save and Reboot                  |
| <u>R</u> eboot                   |
| Restore Utility Default Settings |
| E <u>x</u> it                    |

- Step 6 The XPAC will automatically synchronize with an internet time server regularly
- Step 7 Press Update Now to synchronize XPAC clock immediately

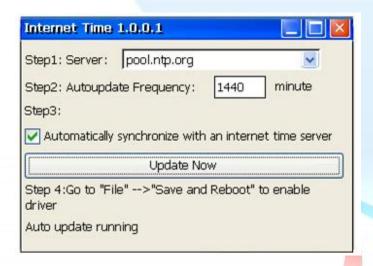

XP-8000-Atom-CE6 User Manual, version 1.0.1Last Revised: June 2011Page: 182Copyright © 2011 ICP DAS Co., Ltd. All Rights Reserved. \* E-mail: service@icpdas.com

# B.4. How to add a user account to remote login the XPAC from PC

XP-8000-Atom-CE6 User Manual, version 1.0.1Last Revised: June 2011Page: 183Copyright © 2011 ICP DAS Co., Ltd. All Rights Reserved.\* E-mail: service@icpdas.com

### B.4.1. How to add a user account

Here are step by step instructions on how to add a user account.

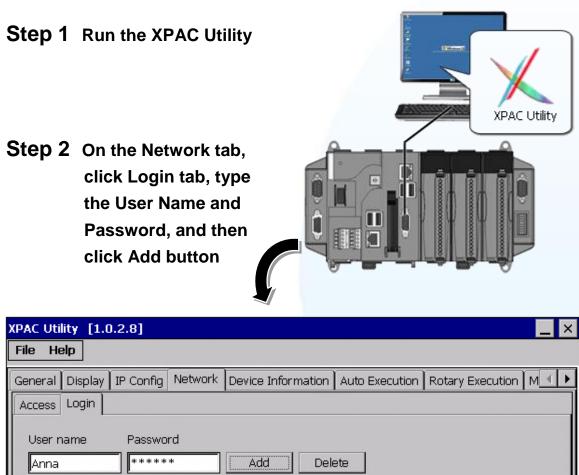

| File       Help         General       Display       IP Config       Network       Device Information       Auto Execution       Rotary Execution       M       >         Access       Login       User name       Password | (PAC Utility [1.0.2.8] |                   |                    |                |                  |   |
|----------------------------------------------------------------------------------------------------|------------------------|-------------------|--------------------|----------------|------------------|---|
| Access     Login       User name     Password       Anna     *****       Add   Delete                                                                                                    | File Help              |                   |                    |                |                  |   |
| User name Password           Anna         *****         Add         Delete                                                                                                    | General Display        | IP Config Network | Device Information | Auto Execution | Rotary Execution | M |
| Anna ***** Add Delete                                                                                                    | Access Login           |                   |                    |                |                  |   |
| Anna ***** Add Delete                                                                                                    | Liser name             | Password          |                    |                |                  |   |
|                                                                                                    |                        |                   | Add Dele           | ete            |                  |   |
|                                                                                                    |                        |                   |                    |                |                  |   |
|                                                                                                    | User name              | Passworu          |                    |                |                  |   |
|                                                                                                    |                        |                   |                    |                |                  |   |
|                                                                                                    |                        |                   |                    |                |                  |   |
|                                                                                                    |                        |                   |                    |                |                  |   |
|                                                                                                    |                        |                   |                    |                |                  |   |
|                                                                                                    |                        |                   |                    |                |                  |   |
|                                                                                                    |                        |                   |                    |                |                  |   |
|                                                                                                    |                        |                   |                    |                |                  |   |
|                                                                                                    |                        |                   |                    |                |                  |   |
|                                                                                                    |                        |                   |                    |                |                  |   |

## Step 3 The user has been added to the allowed under the remote login and included in the following list

| XPAC Utility [1.0.2.8]                                                                   |   |  |  |  |
|------------------------------------------------------------------------------------------|---|--|--|--|
| File Help                                                                                |   |  |  |  |
| General Display IP Config Network Device Information Auto Execution Rotary Execution M 🗹 | ► |  |  |  |
| Access Login                                                                             |   |  |  |  |
| User name Password                                                                       |   |  |  |  |
| Add Delete                                                                               |   |  |  |  |
| User name Password                                                                       |   |  |  |  |
| Anna ****                                                                                |   |  |  |  |
|                                                                                          |   |  |  |  |
|                                                                                          |   |  |  |  |
|                                                                                          |   |  |  |  |
|                                                                                          |   |  |  |  |
|                                                                                          |   |  |  |  |
|                                                                                          |   |  |  |  |
|                                                                                          |   |  |  |  |

## Step 4 On the File menu, click Save and Reboot for changes to take effect

| File        | Help       |                      |
|-------------|------------|----------------------|
| Sav         | е          |                      |
| Sav         | e and Re   | eboot                |
| <u>R</u> eb | oot        |                      |
| Res         | tore Utili | ity Default Settings |
| Exit        |            |                      |

XP-8000-Atom-CE6 User Manual, version 1.0.1Last Revised: June 2011Page: 185Copyright © 2011 ICP DAS Co., Ltd. All Rights Reserved.\* E-mail: service@icpdas.com

### B.4.2. How to Use telnet to remote login the XPAC from PC

Here are step by step instructions on how to use telnet to remote login the XPAC from PC.

#### Step 1 On the PC, open a MS-DOS command prompt

| Windows Catalog       | Run                                                |
|-----------------------|----------------------------------------------------|
| Windows Update        |                                                    |
| Programs +            | Type the n. 2. Type "cmd" ent, or<br>Internet rest |
| Documents +           | Open: Ind                                          |
| Documents             |                                                    |
| Help and Supp         | OK Cancel <u>B</u> rowse                           |
| Run                   | 3                                                  |
| Shut Down             | 3                                                  |
| start 💦 🔤 C:\windows\ | \Syste                                             |

#### Step 2 At the command prompt, type "telnet (IP address)"

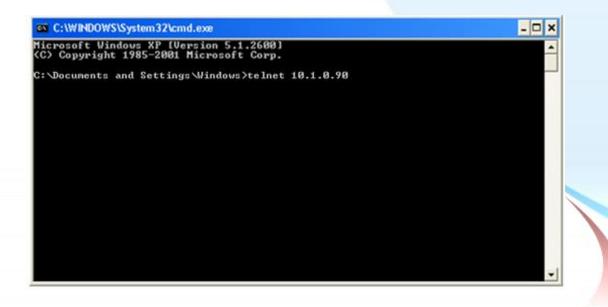

XP-8000-Atom-CE6 User Manual, version 1.0.1 Last Revised: June 2011 Page: 186 Copyright © 2011 ICP DAS Co., Ltd. All Rights Reserved. \* E-mail: service@icpdas.com

## Step 3 The connection has been set up, and then type the name and password

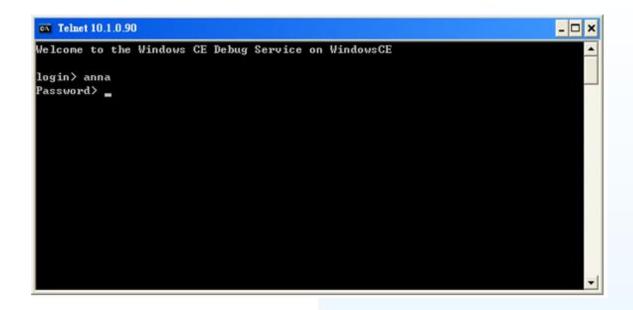

Step 4 The remote login has been completed

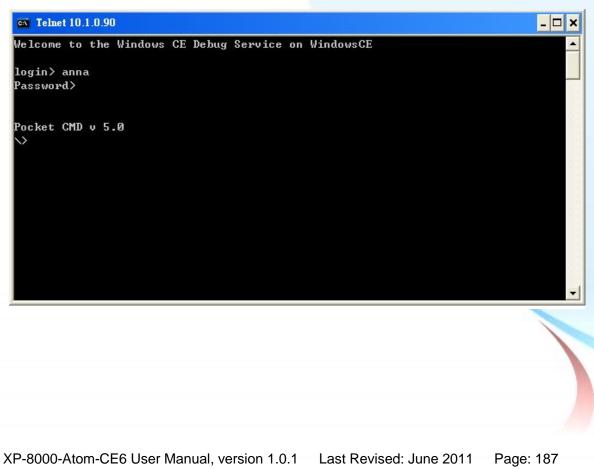

Copyright © 2011 ICP DAS Co., Ltd. All Rights Reserved. \* E-mail: service@icpdas.com

### **B.4.3.** How to remove the user from the login list

Here are step by step instructions on how to remote the user from the login list.

# Step 1 Click a user from the list which you want to remove, and the user will display in the field, and then press Delete to delete the user from the login list

| XPAC Utility [1.0.2.8]                                                                     |
|--------------------------------------------------------------------------------------------|
| File Help                                                                                  |
| General Display IP Config Network Device Information Auto Execution Rotary Execution M 🔳 🕨 |
| Access Login                                                                               |
| User name Password                                                                         |
| Anna **** Add Delete                                                                       |
| User name Password                                                                         |
| Anna ****                                                                                  |
|                                                                                            |
|                                                                                            |
|                                                                                            |
|                                                                                            |
|                                                                                            |
|                                                                                            |
|                                                                                            |

## Step 2 On the File menu, click Save and Reboot for changes to take effect

XP-8000-Atom-CE6 User Manual, version 1.0.1Last Revised: June 2011Page: 188Copyright © 2011 ICP DAS Co., Ltd. All Rights Reserved. \* E-mail: service@icpdas.com

# B.5. How to use XPacSDK to program the XP-8000-Atom-CE6

XP-8000-Atom-CE6 User Manual, version 1.0.1Last Revised: June 2011Page: 189Copyright © 2011 ICP DAS Co., Ltd. All Rights Reserved.\* E-mail: service@icpdas.com

### **B.5.1.** How to Read the XPAC Mode with XPacSDK

The rotary switch is used to set the operating mode.

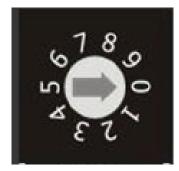

During normal operation, the position of the rotary switch has no effects on XP-8000-ATOM-CE6.

You can use XPacSDK to read back the value of the rotary switch.

int pac\_GetRotaryID();

The returning value of pac\_GetRotaryID() is what the arrow points to.

XP-8000-Atom-CE6 User Manual, version 1.0.1 Last Revised: June 2011 Page: 190 Copyright © 2011 ICP DAS Co., Ltd. All Rights Reserved. \* E-mail: service@icpdas.com

### **B.5.2.** How to Read the Module ID with XPAC API

The DIP switch can be used to set the Module ID to a number from 0 to 255. Do not use Module ID 0 for communication.

During normal operation, the positions of the DIP switches have no effects on XP-8000-ATOM-CE6.

You can use XPacSDK to read back the value of the DIP switches.

int pac\_GetDIPSwitch();

Below is the figure of DIP switches similar to that of XP-8000-ATOM-CE6.

The first DIP switch is the LSB and the 8th DIP switch is the MSB.

If the DIP switch slides up to the "ON" side, it represents 1.

If the DIP switch slides down to the number side, it represents 0.

In this way, the eight-bit DIP switches can be represented by 0 ~ 255.

| ON |  |  |
|----|--|--|
| FF |  |  |
|    |  |  |

XP-8000-Atom-CE6 User Manual, version 1.0.1 Last Revised: June 2011 Page: 191 Copyright © 2011 ICP DAS Co., Ltd. All Rights Reserved. \* E-mail: service@icpdas.com

### **B.5.3.** How to Use the Multi-IO Module with XPAC API

The Multi-IO Modules tab provides function to check the driver of multi-IO modules, such as 8114, 8144, 8142, and 8112.

For more information about expansion RS-232/RS-422/RS-485 communication module that are compatible with the XP-8000-Atom-CE6, please refer to

http://www.icpdas.com/products/Remote\_IO/i-8ke/selection\_rs232\_i8k.htm

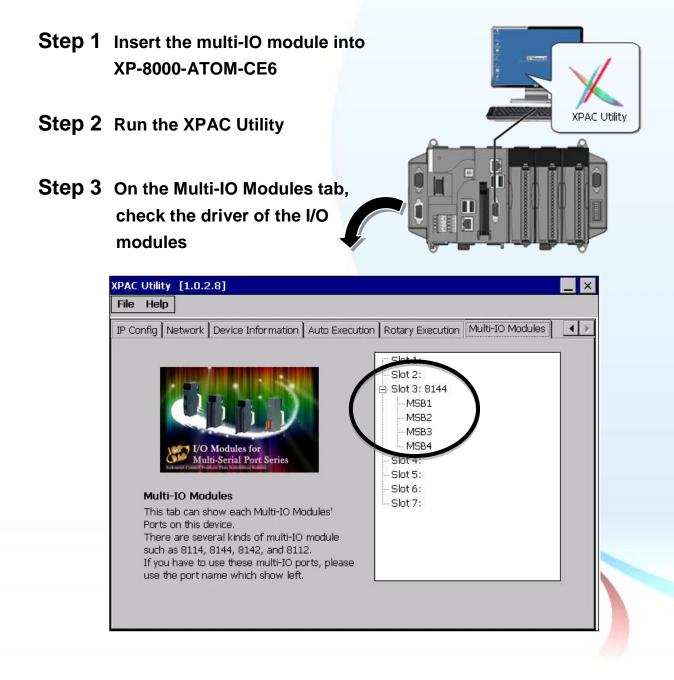

XP-8000-Atom-CE6 User Manual, version 1.0.1Last Revised: June 2011Page: 192Copyright © 2011 ICP DAS Co., Ltd. All Rights Reserved. \* E-mail: service@icpdas.com

#### Step 4 Program the multi-IO module

Opening 8144 in Slot 1

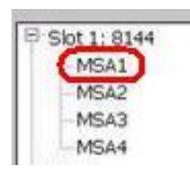

#### **Code Snippets**

{

BOOL ret; HANDLE hOpen; char buf[4096];

hOpen = uart\_Open("MSA1");
ret = uart\_SendCmd(hOpen,"\$01M", buf);
uart\_Close(hPort);
}

For more information about expansion RS-232/RS-422/RS-485 communication module that are compatible with the XP-8000-ATOM-CE6, please refer to

http://www.icpdas.com/products/Remote\_IO/i-8ke/selection\_rs232\_i8k.htm

XP-8000-Atom-CE6 User Manual, version 1.0.1Last Revised: June 2011Page: 193Copyright © 2011 ICP DAS Co., Ltd. All Rights Reserved. \* E-mail: service@icpdas.com

# B.6. How to update software from XP-8000-CE6 to XP-8000-Atom-CE

The CPU type of XP-8000-CE6 and XP-8000-Atom-CE6 is x86-based and the OS is also Windows CE6.0, so all software are compatible. All old programs and applications on XP-8000-CE6 can run smoothly on XP-8000-Atom-CE6 without any modification and re-compiling. Upgrading applications only just copy and play from XP-8000-CE6 to XP-8000-Atom-CE6.

The software compatibility is listed as following:

| Compatibility Comparison   | O: Compatible, X: Incompatible |
|----------------------------|--------------------------------|
| Items                      | Compatibility                  |
| OS image                   | X                              |
| Rescue Disk                | X                              |
| VC/C#/VB.net programs      | 0                              |
| XPacSDK_CE6 SDK            | O (Since V2.0.0.5 and later)   |
| All DCON 8K series library | 0                              |
| XPAC utility               | O (Since V1.0.2.7 and later)   |
| NAPOPC_CE6                 | 0                              |
| Tools on System_Disk       | 0                              |

#### Software compatibility with XP-8000-CE6 (LX800)

| Compatibility Comparison | O: Work, X: Doe | sn't Work        |
|--------------------------|-----------------|------------------|
| API Functions            | XP-8000-CE6     | XP-8000-Atom-CE6 |
| pac_EnableLED            | x               | 0                |
| The others               | 0               | 0                |

Note: The version of XPacSDK\_CE6 must be V2.0.0.5 or later

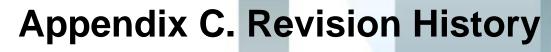

This chapter provides revision history information to this document.

XP-8000-Atom-CE6 User Manual, version 1.0.1Last Revised: June 2011Page: 195Copyright © 2011 ICP DAS Co., Ltd. All Rights Reserved.\* E-mail: service@icpdas.com

The table below shows the revision history.

| Revision | Date      | Description   |
|----------|-----------|---------------|
| 1.0.1    | June 2011 | Initial issue |

XP-8000-Atom-CE6 User Manual, version 1.0.1Last Revised: June 2011Page: 196Copyright © 2011 ICP DAS Co., Ltd. All Rights Reserved.\* E-mail: service@icpdas.com